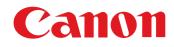

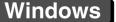

Introduction

Contents

Downloading

Images

Camera

Settings

Remote

Shooting

Preferences

Reference

Index

# Communication Software for the Camera

**EOS Utility** 

Ver. 3.9

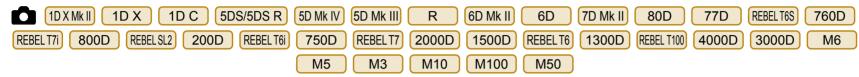

# **Instruction Manual**

# Content of this Instruction Manual

- EU stands for EOS Utility.
- Camera model is displayed as an icon.

Example: EOS-1D X  $\rightarrow$  1D X

As for xx icon, it indicates all models EOS XX (WG)/EOS XX (W)/EOS XX (N) respectively. When any explanation is necessary for the specific model, an icon such as xx(WG) xx(W) is used.

displays the relevant camera model.

 The selection sequence of menus is displayed in procedures.

(Example: Select the [Window] menu ► [Main Window].)

 Square brackets are used to indicate items such as menu names, button names and window names that appear on the computer screen.

- Text inside < > indicates a camera switch name or icon, or a keyboard key name.
- p.\*\* indicates a reference page. Click to move to the relevant page.
- (!) : Marks information that should be read before use.
- Image: Marks additional information you may find helpful.

# Switching Between Pages

- Click on arrows on the bottom right of the screen.
  - 🜔 : Next page
  - 🚺 : Previous page
  - 🔄 : Return to a page you had previously displayed
- Click on the chapter headings on the right side of the screen to switch to the contents page of that chapter. Also, click the item you want to read about on the table of contents to move to the relevant page.

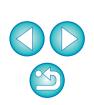

# **READ CAREFULLY BEFORE USING!**

#### CANON SOFTWARE LICENSE AGREEMENT

IMPORTANT - READ THIS AGREEMENT BEFORE USING THE SOFTWARE ON THE CD-ROM IN THIS BOX. BY USING THE SOFTWARE, YOU AGREE TO BE BOUND BY THE TERMS OF THIS AGREEMENT.

This is a license agreement (the [Agreement]) between you and Canon Inc. ([Canon]).

IF YOU DO NOT AGREE TO THE TERMS AND CONDITIONS OF THIS AGREEMENT, DO NOT USE THE SOFTWARE PROGRAM ON THE CD-ROM AND THE USER MANUAL IN THIS BOX (COLLECTIVELY, THE [SOFTWARE]) AND RETURN THE SOFTWARE WITHIN 30 DAYS FROM THE DATE OF PURCHASE TO YOUR POINT OF PURCHASE FOR A REFUND.

In consideration of the right to use the SOFTWARE, you agree to abide by the terms and conditions of this Agreement.

 LICENSE: Canon grants you the non-exclusive right to use the SOFTWARE only on a single computer. You may physically transfer the SOFTWARE from one computer to another provided that the SOFTWARE is used on only one computer at a time. You shall not install or use the SOFTWARE on a network, multiple CPU, multiple site arrangement, or any other hardware configuration where the SOFTWARE is accessible to more than one CPU or to more than one user.

YOU SHALL NOT ASSIGN, SUBLICENSE, RENT, LEASE, LOAN, CONVEY OR OTHERWISE USE, TRANSFER, COPY, TRANSLATE, CONVERT TO ANOTHER PROGRAMMING LANGUAGE, ALTER, MODIFY, DECOMPILE OR DISASSEMBLE THE SOFTWARE, IN WHOLE OR IN PART, EXCEPT AS EXPRESSLY PROVIDED IN THIS AGREEMENT.

- BACK-UP COPY: You may make one copy of the SOFTWARE solely for back-up purposes, or copy the SOFTWARE onto the permanent storage device (e.g. a hard disk) of your computer and retain the original for back-up purposes. Any other copying of the SOFTWARE is a violation of this Agreement. You must reproduce and include the copyright information on the back-up copy.
- SUPPORT AND UPDATES: Canon is not responsible for providing maintenance or support for use of the SOFTWARE. No updates, fixes or support will be made available for the SOFTWARE.
- 4. LIMITED WARRANTY AND LIMITATION OF LIABILITY: It is your responsibility to choose, maintain and match the hardware and software components of your computer system. Thus Canon does not guarantee uninterrupted service or correction of errors or that the functions or performance of the SOFTWARE will meet your requirements. THE SOFTWARE IS LICENSED ON AN [AS IS] BASIS AND WITHOUT WARRANTY OF ANY KIND. The CD-ROM storing the SOFTWARE is warranted only against defective material under normal use for a period of ninety (90) days after purchase from an authorized Canon dealer as evidenced by your sales receipt. Your sole remedy for a defective CD-ROM shall be replacement of the same without charge when returned by you at your expense to your point of purchase and proven to be defective upon inspection. The replacement CD-ROM will be warranted for the remainder of the original ninety (90) day warranty period of the defective CD-ROM. The limited warranty does not apply if the failure of the CD-ROM resulted from accident, abuse or misapplication of the SOFTWARE and shall not extend to anyone other than the original user of the SOFTWARE.

EXCEPT AS SPECIFICALLY SET FORTH IN THIS PARAGRAPH 4, CANON, CANON'S SUBSIDIARIES, DISTRIBUTORS AND DEALERS DISCLAIM ALL WARRANTIES, EXPRESS OR IMPLIED, INCLUDING ANY WARRANTY OF MERCHANTABILITY OR FITNESS FOR A PARTICULAR PURPOSE, WITH RESPECT TO THE SOFTWARE.

NEITHER CANON NOR ANY OF CANON'S SUBSIDIARIES, DISTRIBUTORS OR DEALERS IS LIABLE FOR ANY DAMAGES HOWSOEVER CAUSED, INCLUDING WITHOUT LIMITATION, DIRECT, CONSEQUENTIAL OR INCIDENTAL LOSS OR DAMAGE INCLUDING LOSS OF PROFITS, EXPENSE OR INCONVENIENCE HOWSOEVER CAUSED OR ARISING OUT OF THE SOFTWARE OR THE USE THEREOF.

NEITHER CANON, NOR ANY OF CANON'S SUBSIDIARIES, DISTRIBUTORS OR DEALERS SHALL HAVE ANY OBLIGATION TO INDEMNIFY YOU AGAINST ANY CLAIM OR SUIT BROUGHT BY A THIRD PARTY ALLEGING THAT THE SOFTWARE OR THE USE THEREOF INFRINGES ANY INTELLECTUAL PROPERTY OF SUCH THIRD PARTY.

- 5. TERM: This Agreement is effective upon your using the SOFTWARE and remains in effect until expiration of all copyright interests in the SOFTWARE unless earlier terminated. You may terminate this Agreement by destroying the SOFTWARE. This Agreement will also terminate without notice to you if you fail to comply with any of the terms of this Agreement and you must then promptly return the SOFTWARE. In addition, Canon may enforce its other legal rights.
- 6. U.S. GOVERNMENT RESTRICTED RIGHTS NOTICE: The SOFTWARE is provided with restricted rights. Use, duplication or disclosure is subject to restrictions as set forth in either subparagraph (c) (1) (ii) of the Rights in Technical Data and Computer software clause at DFARs 252.227-7013 or subparagraph (c) (1) and (2) of the Commercial Computer Software Restricted Rights Clause at FAR 52.227-19, as applicable.
- 7. SEVERABILITY: In the event that any provision of this Agreement is declared or found to be illegal by any court or tribunal of competent jurisdiction, such provision shall be null and void with respect to the jurisdiction of that court or tribunal and all the remaining provisions of this Agreement shall remain in full force and effect.
- 8. CONTROLLING LAW: The terms of this Agreement as it relates to purchases of the Software in the United States of America shall be governed and construed in all respects in accordance with the laws and regulations of the State of New York, without reference to choice of law principles. The terms of this Agreement as it relates to purchases of the Software in Canada shall be governed by the laws of the province of Ontario.
- 9. OWNERSHIP: All rights, including but not limited to copyrights and trade secret rights, to the SOFTWARE belong to Canon, its affiliated corporations and third party licensors. Your use of the SOFTWARE is subject to the United States, Canada and other applicable copyright and trademark laws and nothing in this Agreement constitutes a waiver of the rights of Canon, its affiliated corporations and third party licensors under such laws. Nothing contained in Paragraph 1 shall be construed to give Canon any ownership rights in any images, graphics or textual material that you save in connection with the Software.
- 10. ACKNOWLEDGEMENT: BY USING THE SOFTWARE, YOU ACKNOWLEDGE THAT YOU HAVE READ THIS AGREEMENT, UNDERSTOOD IT, AND AGREE TO BE BOUND BY ITS TERMS AND CONDITIONS. YOU ALSO AGREE THAT THIS AGREEMENT IS THE COMPLETE AND EXCLUSIVE STATEMENT OF AGREEMENT BETWEEN YOU AND CANON CONCERNING THE SUBJECT MATTER HEREOF AND SUPERSEDES ALL PROPOSALS OR PRIOR AGREEMENTS, VERBAL OR WRITTEN, AND ANY OTHER COMMUNICATIONS BETWEEN THE PARTIES RELATING TO THE SUBJECT MATTER HEREOF. NO AMENDMENT TO THIS AGREEMENT SHALL BE EFFECTIVE UNLESS SIGNED BY A DULY AUTHORIZED OFFICER OF CANON.

Downloading Images Camera Settings Remote Shooting

Introduction

Contents

Preferences

Reference

Index

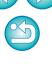

EOS Utility (hereinafter EU) is software for communication with your EOS DIGITAL camera. By connecting the camera and computer with an interface cable, you can download to your computer images saved in the camera's memory card as well as set various camera settings or shoot remotely from EU on your computer.

# **Main Features of EU**

From EU, you can control the camera remotely and perform the following main features.

- Batch download to your computer images saved in the camera's memory card.
  - You can also download to your computer only images you have selected.
- Set various camera settings from your computer.
- Shoot remotely by controlling the camera from your computer.
  - Remote Live View shooting Shoot while checking your subject in real time on your computer.
  - You can also shoot remotely by operating the camera's shutter button.
  - Preset a time allowing the camera to shoot automatically with timer shooting.
- When downloading images or shooting remotely, view/check images with the linked Digital Photo Professional version 4.x immediately.
- In EU Ver. 3.8.20 or later, clicking [ 🔃 ] in the main window allows you to check for update files on the server and download any update files that are available.

To use this function, an environment with Internet access (subscription to a provider and an in-place line connection) is required. Internet Service Provider (ISP) connection fees or access point connection fees may apply.

# **System Requirements**

| OS       | Windows 10, Windows 8.1, Windows 7*1                                                                                                    |
|----------|----------------------------------------------------------------------------------------------------|
| Computer | PC with one of the above OS preinstalled and a USB port<br>as a standard feature (Upgraded machines not supported)<br>* .NET Framework 4.5 or later is required.* <sup>2</sup> |
| CPU      | 1.6GHz Pentium or higher                                                                                                    |
| RAM      | Minimum 1GB* <sup>3</sup>                                                                                                    |
| Display  | Screen resolution: 1024 × 768 pixels or more<br>Color quality: Medium (16 bit) or more                                                                                         |

- <sup>1</sup> Compatible with 32-bit/64-bit systems for all versions except Starter Edition
- \*<sup>2</sup> .NET Framework is Microsoft software. It is installed together with EU.
- \*<sup>3</sup> For Windows 10, Windows 8.1, or Windows 7 64-bit systems, minimum 2GB

Check the Canon Web site for the latest system requirements, including supported OS versions.

# **Supported Camera**

| cameras below.                 |                              |                    |
|--------------------------------|------------------------------|--------------------|
| EOS-1D X Mark II               | EOS-1D X                     | EOS-1D C           |
| EOS 5DS/5DS R                  | EOS 5D Mark IV               | EOS 5D Mark III    |
| EOS R                          | EOS 6D Mark II               | EOS 6D             |
| EOS 7D Mark II                 | EOS 80D                      | EOS 77D            |
| EOS REBEL T6S/760D             | EOS REBEL T7i/800D           | EOS REBEL SL2/200D |
| EOS REBEL T6i/750D             | EOS REBEL T7/<br>2000D/1500D | EOS REBEL T6/1300D |
| EOS REBEL T100/<br>4000D/3000D | EOS M6*                      | EOS M5*            |
| EOS M3*                        | EOS M10*                     | EOS M100*          |
| EOS M50                        | -                            | -                  |
|                                |                              |                    |

Can be used for RAW images, JPEG images, and movies shot with the cameras below.

Index

Reference

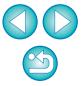

2

\* When these cameras are linked with EU, the capture window does not appear as they are unable to perform remote shooting and Remote Live View shooting.

Introduction

Contents

Downloading Images

> Camera Settings

Remote Shooting

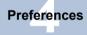

# Contents

| Introduction                                        | 2  |
|-----------------------------------------------------|----|
| Main Features of EU                                 | 2  |
| System Requirements                                 | 2  |
| Supported Camera                                    | 2  |
| 1 Downloading Images to your Computer               | 5  |
| Connecting the Camera and Computer                  | 6  |
| Starting up EU                                      | 8  |
| LAN Connection with EU                              | 9  |
| Batch Downloading Images to Your Computer           | 10 |
| Downloading Selected Images to Your                 |    |
| Computer                                            | 11 |
| Operating the Camera to Download Images to You      |    |
| Computer                                            | 14 |
| Exiting EU                                          | 15 |
| 2 Setting the Camera from Your Computer             | 16 |
| Settings with the Camera Settings Window            | 17 |
| Items Settable with the Camera Settings             |    |
| Window                                              | 18 |
| Applying Picture Style Files to the Camera          | 19 |
| Registering Lens Aberration Correction Data for th  |    |
| Lens in the Camera                                  |    |
| Saving White Balance to your Computer               | 26 |
| Registering Personal White Balance in the           |    |
| Camera                                              |    |
| Function Settings with Shooting Menu of the Capture |    |
| Window                                              |    |
| Items Settable with the Capture Window              | 30 |

| Setting Picture Styles and Applying to the         | Introduction          |
|----------------------------------------------------|-----------------------|
| Camera                                             | Contents              |
| Adjusting White Balance and Applying to the Camera | Downloading<br>Images |
| Setting a Silent Shutter and Applying to the       |                       |
| Camera                                             | Camera<br>Settings    |
| Remote Shooting by Controlling the Camera from     | g.                    |
| Your Computer 35                                   | Remote                |
| Remote Live View Shooting                          | Shooting              |
| HDR (High Dynamic Range) Shooting 42               |                       |
| Remote Live View Window Functions 44               | Preferences           |
| Focusing Manually 44                               |                       |
| Focusing Using AF 46                               |                       |
| Checking the Depth of Field and Exposure           | Reference             |
| White Balance with the Remote Live View            |                       |
| Window 50                                          |                       |
| Displaying an Electronic Level51                   | Index                 |
| Changing the Aspect Ratio52                        |                       |
| Audio Recording Setting53                          |                       |
| Overlaid Display Function55                        |                       |
| Displaying Grid Lines59                            |                       |
| Displaying Guide Lines60                           |                       |
| Power Zoom Operation62                             |                       |
| Shooting by Operating the Camera                   | (2)                   |
| Shooting Movies65                                  |                       |
| Timer-controlled Shooting 71                       | 3                     |
|                                                    | 0                     |

3

|   | Timer Shooting                                       | 71 |
|---|------------------------------------------------------|----|
|   | Remote Interval Timer Shooting                       | 71 |
|   | Remote Bulb Shooting                                 | 73 |
|   | Remote Bulb Shooting                                 | 73 |
|   | Setting the Bulb Timer                               | 74 |
|   | Flash Shooting                                       | 75 |
|   | Editing Picture Styles Using Remote Live View        |    |
|   | Function                                             | 78 |
|   | Registering Background Music to a Camera             |    |
|   | Memory Card                                          | 79 |
|   | Setting Web Services                                 | 82 |
|   | Registering IPTC Information                         | 84 |
| 4 | Preferences                                          | 85 |
|   | Preferences                                          | 86 |
|   | Basic Settings                                       | 86 |
|   | Destination Folder                                   | 86 |
|   | File Name                                            | 87 |
|   | Remote Shooting                                      | 87 |
|   | Linked Software                                      | 88 |
|   | Time Settings                                        | 88 |
|   | Survey                                               | 89 |
| R | eference                                             | 90 |
|   | Troubleshooting                                      | 91 |
|   | Uninstalling the Software                            | 93 |
|   | List of Viewer Window Functions                      |    |
|   | List of Register Data Window Functions for Lens Data | a/ |

|                                                     | Introduction       |
|-----------------------------------------------------|--------------------|
| Lens Aberration Correction                          |                    |
| List of Capture Window Functions                    |                    |
| List of Flash Function Settings Window Functions 98 | Contents           |
| List of Remote Live View Window (Live View Tab)     |                    |
| Functions                                           | Downloading        |
| List of Remote Live View Window (Compose Tab)       | Images             |
| Functions 100                                       |                    |
| List of Zoom View Window Functions 101              | Camera             |
| Index 102                                           | Settings           |
| About This Instruction Manual 103                   |                    |
| Trademarks 103                                      | Remote<br>Shooting |
|                                                     |                    |

| Contents              |
|-----------------------|
| Downloading<br>Images |
| Camera<br>Settings    |
| Remote<br>Shooting    |
| Preferences           |
| Reference             |
| Index                 |

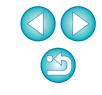

# **1** Downloading Images to your Computer

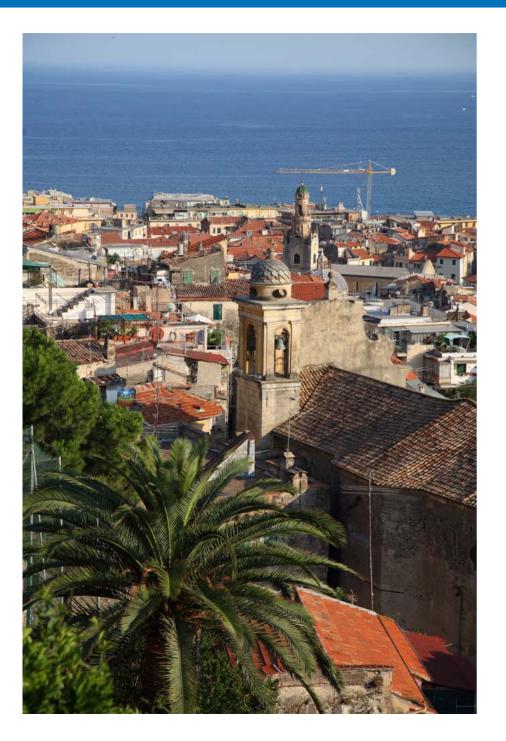

Basic operation such as preparing for downloading images to your computer (connecting your camera and computer), starting up EU, downloading images from your camera to your computer and exiting EU are explained here.

| Connecting the Camera and Computer6             |
|-------------------------------------------------|
| Starting up EU 8                                |
| LAN Connection with EU9                         |
| Batch Downloading Images to Your Computer 10    |
| Downloading Selected Images to Your Computer 11 |
| Downloading and Erasing GPS Log Files from a    |
| Camera14                                        |
| Operating the Camera to Download Images to Your |
| Computer 14                                     |
| Exiting EU 15                                   |

Camera Settings Remote Shooting Preferences Reference

Introduction

Contents

Downloading Images

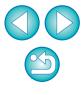

# **Connecting the Camera and Computer**

To download to your computer images shot with your camera, you will need to connect your camera and computer using an interface cable. Before connecting your camera and computer with EU's Wi-Fi/LAN connection pairing function, see "LAN Connection with EU" (p.9).

#### EOS DIGITAL cameras other than

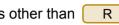

Connect the large plug of the cable into the USB port of your computer.

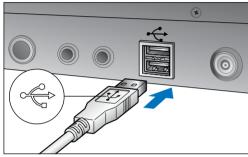

• For the location and direction of the USB port, refer to the user's manual for the computer.

## Connect the small plug of the cable into the digital terminal on your camera.

• Once the plug is connected to the camera according to the steps for your camera model, preparation for downloading images is complete. Refer to " 🗟 Confirming Computer Settings" to check the settings of the computer, and continue with "Starting up EU" (p.8).

1D X Mk II 5DS/5DS R 5D Mk IV 7D Mk II

When connecting the cable to the camera, use the cable protector. Connect the cable to the digital terminal with the plug's <*SS* $\subset$   $\infty$  > icon facing the back of the camera.

#### Cameras other than those above

- With the <  $\leftarrow$  > mark on the plug facing the front of the camera, connect it to the camera's <A/V OUT / DIGITAL> terminal or digital terminal.
- Introduction R Connect the plug of the cable into the computer's USB terminal (Type-C). Contents Connect the other plug of the cable into the digital terminal on your camera. Downloading Images • When connecting the cable to the camera, use the cable protector. Camera Settings Remote Shooting Preferences Reference Index

Using a genuine Canon interface cable is recommended.

#### Confirming Computer Settings

Before you start up EU, connect the camera and the computer and turn on the camera's power, then make sure that the following settings are applied to your computer. If these are not applied, adjust the settings as follows.

#### Windows 7

Select [Control Panel] ▶ [Devices and Printers]. ▶ Doubleclick the icon of the camera connected to the computer. ▶ Double-click [Change general settings] in the menu that appears. ▶ Set the pull-down menu for [When this device connects to this computer] to [Take no action].

#### Windows 8.1

Select [Control Panel] ► [View devices and printers]. ► Double-click the icon of the camera connected to the computer. ► Select and double-click [Change general settings] in the menu that appears. ► Set the pull-down menu for [When this device connects to this PC] to [Take no action].

#### Windows 10

Select the Start menu ▶ [Settings] ▶ [Devices] ▶ [AutoPlay]
In the window that appears, locate the pull-down menu under the name of the camera connected to the computer and set it to [Take no action].

After confirming and adjusting the settings, set the camera's power switch to <OFF>.

To start up EU, you must connect your camera to the same USB port as when you confirmed and adjusted the settings.

To use another USB port, confirm and adjust the settings again.

With 1D X Mk II 1D X 1D C 5DS/5DS R 5D Mk IV R

(7D Mk II), you can fix the plug to the camera with the cable protector to prevent the plug from disconnecting. For details on using it, see the camera instruction manual.

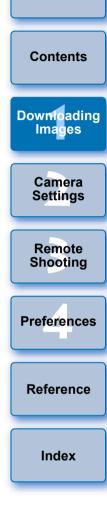

# Starting up EU

When the camera's power switch is set to <ON>, EU will start up, and the camera and computer will be able to communicate.

Set the camera's power switch to < ON >.

# Double-click the [EOS Utility] icon on the desktop.

- Communication between the camera and the computer begins, and the next screen is displayed.
- → From the next time you connect your camera and the computer, EU will start when you set your camera's power switch to <ON>.

#### EU Main window

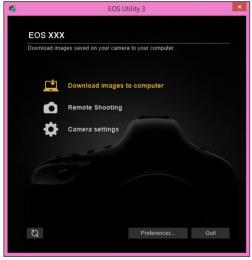

→ EU starts up, the main window appears, and your camera and computer can now communicate. Continue with "Batch Downloading Images to Your Computer". • With 1DXMkII 1DX 1DC 5DS/5DS R 5D Mk IV 5D Mk III R 7D Mk II, you can operate the camera and download images saved on the memory card inserted in the camera to your Contents computer. Refer to your camera's Instruction Manual for details. Downloading Images Camera Settings Remote Shooting Preferences Reference Index

When EU starts, a [ icon appears on the taskbar of the desktop. You can click this icon and display the screen to apply the setting below.

[Do not launch EOS Utility automatically when camera is connected]

If you select [Quit] on this screen, EU will not start automatically when you connect the camera and the computer again.

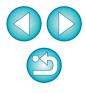

# LAN Connection with EU

The Wi-Fi/LAN connection pairing function of EU is used for LAN connection. This function cannot be used with **REBELT6S** 760D

| REBEL T6i | 750D  | REBEL T7 | 2000D | 1500D | REBEL T6 | 1300D | REBEL T100 |
|-----------|-------|----------|-------|-------|----------|-------|------------|
| 4000D     | 3000D | M6       | M5    | M3    | M10      | M100  |            |

Establish a connection following the procedures on Wireless File Transmitter Instruction Manual, Wi-Fi Function Instruction Manual or Wired LAN Instruction Manual supplied with the camera, and Wi-Fi Adapter W-E1 Instruction Manual. Note the difference between connection procedures for EU version 2.14 or later and those for EU version 2.13 or earlier as shown below.

#### Starting up WFT pairing software

(EU version 2.13 or earlier)

Starting up WFT pairing software is required.

(EU version 2.14, version 3.x)

While starting up WFT pairing software is not necessary, starting up EU is required.

#### When a camera is detected

(EU version 2.13 or earlier)

When a camera is detected and a message is displayed, double-click the WFT pairing software icon.

(EU version 2.14, version 3.x)

When a camera is detected and a message is displayed, click the message.

Before starting the procedure to establish a LAN connection, make sure to perform the following confirmation.

# Start up EU before connecting the camera and the computer.

→ The following window appears.

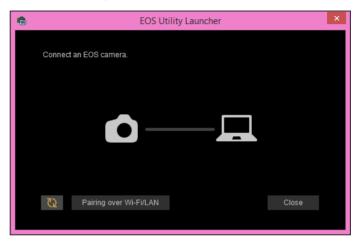

Click the [Pairing over Wi-Fi/LAN] button. When a message [To connect to the camera via LAN, some Windows Firewall settings must be changed. Do you want to make these changes?] appears, select [Yes].

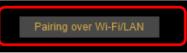

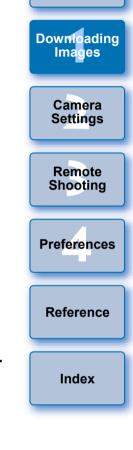

Introduction

Contents

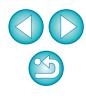

# **Batch Downloading Images to Your Computer**

You can batch download to your computer the images saved on the memory card inserted in the camera according to the selected condition. The downloaded images are sorted by date into folders and are then displayed in the main window of Digital Photo Professional version 4.x (RAW image processing, viewing and editing software) (hereinafter DPP), which is linked to start up automatically, where you can check them immediately.

# Click [Download images to computer].

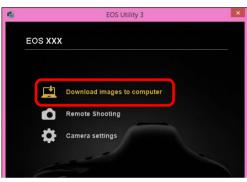

→ Download images window appears.

# Click the [Settings] button in [Start automatic download].

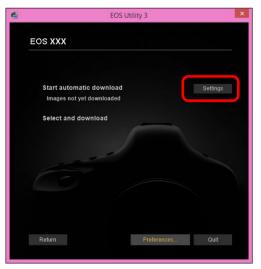

 $\rightarrow$  The setting dialog box appears.

Select a condition for downloading images and click the [OK] button.

| Settings for downle                  | oaded images                        |                |  |
|--------------------------------------|-------------------------------------|----------------|--|
| Images not yet do                    | vnloaded                            |                |  |
| <ul> <li>All images</li> </ul>       |                                     |                |  |
| <ul> <li>Images whose pri</li> </ul> | nt order settings were specified wi | ith the camera |  |
| <ul> <li>Protected images</li> </ul> | that have not been downloaded ye    | t 🚽            |  |

→ The setting dialog box closes.

# Click the text [Start automatic download].

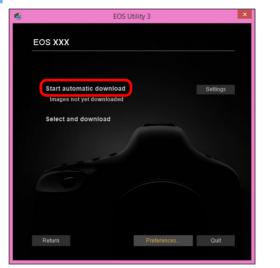

| Introduction          |
|-----------------------|
| Contents              |
| Downloading<br>Images |
| Camera<br>Settings    |
| Remote<br>Shooting    |
| Preferences           |
| Reference             |
| Index                 |
|                       |

- The [Save File] dialog box appears and image downloading to your computer begins.
- → The downloaded images are saved in the [Pictures] folder.
- When all images have been downloaded, DPP starts up automatically and the downloaded images are displayed in DPP's main window.

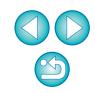

#### Check the downloaded images.

#### **DPP Main window**

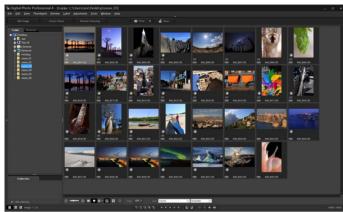

- Check the downloaded images in DPP.
   For details on using DPP, refer to the "Digital Photo Professional Version 4.x Instruction Manual" (PDF electronic manual).
- Continue with "Exiting EU" (p.15).

# **Downloading Selected Images to Your Computer**

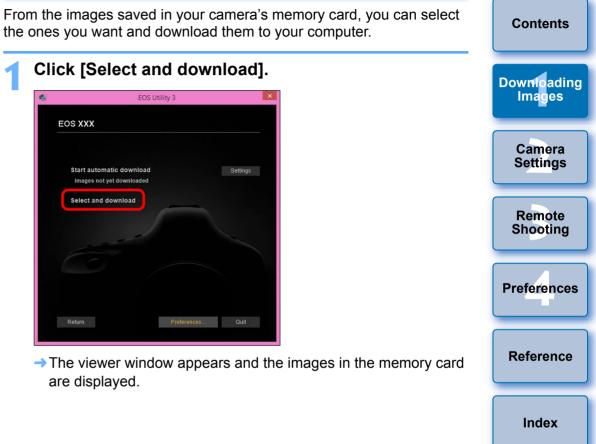

- You can change the software, which starts up when you download images, from DPP to other software in preferences ([Linked Software] tab sheet) (p.88).
- You can change the save destination for images downloaded and images to download in preferences ([Destination Folder] tab sheet (p.86).
- Downloading movie files may take some time due to the large file size.

View the images and select images to download.

#### **Viewer window**

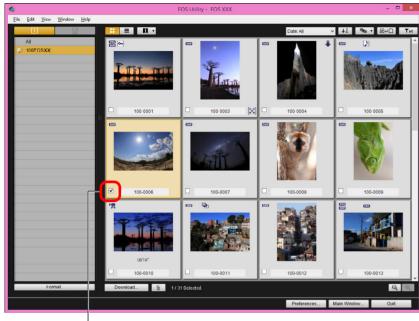

Add check mark

• You can also select several images with your mouse.

Contents Downloading Images Camera Settings Remote Shooting Preferences • You can click the [ Jan ] button to change the thumbnail order. • You can click the [ • J button to filter the images with various conditions and select images you want to download. Reference • You can click the [ ] button to select the information displayed on thumbnails. Selecting [Date/time] displays the date and time when the file was created. Index ● You can click the [ 📝 🖓 ] button to invert selection between selected and not-selected images. • You can click the [**T**] button to show only selected images. You can click the [Date: All ] button to filter images by the date and time files were created. • You can click the [ ] button to change to the list view. Click the []] button to return to the thumbnail view. In the list view, you can click on the title of each item to begin sorting.

Click [Folder] to sort in the same way as the [] button in

thumbnail view.

# 3

#### Click the [Download] button.

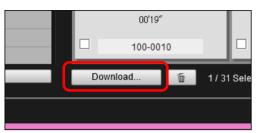

- → The download image dialog box appears.
- Specify the save destination and then click the [OK] button.

#### Download image dialog box

| Specify File Name  C:\Users\xxx\Pictures  C:\Users\xxx\Pictures  C:\users\xxx\L  C:\users\xxx\L  C:\users\xxx L  C:\users\xxx L  C:\users\xxxx L  C:\users\xxx L  C:\users\xxx L  C:\users\xxx | EOS                              | Utility - Download image |                     |
|----------------------------------------------------------------------------------------------------|----------------------------------|--------------------------|---------------------|
|                                                                                                    | C:\Users\xxx\Pictur              | res                      |                     |
| OK Cancel                                                                                                    | (xxx: file extension will be the | Destination Folder       | File Name<br>Cancel |

Displays the save destination on the computer

Specify the save destination

The [Save File] dialog box appears and image downloading to your computer begins. The images downloaded to your computer are displayed in the [Quick Preview] window.

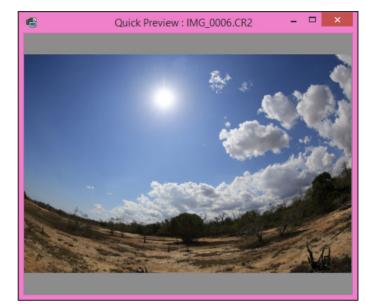

- The [Quick Preview] window allows you to quickly review the downloaded images. You can also resize the [Quick Preview] window.
- When all images have been downloaded, DPP starts up automatically and the downloaded images are displayed.
- To switch to the main window, click the [Main Window] button in the viewer window.
- Introduction Contents Downloading Images Camera Settings Remote Shooting Preferences Reference Index
- By clicking the [Format] button in the viewer window, you can initialize the card to which the images displayed in the viewer window.
  - In step 2, you can batch checkmark several images in sequence. After clicking the first image you want to download, hold the
     Shift > key and click the last image, and [10] [1] will be displayed. By clicking the [10] button, the selected images will be checkmarked in a batch.
- For a list of viewer window functions, see p.94.

# Downloading and Erasing GPS Log Files from a Camera

# 1D X Mk II 5D Mk IV 6D Mk II 6D(WG) 7D Mk II

EOS DIGITAL cameras with built-in GPS have a function for saving GPS log files. Using EU, you can download to your computer GPS log files saved in the camera's internal memory or on the camera's memory card. You can also delete GPS log files saved in the camera's memory card. This function is enabled only when a compatible version of Map Utility\* is installed.

For 6D(WG) and 7D Mk II, the camera's [Select GPS device] must be set to [Internal GPS], or [GPS] be set to [Enable], and for 1DXMkII

5D Mk IV and 6D Mk II, [GPS settings] be set to [Mode 1] or [Mode 2].

- \* For 6D Mk II : Ver.1.8.x or later, for 5D Mk IV : Ver.1.7.2 or later, for 1D X Mk II : Ver. 1.7.x or later, for 6D (WG) : Ver. 1.4 or later, and for
  - 7D Mk II : Ver. 1.5.3 or later.

After starting EU to download images on a camera's memory card to your computer, the [Import GPS log files] dialog box appears if there are GPS log files in the camera's internal memory or the camera's memory card.

- Click the [Yes] button to download GPS log files to your computer.
- The GPS log files are downloaded to your computer. When there are GPS log files in the camera's internal memory, they are saved to the camera's memory card\* before being downloaded to your computer.

Note that once the GPS log files are saved on the memory card, GPS log files in the camera's internal memory will be deleted.

- \* GPS log files are saved on the memory card specified as the save destination by the camera.
- If you remove the check mark from [Delete the GPS log files from the camera's memory card after importing.], GPS log files in the camera's memory card will not be deleted even after they are downloaded to your computer.
- Downloaded GPS log files are saved in the following folder.
   Computer's Documents folder ► [Canon Utilities] ► [GPS Log Files]

# Operating the Camera to Download Images to Your Computer

 1D X Mk II
 1D X
 1D C
 5DS/5DS R
 5D Mk IV
 5D Mk III

 7D Mk II

If your camera has a direct image transfer function, you can download to your computer the images saved on the memory card inserted in the camera by operating the camera. Refer to your camera's Instruction Manual for details on its direct image transfer function.

Connect your camera and computer, and then start up EU (p.6).

# Operate the camera to transfer the images directly.

→ The images in the camera are saved to your computer.

 When all images have been downloaded, Digital Photo Professional version 4.x starts up and the downloaded images are displayed.

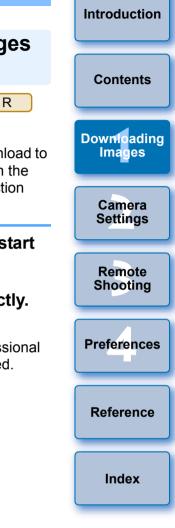

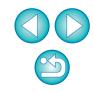

# **Exiting EU**

Click the [Quit] button.

# ECS Utility 3

- → The window closes and EU exits.
- Turn the camera's power switch to < OFF >.

## Disconnect the cable from the camera and computer.

• Do not pull on the cable; hold the plug and pull out.

## ! EOS Utility Survey Program

Canon requests that information related to your Canon product be sent to Canon (in case of using your Canon product in China, to the legally approved research company) through the Internet. Canon uses such information for development and marketing of products that better meet customer needs.

Even after agreeing, you can change the send settings anytime in the [Survey] tab sheet (p.89) in preferences.

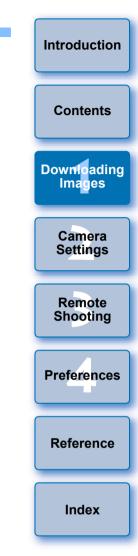

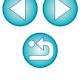

#### 2 **Setting the Camera from Your Computer**

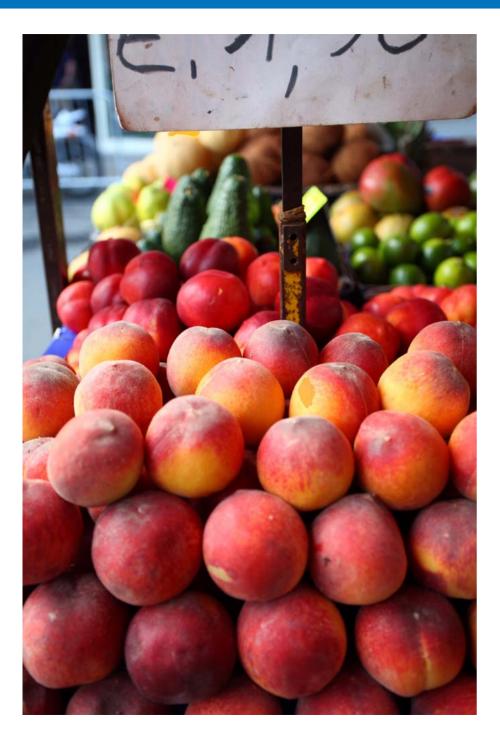

This section explains how to set the camera's functions with EU.

| Settings with the Camera Settings Window 17<br>Items Settable with the Camera Settings Window 18                                                                      | Contents              |
|----------------------------------------------------------------------------------------------------|-----------------------|
| Applying Picture Style Files to the Camera                                                                                                    | Downloading<br>Images |
| the Lens in the Camera                                                                                                    | Camera<br>Settings    |
| Function Settings with Shooting Menu of the Capture Window                                                                                                    | Remote<br>Shooting    |
| Items Settable with the Capture Window                                                                                                    | Preferences           |
| Camera                                                                                                    | Reference             |
| Setting JPEG Quality and Applying to the Camera 33<br>Adjusting White Balance and Applying to the Camera 34<br>Setting a Silent Shutter and Applying to the Camera 34 | Index                 |

Introduction

# Settings with the Camera Settings Window

Settings specified with the camera settings window are explained here. Most functions set with the camera settings window requires to be set before shooting.

Connect your camera and computer, and then start up EU (p.8).

## Click [Camera settings].

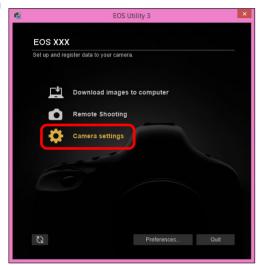

 $\rightarrow$  The camera settings window appears.

Introduction Click the required setting and specify each one. EOS Utility 3 Contents EOS XXX Firmware update Downloading Date/Time/Zone Setting Images Register lens aberration correction data Register Picture Style File Owner's name/Author/Copyright Camera Settings Remote Preferences Shooting Available settings are displayed for the camera that is connected. For more details, see "Items Settable with the Camera Settings Preferences Window" (p.18). For how to register Picture Style files, lens aberration correction data, or personal white balance setting, see "Applying Picture Reference Style Files to the Camera" (p.19), "Registering Lens Aberration Correction Data for the Lens in the Camera" (p.21), and "Registering Personal White Balance in the Camera" (p.27) respectively.

Index

| Items Settable with                      | the Cam                    | era Settings V                                                                                                    | Vindow                        |
|------------------------------------------|----------------------------|----------------------------------------------------------------------------------------------------|-------------------------------|
| Setting                                  | 1D X Mk II<br>1D X<br>1D C | 5DS/5DS R<br>5D Mk IV 5D Mk III<br>R 6D Mk II<br>6D 7D Mk II<br>80D 77D<br>REBEL T6S 760D<br>REBEL T7i 800D<br>REBEL SL2 200D<br>REBEL SL2 200D<br>REBEL T6i 750D<br>REBEL T6i 750D<br>REBEL T6i 750D<br>REBEL T6i 750D<br>REBEL T6i 750D<br>REBEL T6i 750D<br>MEDEL T100<br>4000D 3000D<br>M50 | M6<br>M5<br>M3<br>M10<br>M100 |
| Firmware update                          | 0                          | 0                                                                                                    | -                             |
| Date/Time/Zone Setting                   | 0                          | 0                                                                                                    | _                             |
| Register lens aberration correction data | 0                          | 0                                                                                                    | 0                             |
| Register Picture Style File              | 0                          | 0                                                                                                    | 0                             |
| Owner's name/Author/<br>Copyright holder | 0                          | 0                                                                                                    | 0                             |
| Personal white balance settings          | 0                          | _                                                                                                    | _                             |
| WFT Captions                             | 0                          | $\Delta^{*1}$                                                                                                    | _                             |
| Register Background Music                | -                          | ∆ <sup>*2</sup>                                                                                                    | -                             |
| Web Service Settings                     | _                          | ∆ <sup>*3</sup>                                                                                                    | -                             |
| Register IPTC information                | ∆ <sup>*5</sup>            | $\Delta^{*4}$                                                                                                    | _                             |
|                                          | REBEL SL2 2                | 80D         77D         REF           00D         REBEL T6i         750           300D         REBEL T100         4000                                                                                                    |                               |

3000D M50

| *2 Cannot be set with            | 5DS/5DS R   | 5D Mk IV 5D Mk III | R        | 7D Mk I |
|----------------------------------|-------------|--------------------|----------|---------|
| M50 .                            |             |                    |          |         |
| *3 Cannot be set with            | 5DS/5DS R 5 | 5D Mk III) 🛛 R     | 7D Mk II | M50     |
| <sup>*4</sup> Can be set with 5D | Mk IV R     | J.                 |          |         |

<sup>\*5</sup> Can be set with **1DXMkII** (firmware version 1.1.0 or later).

#### Firmware update

- You can display the version of the camera's firmware.
- You can update the firmware by clicking on this item.
- For more details on updating firmware, refer to the Canon Web site.

#### Date/Time/Zone Setting

- You can set the camera's date/time and the time zone where images were shot.
- You can retrieve the computer's system time to sync the camera's date and time.
- You can set and cancel daylight saving time.

## Register lens aberration correction data

• You can register lens aberration correction data for the lens to the camera or delete registered data from the camera (p.21).

## **Register Picture Style File**

 You can register up to three Picture Style files and saved to your computer as user-defined settings in your camera (p.19).

## Owner's name

 You can enter and set up to 31 characters as the camera owner's name.

## Author

 You can enter and set up to 63 characters or symbols, including a prefix, as the author's name.

## Copyright holder (copyright information)

 You can enter and set up to 63 characters or symbols, including a prefix, as the photo creation's copyright holder (copyright information).

## Personal white balance settings

 You can register to the camera a personal white balance file (p.27). Also, you can save the adjustment results for an image's white balance to your computer as a white balance file (extension ".WBD") (p.26).

|       | Introduction          |
|-------|-----------------------|
|       | Contents              |
|       | Downloading<br>Images |
| site. | Camera<br>Settings    |
| ages  |                       |
| ı's   | Remote<br>Shooting    |
| ie    | Preferences           |
|       | Reference             |
| 's    | Index                 |
| а     |                       |

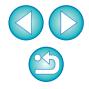

#### **WFT Captions**

- You can create captions to be used for the wireless file transmitter's "Transfer with caption" and register them to the camera with this function.
- For more details on WFT caption, refer to the Instruction Manual of the wireless file transmitter.

#### **Register Background Music**

You can register WAV-format music files, saved to your computer, to the camera's memory card as background music. Registered background music can be played together with a Video Snapshot Album or slideshow played on the camera (p.79).

#### **Register IPTC information**

 If this function for adding IPTC\* information is equipped with the camera, you can edit and register IPTC information. IPTC information is comment information, such as captions, credits, and shooting location (p.84).

\* International Press Telecommunications Council

#### Web Service Settings

• You can register web services to a camera (p.82).

## **Applying Picture Style Files to the Camera**

You can register up to three Picture Style files downloaded from the Canon Web site or created with Picture Style Editor (Picture Style file creating software) (hereinafter PSE) and saved to your computer, as user-defined settings in your camera.

- Picture Style files created with [Base Picture Style] set to [Fine Detail] cannot be registered to the cameras which do not have [Fine Detail] as a preset Picture Style.
  - If [Fineness] or [Threshold] in [Sharpness] is set for the Picture Style file, you cannot register that Picture Style file to the cameras which do not have [Fine Detail] as a preset Picture Style.

## Click [Register Picture Style File].

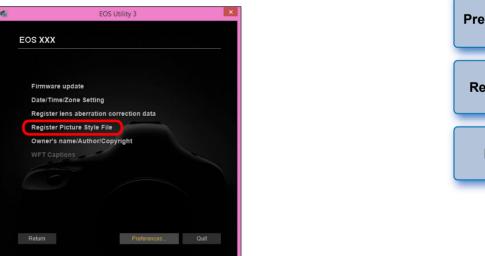

→ The [Register Picture Style File] dialog box appears.

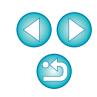

Downloading Images

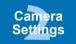

Remote Shooting

Reference

Index

#### Select a tab from one of [User Def. 1] to [User Def. 3].

| Register Picture Style File         |
|-------------------------------------|
| User Def. 1 User Def. 2 User Def. 3 |
| Standard 🗸 式                        |
|                                     |
| Delete                              |
|                                     |
|                                     |
| OK Cancel                           |

## Click the [

| Register Picture Style File         |  |
|-------------------------------------|--|
| User Def. 1 User Def. 2 User Def. 3 |  |
| Standard 🗸                          |  |
|                                     |  |
| Delete                              |  |
| ·                                   |  |
| OK Cancel                           |  |

→ The [Open] window appears.

Select a Picture Style file and then click the [Open] button.

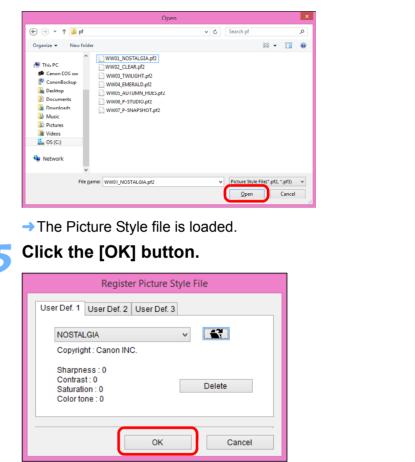

→ The Picture Style file is registered in the camera.

- A Picture Style file is an extended function of Picture Style.
   For more details on Picture Style files, refer to the Canon Web site.
  - The Picture Style files that you can apply to the camera are files with the ".PF2" or ".PF3" extension.
  - For details on using PSE, refer to the "Picture Style Editor Instruction Manual" (PDF electronic manual).

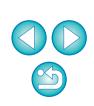

Introduction

Contents

Downloading

Images

Camera

Settings

Remote

Shooting

Preferences

Reference

Index

# **Registering Lens Aberration Correction Data for the Lens in the Camera**

You can register lens aberration correction data for the lens to the camera, or delete registered data from the camera.

You can also register data for the Digital Lens Optimizer (hereinafter DLO) in some cameras.

For <u>1D C</u> (firmware version 1.3.0 or later), lens aberration correction data for EF Cinema lenses (CN-E lenses) can also be registered to the camera.

For **R**, since lens aberration correction data and DLO lens data are completely registered to the camera, registration is not required (as of May, 2018).

#### 1D X Mk II 5D Mk IV

Click [Register lens aberration correction data].

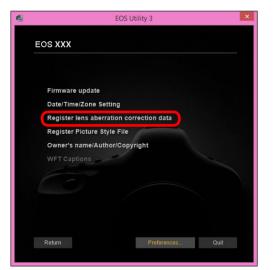

→ The [Register lens aberration correction data] window appears.

Select the lens category for which you want to register correction data.

Register lens data window

| EOS Lens Regis             | stration Tool - EOS-1D X Mark II 🛛 🚽 🗖 📃                                     |
|----------------------------|------------------------------------------------------------------------------|
|                            | Version 1.4.20                                                               |
|                            | Uitra wise and write Standard and Telephoto Telephoto Select a lens category |
| L lenses only              | Macro Zoom Er-S                                                              |
| ♥ On FI4mm f/2.8L II USM   | ✓ ◯œ- EF35mm f/1.4L II USM                                                   |
| ✓ ◯₫~ EF14mm f/2.8L USM    | ✓ ○☆- EF35mm f/1.4L USM                                                      |
| ✓ ○☎- EF20mm f/2.8 USM     | ✓ ○□~ EF35mm f/2                                                             |
| ✓ ◯₫- EF24mm f/1.4L II USM | ✓ ○ m→ EF35mm f/2 IS USM                                                     |
| ✓ ○₫~ EF24mm f/1.4L USM    | ✓ ○₫~ EF40mm f/2.8 STM                                                       |
| ✓ ○☎- EF24mm f/2.8         | ✓ ○₫~ EF50mm f/1.2L USM                                                      |
| ✓ ○₫~ EF24mm f/2.8 IS USM  | ✓ ○□~ EF50mm f/1.4 USM                                                       |
| ✓ ○₫~ EF28mm f/1.8 USM     | ✓ ○₫~ EF50mm f/1.8                                                           |
| ✓ ◯✿- EF28mm f/2.8         | ✓ ○☎~ EF50mm f/1.8 II                                                        |
| ✓ ○ □- EF28mm f/2.8 IS USM | ✓ ○□- EF50mm f/1.8 STM                                                       |
| <                          | ٨                                                                            |
| Extender EF1.4X EF2X       | Show selected lenses only                                                    |
| 0 / 20                     | OK Cancel                                                                    |

→ A list appears showing only the selected lens category.

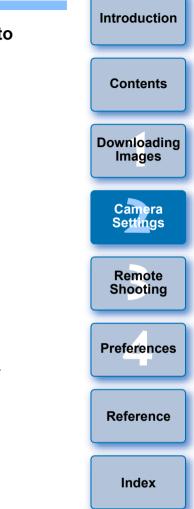

#### Register correction data.

| EOS Lens Regi              | tration Tool - EOS-1D X Mark                | II – 🗆 🗙                |
|----------------------------|---------------------------------------------|-------------------------|
| (                          |                                             | Version 1.4.20          |
|                            | Ultra wide and wide Standard ar medium tele |                         |
|                            | Select a lens                               | ;ategory)               |
| L lenses only              | Macro                                       | EF-5                    |
| 🗸 💼 EF14mm f/2.8L II USM   | ✓ ::::::::::::::::::::::::::::::::::::      | 4L II USM               |
| ✓ ○☆- EF14mm f/2.8L USM    | ✔ ্⊡- EF35mm f/1                            | 4L USM                  |
| ✓ ○ □ ~ EF20mm f/2.8 USM   | ✓ ◯@~ EF35mm f/2                            |                         |
| ✓ ்₫- EF24mm f/1.4L II USM | ✓ ○₫~ EF35mm f/2                            | IS USM                  |
| ✓ ◯✿- EF24mm f/1.4L USM    | ✓ ◯@~ EF40mm f/2                            | .8 STM                  |
| ✓ ்₫~ EF24mm f/2.8         | ✓ ◯@~ EF50mm f/1                            | .2L USM                 |
| ✓ ◯@∞ EF24mm f/2.8 IS USM  | ✓ : @- EF50mm f/1                           | 4 USM                   |
| ✓ ○☆- EF28mm f/1.8 USM     | ✓ ා⊡~ EF50mm f/1                            | .8                      |
| ✓ ◯₫~ EF28mm f/2.8         | ✓ ்₫~ EF50mm f/1                            | .8 II                   |
| ✓ ○₫~ EF28mm f/2.8 IS USM  | ✓ ◯@- EF50mm f/1                            | .8 STM                  |
| < m                        |                                             |                         |
| Extender EF1.4X EF2X       | Sho                                         | ow selected lenses only |
| 0 / 20                     |                                             | OK Cancel               |

#### Icons in the Register Lens Data Window

Left column: camera-registered status of lens aberration correction data

Check marks will be added to the lenses with their correction data registered in the camera.

#### Middle column: computer download status of DLO lens data

- ( ): Not downloaded to the computer.
- Already downloaded to the computer.
- Update data is available on the server.
  - (The update data is not downloaded to the computer.)

#### Right column: camera-registered status of DLO lens data

: Not registered to the camera.

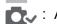

Already registered to the camera.

#### **Registering Lens Aberration Correction Data to the Camera**

Lens aberration correction data for lenses available at the time of releasing the camera to the market are all registered to the camera. It will not be necessary to register lens aberration correction data to the camera also for almost all lenses released to the market after the camera. However, it will be necessary to register lens aberration correction data to the camera for lenses with which no check mark is added to the lens aberration correction data column in the register lens data window. Register data to the camera with the following method.

To register lens aberration correction data for lenses to the camera, checkmark the boxes of lenses for which you want to register correction data and then click the [OK] button. EU exits.

Contents Downloading Images Camera Settings Remote Shooting Preferences Reference Index

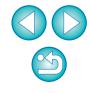

#### **Registering DLO Lens Data to the Camera**

DLO lens data for lenses available at the time of releasing the camera to the market are all registered to the camera. However, it will be necessary to download DLO lens data and register the data to the camera for lenses released to the market after the camera.

#### 1 Download DLO lens data to the computer

If DLO lens data is not downloaded to the computer or not registered to the camera, the DLO icon on the registering screen appears as [

Click the name of the lens you want to register.

→The DLO lens data is downloaded, and the icon changes to [O ].

#### 2 Register DLO lens data to the camera

Click the [OK] button.

- →The DLO lens data is registered to the camera, and EU exits.
- →[OD\_ ] appears the next time the register lens data window is displayed.
- If you click the [Cancel] button when step 1 is completed, DLO lens data is only downloaded to the computer.
- If update data is available on the server, an [<sup>\*</sup><sup>(</sup>)] icon is displayed. Click the name of the lens, download the update data to the computer, and then click the [OK] button to register the data to the camera.

- Introduction Contents Downloading Images Camera Settings Remote Shooting Preferences Reference Index
- To use this function, the EOS Lens Registration Tool (version 1.4.20 or later) must be installed.
- For a list of the [Register lens data] window functions, see p.95.
  Lens names displayed in the [Register lens data] window may be partially shortened depending on the lens type.
- The EF15mm f/2.8 Fisheye and EF8-15mm f/4L USM Fisheye are not compatible with [Register lens data].

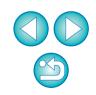

M50

Lens aberration correction data for all lenses is already registered in the camera. How to register and delete DLO lens data to and from the camera is explained here.

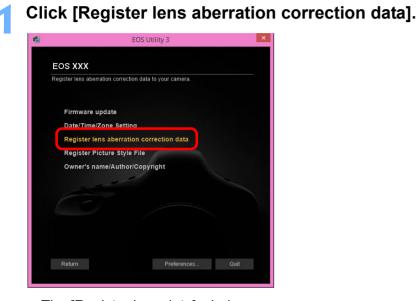

→ The [Register lens data] window appears.

Select lenses for which you want to register DLO lens data from the [Lens List] and then click the [OK] button.

#### Register lens data window

| •                                   | EOS Lens Registration Tool -                                                                                           | eos XXX 🛛 🗕 🗖 🗙                                 | Downloadin  |
|-------------------------------------|----------------------------------------------------------------------------------------------------|-------------------------------------------------|-------------|
| Register digital I                  | ens optimizer data                                                                                                    | Version 1.8.20                                  | Downloadin  |
| Select the lens<br>If a lens is not | ses you wish to add to your lens list and press the [OK]<br>displayed in the list, attach it to the camera in this sta | button.<br>te and it will be added to the list. | Images      |
| Lens List                           |                                                                                                    | Edit Lens List                                  |             |
|                                     | m f/4 5-5 6L IS Π LISM +1 4x                                                                                           |                                                 | Camera      |
|                                     | m f/4.5-5.6L IS II USM                                                                                                 |                                                 | Settings    |
| EF 100 400mm                        |                                                                                                    |                                                 | 50          |
|                                     | f/4L IS USM                                                                                                    |                                                 |             |
| EF24-70mm                           | f/2.8L II USM                                                                                                    |                                                 |             |
| F-M18-150                           | mm f/3.5-6.3 IS STM                                                                                                    |                                                 |             |
| ✓ EF-M15-45m                        | im f/3.5-6.3 IS STM                                                                                                    |                                                 | Remote      |
| EF-M55-200                          | mm f/4.5-6.3 IS STM                                                                                                    |                                                 | Shooting    |
|                                     |                                                                                                    |                                                 | oncoung     |
|                                     |                                                                                                    |                                                 |             |
|                                     |                                                                                                    |                                                 |             |
|                                     |                                                                                                    |                                                 |             |
|                                     |                                                                                                    |                                                 |             |
|                                     |                                                                                                    |                                                 | Preferences |
| Up                                  | Down                                                                                                    | 3/3                                             |             |
|                                     |                                                                                                    |                                                 |             |
|                                     |                                                                                                    |                                                 |             |
| ✓ Automatically                     | add lenses to lens list after DPP data download                                                                        | OK Cancel                                       |             |
|                                     |                                                                                                    |                                                 |             |
|                                     |                                                                                                    |                                                 | Reference   |

- The DLO lens data for the selected lens is registered in the camera, and EU exits.
- You can uncheckmark lenses registered in the [Lens List] and click the [OK] button to delete DLO lens data from the camera.
- The numerical display [xx/xx] at the bottom right of the [Lens List] are the number of lenses registered/number of lenses that can be registered in the camera.
- If a lens does not appear in the [Lens List], mounting that lens on the camera with this display adds the lens to the list.
- You can rearrange the [Lens List] with the [Up] and [Down] buttons.

Index

Introduction

Contents

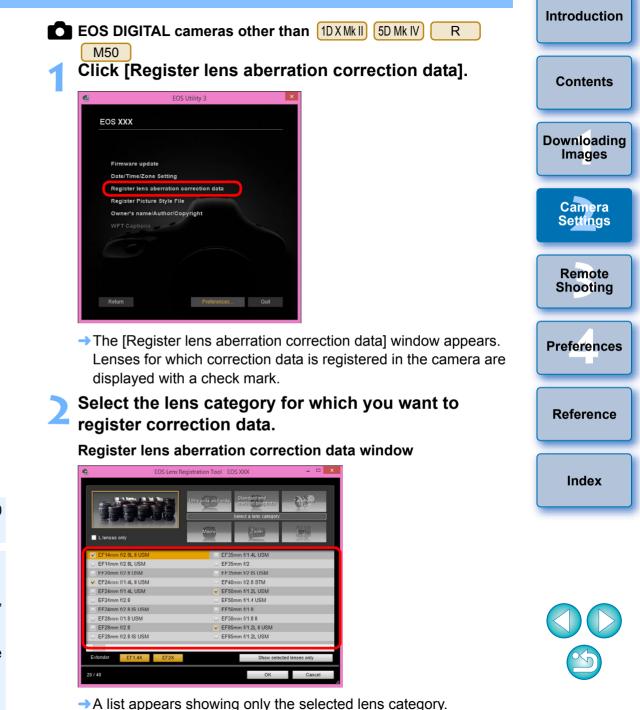

To use this function, the EOS Lens Registration Tool (version 1.8.20 or later) must be installed.

 You can also add lenses to the [Lens List] with the following method.

- Click the [Edit Lens List] button and in the window that appears, checkmark the checkbox for the lens in the list and click the [OK] button.
- Lens names displayed in the [Register lens data] window may be partially shortened depending on the lens type.
- The EF15mm f/2.8 Fisheye and EF8-15mm f/4L USM Fisheye are not compatible with this function.

# Select the lens for which you want to register correction data and click the [OK] button.

| EOS Le                         | ens Registration Tool - EOS XXX                                                    | - 🗆    |
|--------------------------------|------------------------------------------------------------------------------------|--------|
| All lenses                     | Ultra ynde and wide<br>Blandard and<br>medium teleptroto<br>Select a lens category |        |
| L lenses only                  | Macro Zoom EF-                                                                     | )      |
| F135mm f/2.8 (with Softfocus)  | ✓ EF200mm f/2.8L USM +2x III                                                       |        |
| Sef 135mm f/2L USM             | EF200mm f/2L IS USM                                                                |        |
| EF135mm f/2L USM +1 4x         | EF200mm f/2L IS USM +1 4x                                                          |        |
| ☑ EF135mm f/2L USM +1.4x III   | EF200mm f/2L IS USM +1.4x III                                                      |        |
| F135mm f/2L USM +2x            | F200mm f/2L IS USM +2x                                                             |        |
| EF135mm f/2L USM +2x III       | EF200mm f/2L IS USM +2x III                                                        |        |
| EF200mm f/2 8L USM             | EF300mm f/2 8L IS II USM                                                           |        |
| ✓ EF200mm f/2.8L USM +1.4x     | EF300mm f/2.8L IS II USM +1.4x                                                     |        |
| ✓ EF200mm f/2.8L USM +1.4x III | EF300mm f/2.8L IS II USM +1.4x III                                                 |        |
| EF200mm f/2.8L USM +2x         | EF300mm f/2.8L IS II USM +2x                                                       |        |
| <                              |                                                                                    |        |
| Extender EF1.4X EF2            | X Show selected lenses o                                                           | nly    |
| 40 / 40                        | ок                                                                                 | Cancel |

- The correction data for the selected lens is registered in the camera, and EU exits.
- You can delete correction data from the camera by removing the check mark from the registered lens and clicking the [OK] button.
- Depending on the camera to be connected, lenses with which the check mark cannot be removed may be displayed in the registration window. This indicates that it is not necessary to register the correction data of the respective lenses to the camera.
- Not displayed for EF-M lenses, as registration of correction data is not required.

# To use this function, the EOS Lens Registration Tool must be installed.

- For a list of the [Register lens aberration correction data] window functions, see p.95.
- Lens names displayed in the [Register lens aberration correction data] window may be partially shortened depending on the lens type.
- The EF15mm f/2.8 Fisheye and EF8-15mm f/4L USM Fisheye are not compatible with [Register lens aberration correction data].

# Saving White Balance to your Computer

## 1D X Mk II 1D X 1D C

You can save the adjustment results for an image's white balance to your computer as a white balance file (extension ".WBD"). White balance files saved to your computer can be registered in the camera as personal white balances (p.27).

Register the white balance adjusted in the [Remote Live View window] to the camera beforehand.

## Click [Personal white balance settings].

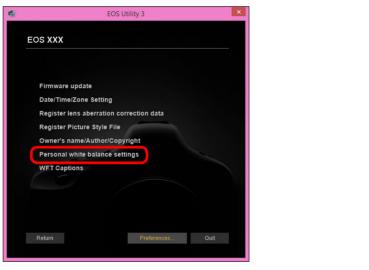

→ The [Personal white balance settings] dialog box appears.

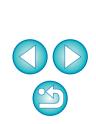

Introduction

Contents

Downloading Images

Camera

Settings

Remote

Shooting

Preferences

Reference

Index

Select the white balance to be saved to your computer and click the [Save] button.

| Personal white balance settings                                                                                                    | ×            |
|----------------------------------------------------------------------------------------------------|--------------|
| Select personal white balance:                                                                                                    |              |
| Personal while balance1(PC1)Notset<br>Personal while balance2(PC2)Notset<br>Personal while balance3(PC3)Notset<br>Personal while balance4(PC4)Notset<br>Personal while balance4(PC5)Notset |              |
| Personal white balance setting name :                                                                                                    | Onon         |
| Title:                                                                                                    | Open<br>Save |
| Apply to camera Delete from camera                                                                                                    | Close        |

In the window that appears, enter a filename, select a save destination, and then click the [Save] button.

→ The white balance file is saved to your computer.

## **Registering Personal White Balance in the Camera**

White balance files created by adjusting the white balance of an image and saving the results can be registered in the camera as personal white balances.

# Click [Personal white balance settings].

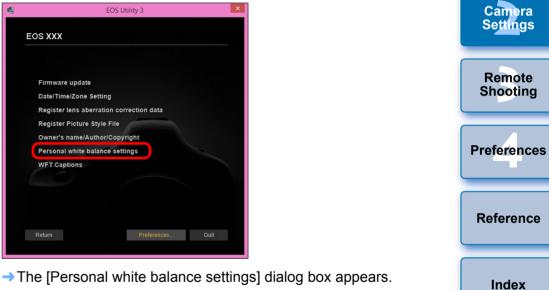

Select the personal white balance to be registered and click the [Open] button.

|                                                                | Personal whit                                                                                              | e balance settings |      |
|----------------------------------------------------------------|----------------------------------------------------------------------------------------------------|--------------------|------|
| Select personal wh                                             | ite balance:                                                                                               |                    |      |
| Personal white bal<br>Personal white bal<br>Personal white bal | ance1(PC1):Not set<br>ance2(PC2):Not set<br>ance3(PC3):Not set<br>ance4(PC4):Not set<br>ance5(PC5):Not set |                    |      |
| Personal white bala                                            | ance setting name :                                                                                        |                    | Open |
| Title:                                                         |                                                                                                    |                    |      |
|                                                                |                                                                                                    |                    | Save |

→ The [Open] dialog box appears.

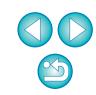

Introduction

Contents

Downloading Images

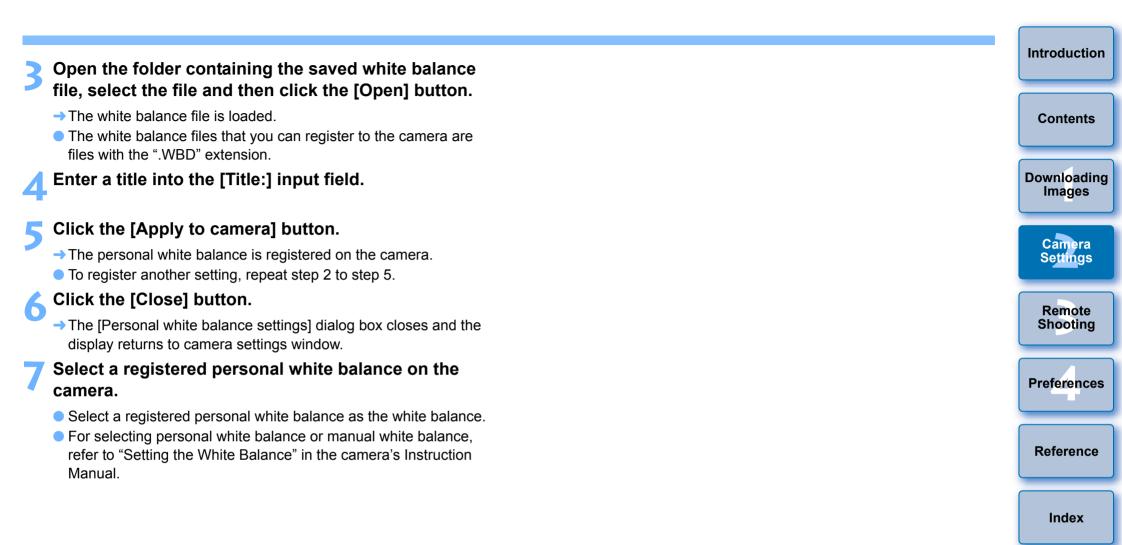

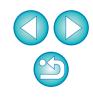

# Function Settings with Shooting Menu of the Capture Window

Function settings specified with the shooting menu of the capture window are explained here. Most functions set with the capture window are those tend to be changed during shooting. This function cannot be used with M6 M5 M3 M10 M100.

- Connect your camera and computer, and then start up EU (p.6).
- Click [Remote Shooting].

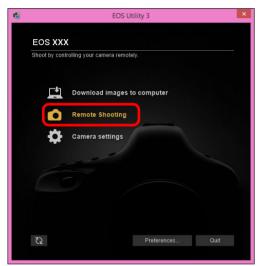

→ The capture window appears.

Click the [ 🚺 ] button.

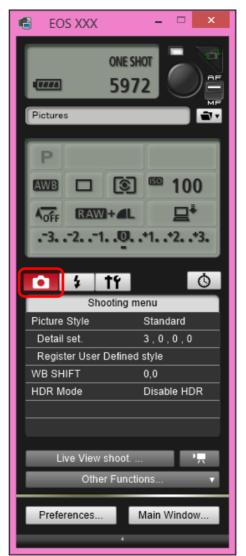

→ The [Shooting menu] appears.

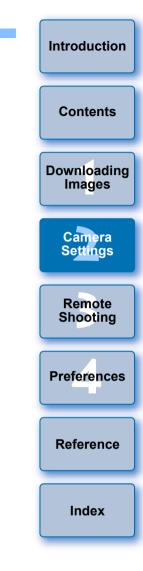

## Click the required setting and specify each one.

Example of menu display (5D Mk III)

| Ô             | 4                           | tť          | Ó   |  |  |
|---------------|-----------------------------|-------------|-----|--|--|
|               | Shooting menu               |             |     |  |  |
| Picture Style |                             | Standard    |     |  |  |
| Detail set.   |                             | 3,0,0,0     |     |  |  |
| Regis         | Register User Defined style |             |     |  |  |
| WB S⊦         | WB SHIFT                    |             | 0,0 |  |  |
| HDR Mode      |                             | Disable HDR |     |  |  |
|               |                             |             |     |  |  |
|               |                             |             |     |  |  |
|               |                             |             |     |  |  |

• Available settings are displayed for the camera that is connected. For more details, see "Items Settable with the Capture Window".

| Items Settable                                                                                                    |                            |                                                                                                    |                       |
|----------------------------------------------------------------------------------------------------|----------------------------|----------------------------------------------------------------------------------------------------|-----------------------|
|                                                                                                    |                            | 5DS/5DS R         5D Mk IV         5D Mk III           R         6D Mk II         6D         7D Mk II                                                                                                    | Contents              |
| Setting                                                                                                    | 1D X Mk II<br>1D X<br>1D C | 80D         77D         REBEL T6S         760D           REBEL T7i         800D         REBEL SL2         200D           REBEL T6i         750D         REBEL T7         2000D           4500D         DEBEL T0         4200D         DEBEL T00 | Downloading<br>Images |
|                                                                                                    |                            | (1500D) (REBEL T6) (1300D) (REBEL T100)<br>(4000D) (3000D) (M50)                                                                                                    | Camera                |
| Picture Style                                                                                                    | 0                          | 0                                                                                                    | Settings              |
| JPEG quality                                                                                                    | 0                          | -                                                                                                    |                       |
| WB (white balance) SHIFT                                                                                                    | 0                          | 0                                                                                                    | Remote                |
| HDR Mode                                                                                                    | -                          | $\Delta^{*1}$                                                                                                    | Shooting              |
| Bulb timer settings                                                                                                    | _                          | $\Delta^{*2}$                                                                                                    |                       |
| Silent shutter                                                                                                    | —                          | $\Delta^{*3}$                                                                                                    | Durfertune            |
| $\triangle^{*1}$ Setting is not possible for 77D REBELT6S 760D REBELT7i                                                              |                            |                                                                                                    | Preferences           |
| 800D REBEL SL2                                                                                                    | =                          | ELT6) 750D (REBELT7) (2000D)                                                                                                    |                       |
|                                                                                                    |                            | LT100 (4000D) (3000D) (M50).                                                                                                    | Reference             |
| $\triangle^{*2}$ Setting is possible for 5DS/5DS R 5D Mk IV R 6D Mk II                                                               |                            |                                                                                                    |                       |
|                                                                                                    |                            | t not for other models.                                                                                                    |                       |
| $\triangle^{*3}$ Setting is possible                                                                                                 | only for                   | R .                                                                                                    | Index                 |
| Picture Style                                                                                                    |                            |                                                                                                    | Index                 |
| <ul> <li>You can set a Picture Style and apply it to the camera, in the same<br/>way as operating from the camera (p.31).</li> </ul> |                            |                                                                                                    |                       |

#### JPEG quality

 You can set the JPEG image quality and apply it to the camera, in the same way as operating from the camera (p.33).

#### Silent shutter

 You can set a silent shutter in the same way as operating from the camera (p.34).

#### WB (white balance) SHIFT

 You can adjust the white balance, in the same way as operating from the camera (p.34).

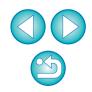

#### HDR (High Dynamic Range) Mode

 You can shoot photos with a wide dynamic range where clipping in highlights and shadows has been reduced, and photos that appear like paintings (p.42).

#### **Bulb timer settings**

• You can preset the bulb exposure's exposure time (p.74).

# **Setting Picture Styles and Applying to the Camera**

You can set and apply Picture Styles to the camera, in the same way as operating from the camera. You can change the values for [Sharpness], [Contrast], [Saturation] and [Color tone] of each Picture Style and register up to three of your own Picture Styles in the camera as user-defined settings.

You can also register Picture Style files in the camera as user-defined settings you have downloaded from the Canon Web site or created with Picture Style Editor (Picture Style file creating software) (hereinafter PSE) and saved to your computer.

Registering Picture Styles may take some time.

# Selecting a Picture Style and Applying to the Camera

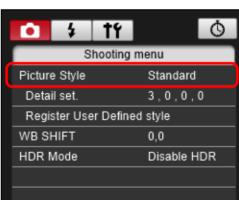

Click [Picture Style].

→ The [Picture Style] window appears.

Displayed contents may differ depending on the connected camera.

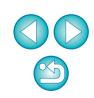

Introduction

Contents

Downloading

Images

Camera

Settings

Remote

Shooting

Preferences

Reference

Index

## >

#### Click the Picture Style to be set in the camera.

#### **Picture Style window**

| <b>○</b> \$ <b>†</b> { | Ŏ           |  |  |  |
|------------------------|-------------|--|--|--|
| Picture Style          |             |  |  |  |
| Auto                   | Faithful    |  |  |  |
| Standard               | Monochrome  |  |  |  |
| Portrait               | User Def. 1 |  |  |  |
| Landscape              | User Def. 2 |  |  |  |
| Neutral                | User Def. 3 |  |  |  |
|                        | Return      |  |  |  |

- The setting is applied to the camera and the display returns to the [Shooting menu].
- Displayed contents may differ depending on the connected camera.

# Changing Picture Style Settings and Applying to the Camera

You can set your own Picture Style [Sharpness], [Contrast], [Saturation] and [Color tone] and apply them to the camera, in the same way as operating from the camera.

# Click [Detail set.].

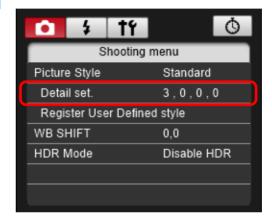

- → The [Detail set.] dialog box appears.
- Displayed contents may differ depending on the connected camera.

| /ing          | Introduction          |
|---------------|-----------------------|
| ration]<br>as | Contents              |
| —             | Downloading<br>Images |
|               | Camera<br>Settings    |
|               | Remote<br>Shooting    |
|               | Preferences           |
| t             | Reference             |
|               | Index                 |

When <u>IDC</u> <u>R</u> is connected and Canon Log gamma is set on the camera, the Picture Style set or changed with this software will not be reflected to the movie you shoot. Set by clicking the pointer on the slider for each item.

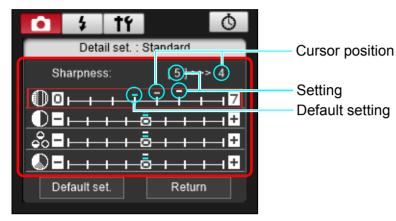

- → If you select [Monochrome] for the Picture Style (p.31), the [Filter effect] and [Toning effect] list boxes appear.
- Depending on the connected camera, you may be able to specify [Fineness] and [Threshold] settings for [Sharpness].

## Click the [Return] button.

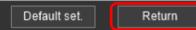

→ The settings are applied to the camera, and the display returns to the [Shooting menu].

# Setting JPEG Quality and Applying to the Camera

1D X Mk II 1D X 1D C

You can set the JPEG image guality and apply it to the camera, in the same way as operating from the camera.

## Click [JPEG quality].

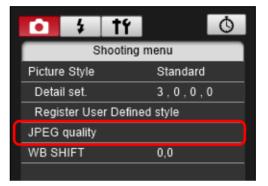

→ The [JPEG Quality] window appears.

## Click the setting value.

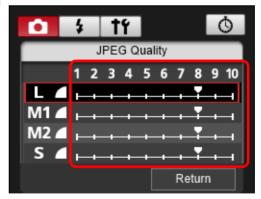

- → The settings are applied to the camera.
- Higher values give a lower compression ratio and higher image quality for any size.

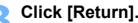

The display returns to the [Shooting menu].

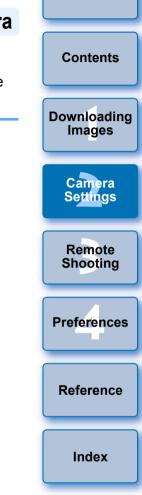

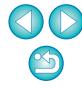

# Adjusting White Balance and Applying to the Camera

You can adjust white balance, in the same way as operating from the camera.

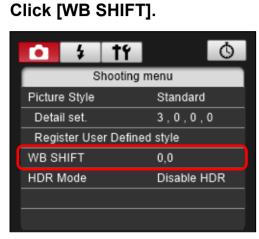

→ The [WB SHIFT] window appears.

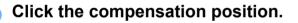

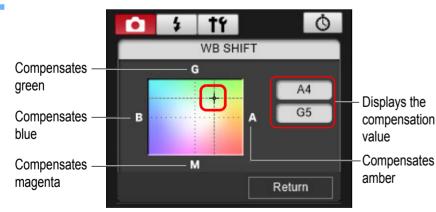

→ The settings are applied to the camera.

## Click [Return].

- → The display returns to the [Shooting menu].
- To revert the corrected values to the original values, follow the procedure in step 2.

# Setting a Silent Shutter and Applying to the Camera

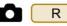

You can set a silent shutter and apply it to the camera in the same way as operating from the camera. For conditions in which a silent shutter can be set, check the camera's specifications.

- Click the [ 101] button and in the menu that appears, click [Silent shutter].
- In the dialog box that appears, select [Enable].
  - →[Silent shutter] is set on the camera.
  - To cancel the silent shutter, select [Disable] in this dialog box.

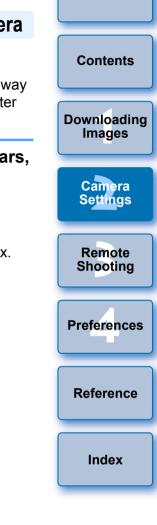

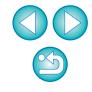

# **3** Remote Shooting by Controlling the Camera from Your Computer

From EU, you can control the camera remotely, and by viewing the subject in the EU window, you can set the camera and shoot. You can also shoot by directly operating your camera even during remote shooting, or preset a time allowing the camera to shoot automatically with timer shooting. This function cannot be used with M6 M5 M3 M10 M100.

| Remote Live View Shooting                          | 36 |
|----------------------------------------------------|----|
| HDR (High Dynamic Range) Shooting                  | 42 |
| Remote Live View Window Functions                  |    |
| Focusing Manually                                  | 44 |
| Focusing Using AF                                  | 46 |
| Focusing Using Quick Mode                          | 46 |
| Focusing Using Live Mode                           | 47 |
| Focusing Using Face Detection Live Mode            | 48 |
| Focusing Using Face+Tracking                       |    |
| Focusing Using FlexiZone - Multi, Smooth zone AF   |    |
| Expand AF area: U/D/L/R, Expand AF area: Aroun     |    |
| Zone AF, Large Zone AF: Vertical, and Large Zone A |    |
| Horizontal                                         |    |
| Checking the Depth of Field and Exposure           | 49 |
| White Balance with the Remote Live View Window     |    |
| Displaying an Electronic Level                     |    |
| Changing the Aspect Ratio                          |    |
| Audio Recording Setting                            |    |
| Audio Recording/Audio Recording Level              |    |
| Wind Filter Function                               |    |
| Overlaid Display Function                          |    |
| Enlarging/Reducing an Overlay Image                |    |
| Rotating an Overlay Image                          |    |
| Setting the Composite Ratio of an Overlay Image    | 57 |

| Moving an Overlay Image58                       |                    |
|-------------------------------------------------|--------------------|
| Displaying a Different Overlay Image            | Contents           |
| Hiding an Overlay Image                         | Contento           |
| Displaying Grid Lines 59                        |                    |
| Displaying Guide Lines 60                       | Downloading        |
| Power Zoom Operation 62                         | Images             |
| Shooting by Operating the Camera 64             |                    |
| Shooting Movies                                 | Camera<br>Settings |
| Timer-controlled Shooting 71                    |                    |
| Timer Shooting71                                | Remote             |
| Remote Interval Timer Shooting71                | Shooting           |
| Remote Bulb Shooting 73                         |                    |
| Remote Bulb Shooting73                          | Preferences        |
| Setting the Bulb Timer74                        |                    |
| -lash Shooting                                  |                    |
| Editing Picture Styles Using Remote Live View   | Reference          |
| Function                                        |                    |
| Registering Background Music to a Camera Memory |                    |
| Card 79                                         | Index              |
| Setting Web Services 82                         |                    |
| Registering IPTC Information                    |                    |
|                                                 |                    |

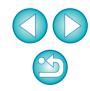

# **Remote Live View Shooting**

You can control your camera remotely from EU and shoot still images from your computer screen.

Also, the shot images are saved directly on your computer and you can recheck them using the linked software Digital Photo Professional version 4.x (hereinafter DPP).

This function is effective for shooting large numbers of shots with fixed-framing such as for studio shooting.

Connect your camera and computer, and then turn the camera's power switch to < ON >.

→ EU starts up.

## Click [Remote Shooting].

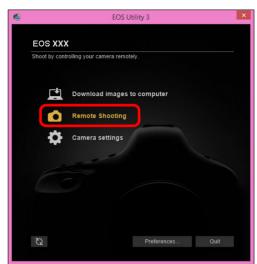

→ The capture window appears.

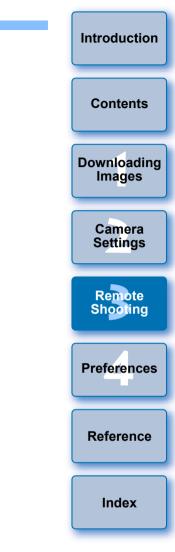

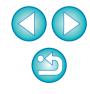

#### Set the camera.

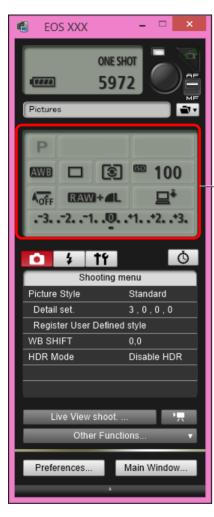

Click or right-click the

setting\*1 \*2

setting item and select the

- \*1 If you checkmark [Change settings using mouse wheel on capture screen] (p.87) on the [Remote Shooting] tab sheet on the [Preferences], you can also select settings with the scroll-wheel on your mouse. You cannot use the scroll-wheel in the mirror lockup menu or under [Image saving location].
- \*2 You can right-click the Exposure level/AEB level item and perform AEB setting using the <Shift> key + scroll-wheel.
- The settings that cannot be set in the capture window can be set by operating the camera.
- A warning lamp blinks during the countdown for self-timer shooting and the countdown time is displayed in the area for the number of possible shots.
- Mirror lockup settings are available when the camera mode is P, Tv, Av, M, or B.
- During mirror lockup, the mirror lockup icon blinks.
- With <u>5DS/5DS R</u>, you can select the release timing after the mirror lockup to take a picture. Timing can be selected from 1/8 second later, 1/4 second later, 1/2 second later, 1 second later, and 2 seconds later.
- When shooting with auto exposure, the shutter speed or aperture blinks to indicate under-exposure or over-exposure conditions.
- When shooting with manual exposure, the metering value is displayed in real time in the exposure level area.

Downloading Images Camera Settings Remote Shocking Preferences

Introduction

Contents

Reference

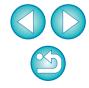

| Click the [                                                                                                    | Click the [ |  |  |  |  |  |
|----------------------------------------------------------------------------------------------------|-------------|--|--|--|--|--|
| 🕚 EOS XXX                                                                                                    | - 🗆 🗙       |  |  |  |  |  |
| ONE S<br>COMPOSITION ONE S<br>Pictures                                                                                                    |             |  |  |  |  |  |
| P           AWB         Image: Second second seco |             |  |  |  |  |  |
| Shooting                                                                                                    | <u>o</u>    |  |  |  |  |  |
| Picture Style                                                                                                    | Standard    |  |  |  |  |  |
| Detail set.                                                                                                    | 3,0,0,0     |  |  |  |  |  |
| Register User Define                                                                                                    |             |  |  |  |  |  |
| WB SHIFT                                                                                                    | 0,0         |  |  |  |  |  |
| HDR Mode                                                                                                    | Disable HDR |  |  |  |  |  |
| Live View shoot.<br>Other Func                                                                                                    |             |  |  |  |  |  |
| Preferences                                                                                                    | Main Window |  |  |  |  |  |

→ The [Set-up menu] appears.

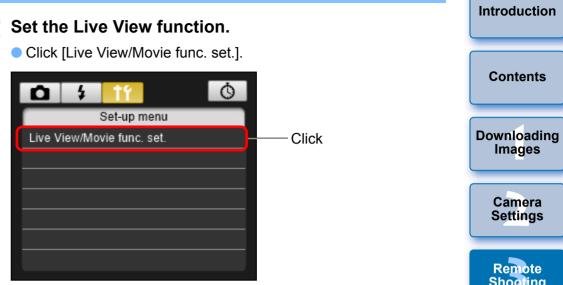

The [Live View/Movie func. set.] window appears.
 For details on specifying settings, see the next page.

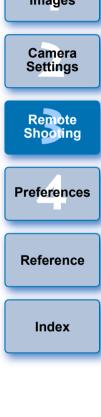

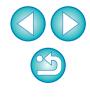

#### Live View/Movie func. set. window

• Displayed contents may differ depending on the connected camera.

1D X Mk II 5DS/5DS R 5D Mk IV 5D Mk III R 6D Mk II 6D 7D Mk II 80D

Select [Enable] for [LV func. setting] and the setting for [Exposure simulation], then click the [OK] button.

| 1D X Mk II) 5D Mk IV 7D<br>80D                                                                                                    | Mk II   | 5DS/5DS F              | R 5D Mk III R<br>6D      |
|----------------------------------------------------------------------------------------------------|---------|------------------------|--------------------------|
| Live View/Movie func. s                                                                                                    | et. ×   | Li                     | ve View/Movie func. set. |
| LV func. setting<br>Disable<br>Enable<br>Disable exposure simulation<br>Disable exposure simulation when<br>previewing<br>depth-of-field in studio photograph<br>w MOV<br>MOV<br>MOV<br>MP4<br>Movie rec. size<br>1920x1080 29.97 fps Standard (IPB) | subject | depth-of-field in stud |                          |
| Select                                                                                                    | Click   | Select                 | Click                    |

#### 1D X 1D C

Select [Stills] for [LV func. setting] and a setting for [Exposure simulation], and click the [OK] button.

|                            | Live View/Movie func. set.                                                    |
|----------------------------|-------------------------------------------------------------------------------|
| LV func. setting           | Exposure simulation                                                           |
| O Disable                  | <ul> <li>Enable (DOF preview)</li> </ul>                                      |
| Stills                     | Enable                                                                        |
| <ul> <li>Movies</li> </ul> | O Disable                                                                     |
|                            | simulation when previewing subject tudio photography using large flash units. |
|                            |                                                                               |
|                            |                                                                               |
| Movie rec. size            |                                                                               |
| 1920x1080 29               | .97 fps Standard (IPB) V                                                      |
|                            |                                                                               |
|                            |                                                                               |
|                            | ок                                                                            |
| Sele                       | ect Click                                                                     |

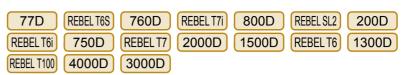

Select [Enable] for [LV func. setting] and then click the [OK] button.

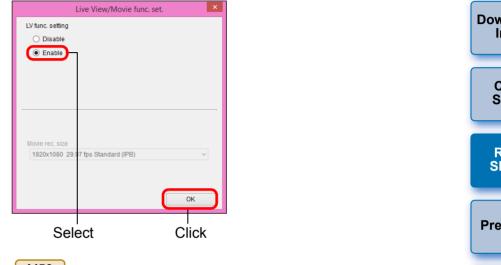

M50

Select [Enable] for [LV func. setting] and the setting for [Exposure simulation], then click the [OK] button.

| L                               | ive View/Movie func. set.                |  |
|---------------------------------|------------------------------------------|--|
| LV func. setting Disable Enable | Exposure simulation<br>Disable<br>Enable |  |
| Movie rec. size                 | r (ps Standard (IPB) v                   |  |
|                                 | ок                                       |  |
| Select                          | Click                                    |  |

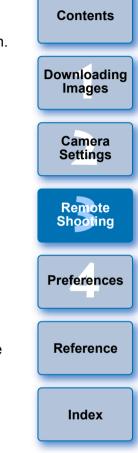

Introduction

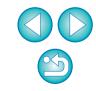

#### Exposure simulation

Exposure simulation simulates and displays the image with a brightness close to the actual resulting image.

Enable

The displayed image brightness will be close to the actual brightness (exposure) of the resulting image. If you set exposure compensation, the image brightness will change accordingly.

#### Disable

The image is displayed at the standard brightness to make the Live View image easy to see. Even if you set exposure compensation, the image is displayed at the standard brightness.

#### Enable (DOF preview)

Normally, the image is displayed at the standard brightness to make the Live View image easy to see. The image will be displayed close to the actual brightness (exposure) of the resulting image only while you hold down the depth-of-field preview button.

# **Click the [Live View shoot.] button.**

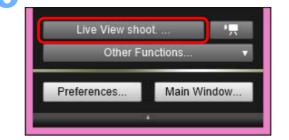

→ The [Remote Live View window] appears.

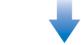

#### **Remote Live View window**

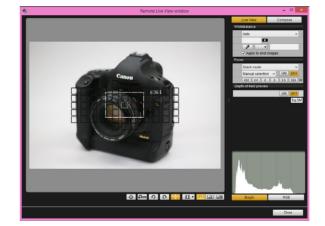

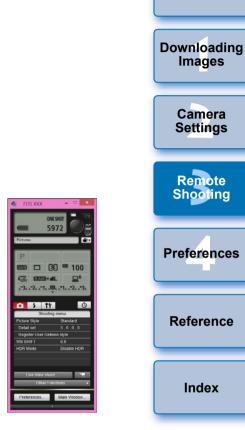

Introduction

Contents

#### Click the [ ) button to shoot.

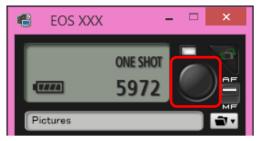

- → The shot image is transferred to your computer and displayed in the [Quick Preview] window. Then, DPP starts up automatically.
- You can quickly review the shot image in the [Quick Preview] window displayed before DPP starts up. You can also resize the [Quick Preview] window.
- You can show/hide the [Quick Preview] window by clicking the [Other Functions] button in the capture widow and selecting [Quick Preview] from the menu that appears.

- You can shoot by operating the capture window, even if the [Remote Live View window] is not displayed.
  - To perform exposure simulation (p.49) with [Remote Live View window] or enable display of histograms (p.99), set your camera's [Exposure simulation] in the menu to [Enable].
  - You can also use mirror lockup with remote shooting. (Mirror lockup is not possible during Remote Live View shooting.)
  - Self-timer shooting is possible.
  - You can change the software that starts up automatically when remotely shot images are transferred to your computer from DPP to other software in preferences ([Linked Software] tab sheet) (p.88).
  - For a list of the [Remote Live View window] functions, see p.99.
  - For a list of the [Zoom View] window functions, see p.101.

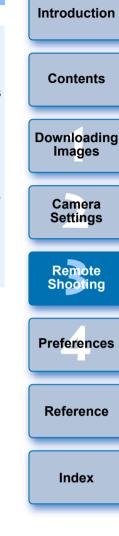

- You cannot perform RAW processing. If you connect the camera to your computer during in-camera RAW processing, the camera and computer will connect after the processing is finished.
- Options for Basic Zone modes cannot be set to cameras equipped with Basic Zone modes on their Mode Dials.

You can also shoot using the <space> bar on the keyboard.

# HDR (High Dynamic Range) Shooting

5DS/5DS R 5D Mk IV 5D Mk III R 6D Mk II 6D 7D Mk II 80D

You can shoot photos with a wide dynamic range where clipping in highlights and shadows has been reduced, and photos that appear like paintings. This is suited for scenes such as still-life and landscape. In HDR shooting, one shot is taken using three images shot with different exposures (negative exposure, standard exposure, positive exposure), and they are combined into a single image automatically. Shot HDR images are recorded in JPEG quality.

\* HDR stands for High Dynamic Range.

#### Set to HDR.

 Select [HDR Mode] in the [Shooting menu], and in the dialog box that appears, specify the required settings and click the [OK] button.

| • ÷ †1            | Ó           |
|-------------------|-------------|
| Shootii           | ng menu     |
| Picture Style     | Standard    |
| Detail set.       | 3,0,0,0     |
| Register User Def | ined style  |
| WB SHIFT          | 0,0         |
| HDR Mode          | Disable HDR |
|                   |             |
|                   |             |
|                   |             |

• Displayed contents may differ depending on the connected camera.

| HDR Mode             | × |
|----------------------|---|
| Adjust dynamic range |   |
| Disable HDR          | ~ |
| Effect               |   |
| Natural              | ~ |
| Continuous HDR       |   |
| 1 shot only          | ~ |
| Auto Image Align     |   |
| Enable               | ~ |
| Save source images   |   |
| All images           | ~ |
| OK Cancel            |   |

 [Adjust dynamic range]: Sets the range of adjustment for dynamic range. Select from [Disable HDR], [Auto], [±1 EV], [±2 EV], and [±3 EV]. When selecting [Auto], the range of adjustment will be set automatically depending on the image's overall tonal range.

The higher the number, the wider the dynamic range will be.

- [Effect] 5DS/5DS R 5D Mk IV 5D Mk III R 6D Mk II 7D Mk II
   80D : Selects the finishing effect. For specific finishing effects, refer to the pages about HDR (High Dynamic Range) shooting in the Instruction Manual provided with your camera.
- [Continuous HDR]: If [1 shot only] is selected, HDR shooting is cancelled automatically after you finish shooting. If you select [Every shot], HDR shooting is continued until you select [Disable HDR] in [Adjust dynamic range].
- [Save source images] 5DS/5DS R 5D Mk IV 5D Mk III R
   7D Mk II : To save the three shot images and the completed HDR image, select [All images]. To save only the completed HDR image, select [HDR image only].

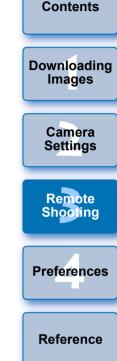

Introduction

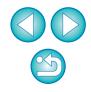

Take a shot.

- The HDR mode cannot be set if you use any of the following functions: AEB, white balance bracketing, Multi Shot Noise Reduction, multiple exposures, flash exposure, remote bulb shooting, or movie shooting.
- HDR shooting of a moving subject is not recommended because the movement of the subject will appear as afterimages in the merged image. HDR shooting is recommended for still subjects.
- In HDR shooting, 3 images are captured with different shutter speeds set automatically. Therefore, even in Tv and M shooting modes, the shutter speed will be shifted based on the shutter speed set.
- To prevent camera shake, the ISO speed may be set higher than usual.
- Auto image alignment may not work properly with repetitive patterns (lattice, stripes, etc.) or flat, single-tone images.
- The color gradation of the sky or white walls may not be reproduced correctly. Irregular colors or noise may appear.
- With HDR shooting, the three images will be merged after you take a picture. Therefore, it will take a longer time to record the HDR image than with normal shooting. During the merging of the images, "BUSY" will be displayed on the camera and you cannot take another picture until the merging is completed.

- Using a tripod is recommended. For handheld shooting, using a fast shutter speed is recommended.
  - If [Auto Image Align] is set to [Enable] and the HDR picture is shot handheld, the edges of the photos will be cropped, lowering the resolution slightly. Also, if the images cannot be aligned properly due to camera shake, etc., auto image alignment may not take effect. Note that when shooting with excessively bright or dark exposure settings, auto image alignment may not work properly.
  - If you perform handheld HDR shooting while [Auto Image Align] is set to [Disable], the 3 images may not be properly aligned and the HDR effect may be minimal.
  - HDR shooting under fluorescent or LED lighting may result in unnatural color reproduction of the illuminated areas.
  - In HDR mode, the options dimmed in the menu cannot be set. Note that when you set HDR mode, for Auto Lighting Optimizer, highlight tone priority, and exposure simulation, [Disable] will be applied for shooting.

Introduction

Contents

Downloading Images

> Camera Settings

Remote Shooting

Preferences

Reference

# **Remote Live View Window Functions**

These pages explain the functions available in the [Remote Live View window], including checking the camera settings and focusing while viewing your subject on the computer screen.

See also the list of [Remote Live View window] functions at the end of this manual (p.99, p.100).

# **Focusing Manually**

You can focus manually while viewing the enlarged image in the [Remote Live View window].

Select [Live mode], [FlexiZone - Single], [1-point AF] or [Live 1-point AF] from the list box.

| Focu | s                        |     |
|------|--------------------------|-----|
|      | Live mode 🗸 🗸            |     |
| (    | Live mode                |     |
|      | Face Detection Live mode |     |
|      | Quick mode               | ~   |
| Dept | h-of-field preview       |     |
|      | ON OFF                   |     |
|      | Exp.                     | SIM |

If the [Continuous AF] checkbox is displayed, uncheckmark the checkbox.

- Introduction Drag  $[\square]$  to the section you want to enlarge. Drag ⊕ Ωm • • • • • □ •
  - You can also click the section you want to enlarge to move [

| Contents              |
|-----------------------|
| Downloading<br>Images |
| Camera<br>Settings    |
| Remote<br>Shooting    |
| Preferences           |
| Reference             |
| Index                 |
|                       |

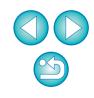

## Click the [ 5] or [ 10] button.

#### -8-x1 x5 x10 GAUTO

- When 5DS/5DS R is connected, the [15] and [10] buttons are displayed as [16] and [16] buttons.
- → The section you selected in step 2 is displayed enlarged in the [Zoom View] window.

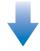

#### Zoom View window

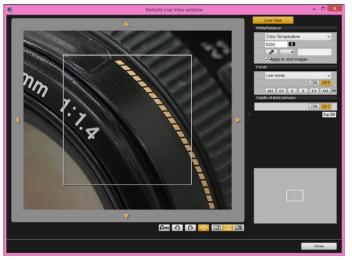

- To move the display position in the [Zoom View] window, click on [ ], [ ], [ ], [ ], [ ], [ ]. You can also move the display position by dragging the window.
- You can also double-click the section you want to enlarge in step 2 to display an enlarged view at 5 times (when 5DS/5DS R) is connected, at 6 times) in the [Zoom View] window.
- Double-click an image in the [Zoom View] window to return to the [Remote Live View window].

#### Adjust the focus.

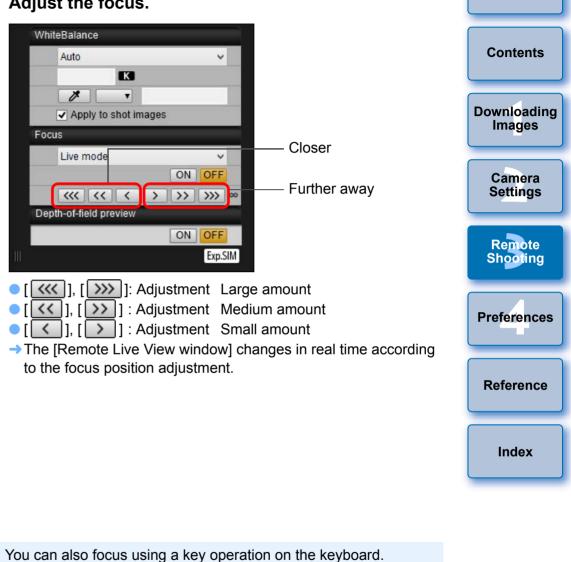

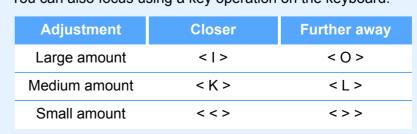

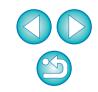

Introduction

# **Focusing Using AF**

In Quick, Live, Face Detection Live, and other AF modes, images can be focused automatically in the same way as on the camera itself.

# Focusing Using Quick Mode

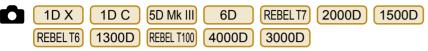

#### Select [Quick mode] from the list box.

| Focu | s                                     |            |
|------|---------------------------------------|------------|
|      | Quick mode 🗸 🗸                        | ,          |
|      | Live mode<br>Face Detection Live mode |            |
|      | Quick mode                            | <b>P</b> P |
| Dept | h-of-field preview                    |            |
|      | ON OFF                                |            |
|      | Exp.                                  | SIM        |

- → The AF points appear.
- Selectable options differ depending on the connected camera.
- You can switch between showing and hiding the AF points by clicking the [

#### Select an AF point selection method from the list box.

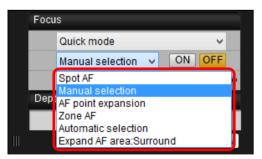

• Selectable items differ depending on the camera settings.

Click the AF point in the position where you want to focus.

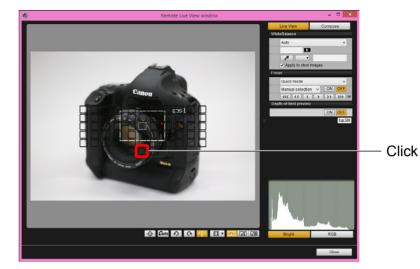

- If [Automatic selection] is selected in step 2, all the AF points are automatically selected.
- If [Manual selection] is selected in step 2, only the selectable AF points are displayed.

#### Click the [ON] button.

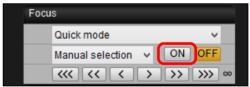

→AF is executed.

When focus is achieved, the camera makes a beeping sound and the AF point color changes.

If [Orientation linked AF point] is set to [Select separate AF points],

set it to [Same for both vert/horiz]. When [Select separate AF points] is set, focusing with AF in the [Remote Live View window] may not be performed properly.

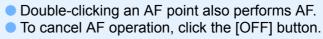

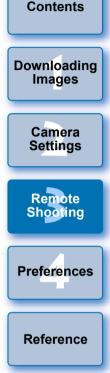

Introduction

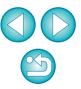

# **Focusing Using Live Mode**

Select [Live mode], [FlexiZone – Single], [1-point AF] or [Live 1-point AF] from the list box.

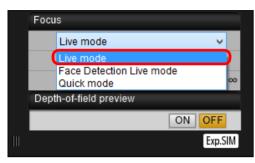

#### → The AF point appears.

On 5DS/5DS R R 7D Mk II REBEL T6S 760D REBEL T6i

750D M50, you can set continuous AF to on/off with the

[Continuous AF] checkbox. When shooting movies, the

[Continuous AF] checkbox changes to the [Movie servo AF] on/ off checkbox.

| With  | 1D X | Mk II | 5D | Mk IV | F   | २  | 6  | D Mk II | ) ( | 80D     |    | 77D     |   |
|-------|------|-------|----|-------|-----|----|----|---------|-----|---------|----|---------|---|
| REBEL | T7i  | 800   | D  | REBEL | SL2 | 20 | DC | . the   | []  | Movie S | Se | ervo AF | ſ |

checkbox is displayed when shooting movies, allowing movie servo AF on/off to be selected.

 You can switch between showing and hiding the AF point by clicking the [ ] button. Drag the enlargement display frame to move it to the position where you want to focus.

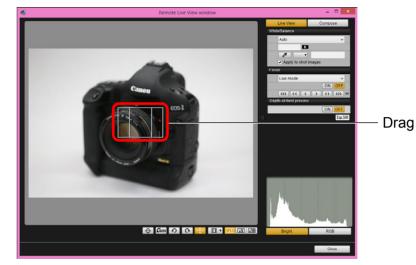

 You can also click the position where you want to focus to move the enlargement display frame.

## Click the [ON] button.

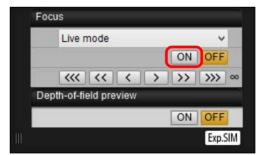

- →AF is executed.
- When focus is achieved, the camera makes a beeping sound and the AF point turns green.
- If focus is not achieved, the AF point turns red.

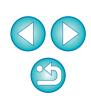

Introduction

Contents

Downloading

Images

Camera

Settings

Remote

Shooting

Preferences

Reference

## **Focusing Using Face Detection Live Mode**

| 1D X 1D C |       | 5D Mk III  | 6D    | REBEL T7 | 1500D |  |
|-----------|-------|------------|-------|----------|-------|--|
| REBEL T6  | 1300D | REBEL T100 | 4000D | 3000D    |       |  |

Select [Face Detection Live mode] or [Face live mode] from the list box.

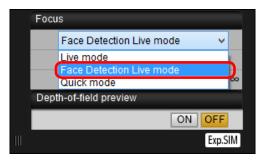

- → When a face is detected, an AF point appears.
- When there is a face other than the face detected in the scene, a new AF point appears if you move the cursor to the position of the other face. The AF point is selected by clicking that position.
- You can switch between showing and hiding the AF point by clicking the [ ] button.

## Click the [ON] button.

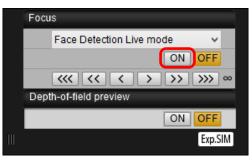

- →AF is executed.
- When focus is achieved, the camera makes a beeping sound and the AF point turns green.
- If focus is not achieved, the AF point turns red.
- If the camera cannot detect a face, the AF point is fixed to the center to focus.

# **Focusing Using Face+Tracking**

 ID X Mk II
 5DS/5DS R
 5D Mk IV
 R
 6D Mk II
 7D Mk II
 80D

 77D
 REBEL T6S
 760D
 REBEL T7i
 800D
 REBEL SL2
 200D

 REBEL T6i
 750D
 M50
 M50
 M50
 M50

# Select [Face detection + Tracking AF] from the [Focus] list box.

- → When a face is detected, an AF point appears.
- The AF point also tracks the face if the face moves.
- When there is a face other than the face detected in the scene, a new AF point appears if you move the cursor to the position of the other face. The AF point is selected by clicking that position.
- You can set continuous AF to on/off with the [Continuous AF]
- checkbox on cameras other than (1D X Mk II) (5D Mk IV) (6D Mk II)

80D 77D REBELT7I 800D REBELSL2 200D. When shooting movies, the [Continuous AF] checkbox changes to the [Movie servo AF] on/off checkbox. With 1DXMkII 5DMkIV

R 6D Mk II 80D 77D REBEL T7i 800D REBEL SL2

200D M50 , the [Movie servo AF] checkbox is displayed when shooting movies, allowing movie servo AF on/off to be selected.

- With R M50, you can select [Eye Detection AF] on/off.
- You can switch between showing and hiding the AF point by clicking the [
   button.
- Click the [ON] button on the [Focus] list box.

#### →AF is executed.

- When focus is achieved, the camera makes a beeping sound and the AF point turns green.
- If focus is not achieved, the AF point turns red.
- 1D X Mk II 5DS/5DS R 5D Mk IV 7D Mk II 80D REBEL T6S 760D
- REBEL SL2 200D REBEL T6i 750D M50 : If a face is not

detected, the mode changes to [FlexiZone-Multi], [Smooth zone

- AF] (p.49), [FlexiZone-Single] or [Live 1-point AF] (p.47).
- **R**: If a face is not detected, the entire AF area is used for auto selection AF.

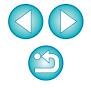

Introduction

Contents

Downloading Images

Camera

Settinas

Remote

Shooting

Preferences

Reference

#### Focusing Using FlexiZone - Multi, Smooth zone AF, Expand AF area: U/D/L/R, Expand AF area: Around, Zone AF, Large Zone AF: Vertical, and Large Zone AF: Horizontal

| 5D Mk IV | R         | 6D Mk II | 7D Mk II  | 80D  | 77D       | REBEL T6S |
|----------|-----------|----------|-----------|------|-----------|-----------|
| 760D     | REBEL T7i | 800D     | REBEL SL2 | 200D | REBEL T6i | 750D      |
| M50      |           |          |           |      |           |           |

These AF modes allow focus to be easily achieved on moving subjects. For details on AF modes, refer to the Instruction Manual for the camera that is connected.

#### Select an AF mode from the [Focus] list box.

- → An AF point appears.
- You can click in the window to select an AF point or zone according to the AF mode. To cancel a selection, select an AF mode again from the [Focus] list box.
- You can set continuous AF to on/off with the [Continuous AF] checkbox on cameras other than 5D Mk IV 6D Mk II 80D
  - 77D REBEL T7i 800D REBEL SL2 200D . When shooting

movies, the [Continuous AF] checkbox changes to the [Movie servo AF] on/off checkbox. With

| 5D Mk IV R | 6D Mk II | 80D | 77D | REBEL T7i | 800D |  |
|------------|----------|-----|-----|-----------|------|--|
|------------|----------|-----|-----|-----------|------|--|

(REBEL SL2) 200D, the [Movie servo AF] checkbox is displayed when shooting movies, allowing movie servo AF on/off to be selected.

 You can switch between showing and hiding the AF point by clicking the [ ] button.

#### Click the [ON] button on the [Focus] list box.

- → AF is executed.
- When focus is achieved, the camera makes a beeping sound and the AF point turns green.
- If focus is not achieved, the AF point turns red.

# Checking the Depth of Field and Exposure

You can check the depth of field and exposure in the [Remote Live View window].

#### Click the [ON] button.

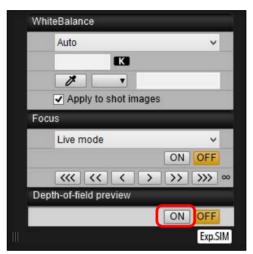

|        | Introduction          |
|--------|-----------------------|
| re     |                       |
| e View | Contents              |
|        | Downloading<br>Images |
|        | Camera<br>Settings    |
|        | Remote<br>Shooting    |
|        | Preferences           |
| e      | Reference             |
|        | Index                 |
|        |                       |

Introduction

The aperture is stopped down (exposure simulation) to the aperture set in the capture window (p.96).

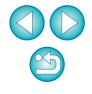

## White Balance with the Remote Live View Window

You can change the white balance of an image in the [Remote Live View window] and register the changed white balance in the camera.

# Select the white balance to apply to the image.

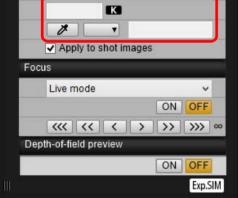

The selected white balance is applied to the image displayed in real time and you can check it in the [Remote Live View window].

#### Checkmark [Apply to shot images].

| Sha | ide | ~ |
|-----|-----|---|
|     | K   |   |
| 1   | t y |   |

The selected white balance is registered in the camera as a personal white balance and applied to images that will be taken.

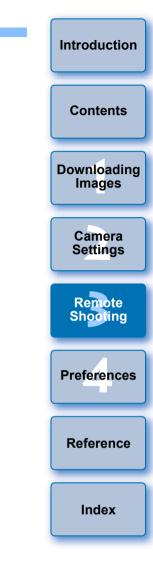

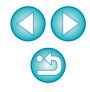

#### Introduction **Displaying an Electronic Level** 5DS/5DS R 5D Mk IV 5D Mk III 1D X Mk II 1D X 1D C R 6D Mk II 6D Contents 80D 77D REBEL T6S 760D REBEL T7i 800D 7D Mk II M50 You can display an electronic level in the [Remote Live View window] to check the tilt of the camera. Downloading Images Click the [ ]] button in the [Remote Live View window]. • • III ▼ x1 x5 x10 Camera GAUTO Ð Settings An electronic level is displayed in the [Remote Live View window]. Remote Check the tilt of the camera. Shooting Displayed contents may differ depending on the connected camera. Remote Live View window Preferences Horizontal level Position of camera top Apply to shot image Reference ON Vertical level <<< < > >> >>> Exp SIM Vertical reference Index Camera's vertical position • To adjust horizontal tilt, move the camera so the camera's horizontal position and the horizontal reference match. 1D C 5DS/5DS R 5D Mk IV 5D Mk III 1D X Mk II 1D X R 6D Mk II 7D Mk II M50 : To adjust vertical tilt, move the camera so the camera's vertical position and the vertical reference match. \ominus Muro の G 💀 M 🛛 🖬 🖂 🖂 To hide the level, click the [ ] button again. During movie shooting, the electronic level will not be displayed. Camera's horizontal Horizontal Even when tilt is corrected, there may be a margin of error of reference position approx. ±1°. If the camera is very tilted, the electronic level's margin of error

will be bigger.

\* One horizontal increment is equal to 10°, and one vertical increment is equal to 5°.

# **Changing the Aspect Ratio**

As with the camera's Live View function, it is possible to shoot with a feeling similar to film-type medium-format/large-format cameras such as  $6 \times 6 \text{ cm}$ ,  $6 \times 4.5 \text{ cm}$  and  $4 \times 5$  inches. Depending on the connected camera, there are the following differences.

#### 1D X Mk II 1D X 1D C

For both RAW and JPEG images, aspect ratio information is only attached with the shot image, and the image is not cropped.

5DS/5DS R 5D Mk IV 5D Mk III R (other than when [1.6x (crop)] is set) 7D Mk II

You can select the two following modes.

[Add aspect ratio information]: JPEG images shot in this mode are cropped.

[Add cropping information]:

Aspect ratio information is only attached, and the JPEG images shot are not cropped.

With either mode, RAW images will only have aspect ratio information attached to them, and they will not be cropped.

| • ( | 6D Mk II | 6D        | 80D   | 77D        | REBEL T6S | 760D     | REBEL T7i |
|-----|----------|-----------|-------|------------|-----------|----------|-----------|
| (   | 800D     | REBEL SL2 | 200D  | REBEL T6i  | 750D      | REBEL T7 | 2000D     |
| (   | 1500D    | REBEL T6  | 1300D | REBEL T100 | 4000D     | 3000D    | M50       |

For a RAW image, aspect ratio information is only attached with the shot image, and the image is not cropped. For a JPEG image, the image is cropped.

🛃 For 🦳 R

, this function cannot be used when [1.6x (crop)] is set.

| 1D X Mk II 1D X 1D C 6D Mk  | II 6D 3        | 80D 77D      | REBEL T6S |
|-----------------------------|----------------|--------------|-----------|
| 760D REBEL T7i 800D REBEL S | L2 200D RE     | BEL T6i 750D | REBEL T7  |
| 2000D 1500D REBELT6 1300    | D REBEL T100 4 | 000D 3000D   | M50       |
|                             |                |              |           |

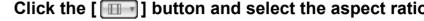

#### 

In the [Remote Live View window], the vertical lines of the aspectratio you selected are displayed.

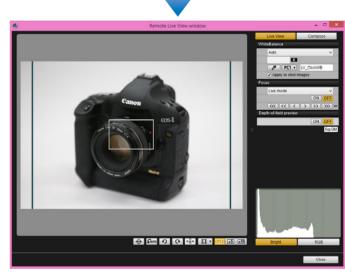

| io.   |                       |
|-------|-----------------------|
|       | Downloading<br>Images |
| spect | Camera<br>Settings    |
|       | Remote<br>Shooting    |
|       | Preferences           |
|       | Reference             |
|       | Index                 |
|       |                       |

Introduction

Contents

## Move the camera and compose your picture.

• To revert the aspect ratio to its default, click the [ [ ] button.

| For   | 6D Mk II          | 6       | 2    | 80E    | )    | 77   | D     | REBEL  | T6S | 760   | D   |        |
|-------|-------------------|---------|------|--------|------|------|-------|--------|-----|-------|-----|--------|
| REBE  | il T7i <b>8</b> ( | 00D     | REBE | EL SL2 | 20   | 0D   | REBE  | EL T6i | 750 | DC    | REE | BEL T7 |
| 200   | 0D 15             | 00D     | REBI | EL T6  | 130  | 00D  | REBEL | . T100 | 400 | 0D    | 30  | 00D    |
| M     | 50 , se           | lect th | ne o | rigina | l as | pect | ratic | . For  | oth | er ca | ame | eras,  |
| seleo | ct [Off].         |         |      |        |      |      |       |        |     |       |     |        |

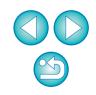

5DS/5DS R 5D Mk IV 5D Mk III R (other than when [1.6x (crop)] is

set) 7D Mk II

#### Click the [ 💷 ] button.

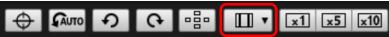

→ The [Specify Aspect Ratio/Cropping Info] dialog box appears.

# Set [Add aspect ratio information] or [Add cropping information].

| Specify Aspect Ratio/Cropping Info                                                                                          |
|----------------------------------------------------------------------------------------------------|
| Add aspect ratio information                                                                                                |
| Aspect ratio 3:2 (default)                                                                                                  |
| Add cropping information                                                                                                    |
| Off (default)                                                                                                    |
| Choose [Add aspect ratio information] or<br>[Add cropping information]. The default<br>will be applied to the other option. |
| Close                                                                                                    |

- [Add aspect ratio information] mode crops the JPEG images shot.
- [Add cropping information] mode only attaches aspect ratio information to the JPEG images shot without cropping them.
- With either [Add aspect ratio information] or [Add cropping information] selected, RAW images will only have aspect ratio information attached to the shot images, and they will not be cropped.
- Only either one of [Add aspect ratio information] and [Add cropping information] can be set. When one mode is set, the other mode will be set to its default automatically.
- 5D Mk IV When [Add cropping information] is set to other than its default, you cannot set [Add aspect ratio information]. Set [Add cropping information] to its default to set [Add aspect ratio information].

Move the camera and compose your picture.

# **Audio Recording Setting**

You can set the audio recording level when shooting movies in Remote Live View shooting.

This function can be set only when the camera is in P, Tv, Av, M, B, or Fv shooting mode. Also refer to the pages related to "Setting the Sound Recording" in your camera's Instruction Manual.

Audio recording cannot be set on REBELT7 2000D 1500D REBELT6 1300D REBELT100 4000D 3000D.

Click the [Settings] button in the audio recording area of the [Remote Live View window].

|                 | <b>'⊟</b> DI | SP. |
|-----------------|--------------|-----|
| Sound recording |              |     |
| -dB40           | 12           | 0   |
| L:              |              |     |
| R:              |              |     |
|                 | Settings     |     |

→ The [Recording settings] window appears.

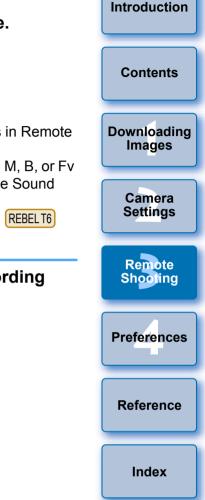

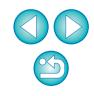

#### Specify settings.

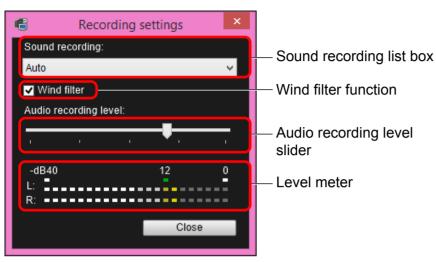

Select [Auto], [Manual], or [Disable] from the list box.

 When setting is completed, click the [Close] button to close the [Recording settings] window.

An attenuator settings box appears when 1DXMkII 5DS/5DS R

| 5D Mk IV  | R    | 6D Mk II  | 6D    | 7D Mk II  | 80D  | 77D       |
|-----------|------|-----------|-------|-----------|------|-----------|
| REBEL T6S | 760D | REBEL T7i | 800D  | REBEL SL2 | 200D | REBEL T6i |
|           |      |           | 11.01 |           |      |           |

**750D** is connected. In conditions with much loud sound, sound cracking may occur even when shooting with [Sound recording] set to [Auto] or [Manual]. If there is sound cracking, it is recommended that you checkmark the attenuator function box to enable the attenuator function.

• When M50 is connected, you can select from [Auto], [Disable], or [Enable] to set the attenuator.

#### Audio Recording/Audio Recording Level

[Auto]: The audio recording level is adjusted automatically according to the volume of the sound. When [Auto] is selected, you can only set the Wind filter function.
[Manual]: Function for advanced users. You can adjust the audio recording level as desired. Drag the audio recording level slider while checking the level meter to adjust the audio recording level. When the volume is loud, refer to the peak hold function (approx. 3 seconds) while adjusting so that the right side of "12" on the level meter (-12 dB) lights intermittently. Exceeding "0" results in sound cracking.
[Disable]: Sound is not recorded.

When you want to reduce the sound of the wind recorded while shooting outdoors, checkmark the Wind filter function box to enable the Wind filter function. It will function only when using a built-in microphone. However, when enabled, low bass sounds are also partially reduced, and it is recommended that you remove the check mark from this box in locations with no wind, to disable the Wind filter function.

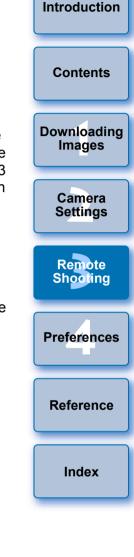

# **Overlaid Display Function**

An image saved in your computer can be overlaid on top of the image displayed in the [Remote Live View window]. As this function allows you to accurately align angles, it is useful when shooting several images at the same angle, such as when shooting product photos. Images loaded from your computer are only displayed, and are not included in the shot.

Select the [Compose] tab sheet in the [Remote Live View window] and click the [Open] button in [Overlay].

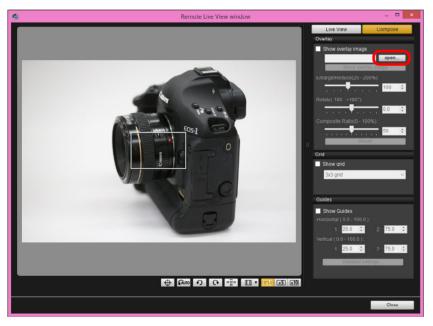

→ The [Open] dialog box appears.

Select the image you want to display as an overlay and click the [Open] button.

| 8                                                                                           | Open                                                                                                    |                           |
|---------------------------------------------------------------------------------------------|----------------------------------------------------------------------------------------------------|---------------------------|
| € 🤿 ▾ ↑ 퉬 > xxxxx                                                                           | v 0                                                                                                    | م                         |
| Organize 👻 New folder                                                                       |                                                                                                    | 8: • 🔟 🙆                  |
| ★ Favorites<br>■ Desktop<br>Downloads<br>% Recent places                                    | IMG_0004<br>JPEG Image<br>2.77 MB<br>IMG_0005<br>JPEG Image                                                                                                    |                           |
| This PC Canon EOS XXX Canon EOS XXX Canon Backup Desktop Documents Downloads Music Fictures | 2.84 MB           IMG_0006           IMG_0006           2.25 MB           IMG_0007           IMG_0008           IMG_0008           IMG_008           IMG_008           IMG_008           IMG_008           IMG_008           IMG_008           IMG_008           IMG_008 | )                         |
| Videos<br>S (C:)                                                                            |                                                                                                    |                           |
| File name:                                                                                  | MG_0008 ¥                                                                                                    | JPEG file (*JPG, *JPEG) v |
|                                                                                             |                                                                                                    | Open Cancel               |

- → The [Open] dialog box appears.
- RAW\*, JPEG, TIFF, BMP (bitmap), and GIF images can be displayed as an overlay.
  - \* Only RAW images with the extension ".CR2" or ".CR3" shot with a Canon camera can be displayed as an overlay.
  - Even if the image has been adjusted with Digital Photo Professional version 4.x, the overlaid image will be displayed in the condition when it was shot.
- Even with supported image file types, the display of the image as an overlay may not be possible.
- → [Show overlay image] is checkmarked, and the selected image is displayed as an overlay in the [Remote Live View window].

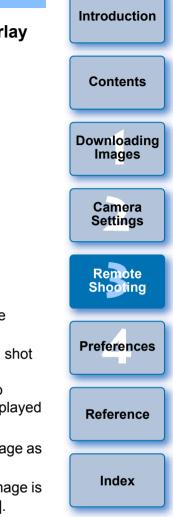

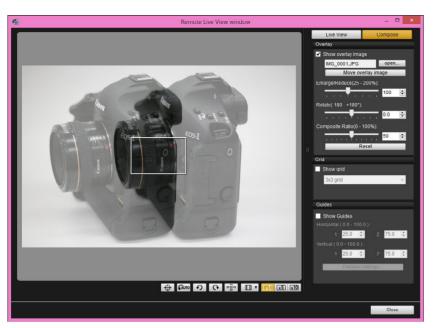

- An overlaid image (the overlay image) can be displayed enlarged/reduced, rotated, or with its composite ratio adjusted (p.57).
- Move the camera and subject to compose your picture.
- You cannot use the Overlaid Display function in the [Zoom View] window.

# Enlarging/Reducing an Overlay Image

An image displayed as an overlay (the overlay image) can be enlarged/ reduced from 25 to 200%. Use the Enlarge/Reduce slider to set the enlargement or reduction.

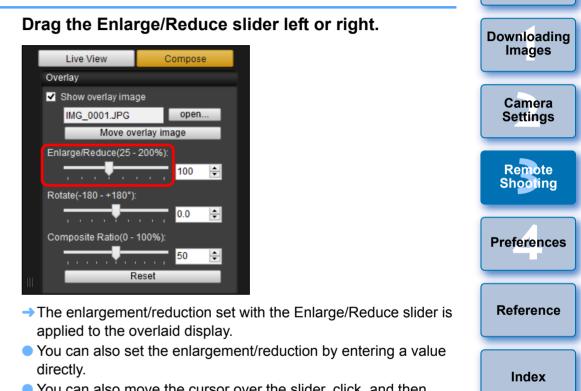

- You can also move the cursor over the slider, click, and then press the <←> or <→> key on the keyboard or use the scrollwheel on your mouse to set the enlargement/reduction.
- Clicking the [Reset] button resets the image to its default state.

Introduction

Contents

# **Rotating an Overlay Image**

An image displayed as an overlay (the overlay image) can be rotated from  $-180^{\circ}$  to  $+180^{\circ}$ . Use the Rotate slider to set the rotation.

#### Drag the Rotate slider left or right.

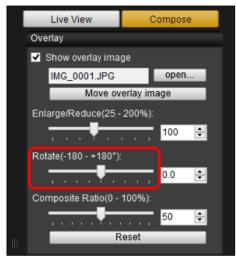

- The rotated angle set with the Rotate slider is applied to the overlaid display.
- You can also set the rotated angle by entering a value directly.
- You can also move the cursor over the slider, click, and then press the <←> or <→> key on the keyboard or use the scrollwheel on your mouse to set the rotated angle.
- Clicking the [Reset] button resets the image to its default state.

# Setting the Composite Ratio of an Overlay Image

The composite ratio (transparency) of an image displayed as an overlay (the overlay image) can be set from 0 to 100%. Use the Composite Ratio slider to set the composite ratio.

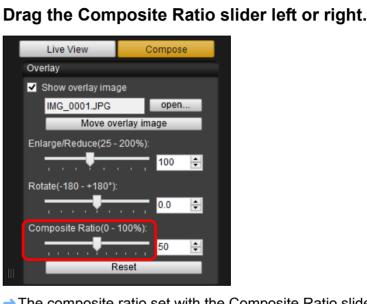

- The composite ratio set with the Composite Ratio slider is applied to the overlaid display.
- You can also set the composite ratio by entering a value directly.
- You can also move the cursor over the slider, click, and then press the <←> or <→> key on the keyboard or use the scrollwheel on your mouse to set the composite ratio.
- Clicking the [Reset] button resets the image to its default state.

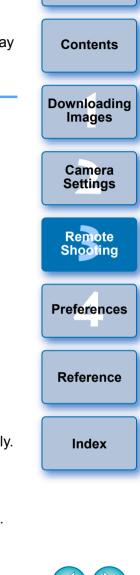

Introduction

# Moving an Overlay Image

An image displayed as an overlay (the overlay image) in the [Remote Live View window] can be moved to a new position. You can also use the cursor of your mouse to enlarge/reduce or rotate the image.

## Click the [Move overlay image] button.

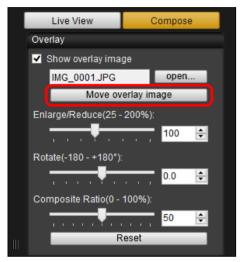

- Drag the cursor of your mouse over the overlayimage.
- → The overlay image is moved to a new position.
- You can drag the cursor of your mouse in the [Remove Live View window] in the area outside the overlay image to rotate it.
- You can drag the cursor of your mouse in the corners of the overlay image to enlarge or reduce it.
- Clicking the [Reset] button resets the image to its default state.

# **Displaying a Different Overlay Image**

An image displayed as an overlay (the overlay image) can be changed to another image.

## Click the [open] button in [Overlay].

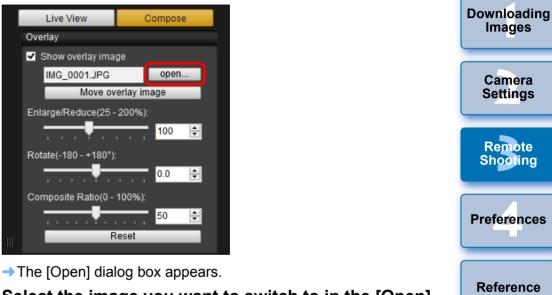

Select the image you want to switch to in the [Open] dialog box and click the [Open] button.

→ The image that was displayed changes to the selected image.

Index

Introduction

Contents

# Hiding an Overlay Image

Hide an image displayed as an overlay (the overlay image).

#### Remove the check mark from [Show overlay image].

→ The overlay image is hidden.

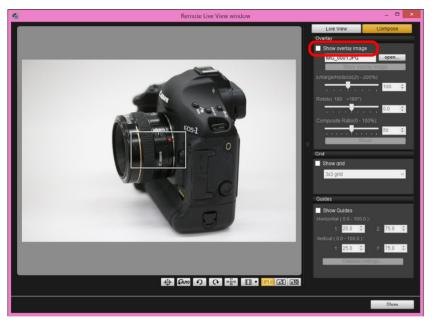

 Checkmarking [Show overlay image] redisplays the overlay image.

# **Displaying Grid Lines**

You can display grid lines in the [Remote Live View window] in the same way as the camera's Live View function, to check the camera's horizontal/vertical alignment.

# Select the [Compose] tab sheet and checkmark [Show grid] in [Grid].

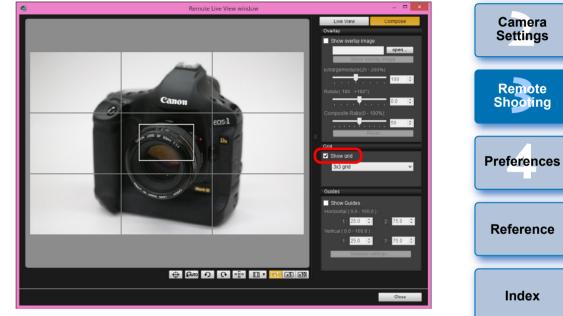

→ Grid lines are displayed in the [Remote Live View window].

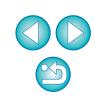

Introduction

Contents

Downloading

Images

Select a display method for the grid lines from the [Grid] list box.

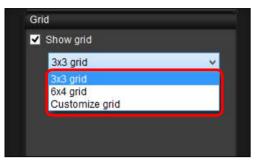

- By selecting [Customize grid], you can set the following items.
  - Number of grid blocks vertically and horizontally (2-90)
  - Grid line thickness (1-10)
  - Grid color
  - Show/hide diagonal lines

# Move the camera to check its horizontal/vertical alignment.

• To hide the grid lines, remove the check mark from [Show grid].

# **Displaying Guide Lines**

You can display guide lines in the [Remote Live View window] and locate them anywhere for alignment of the subject.

Select the [Compose] tab sheet and checkmark [Show Guides] in [Guides].

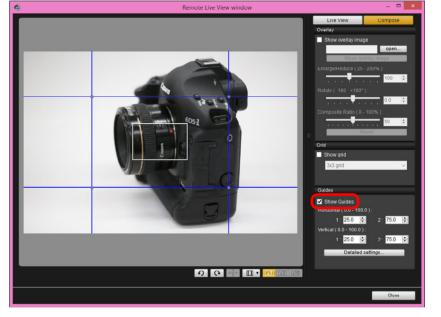

→ Guide lines appear in the [Remote Live View window].

Guide lines cannot be displayed during enlarged display.

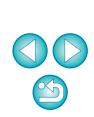

Introduction

Contents

Downloading

Images

Camera

Settings

Remote

Shooting

Preferences

Reference

- By clicking the [Detailed settings] button, you can set the following items for guide lines in the dialog box that appears.
- [Color]: Click the [Choose] button and select the color of the lines in the dialog box that appears.
- [Width]: Choose a value between 1 and 10 for the width of the guide lines.
- [Display aspect ratio while moving guides] checkbox: Checkmark this option to display the aspect ratio indication of the center box formed by the guide lines when moving them.
- [Target ratio]: If the checkbox above is checkmarked, and you change the ratio in [Target ratio], the aspect ratio of the center box formed by the guide lines is displayed with the changed ratio.

Clicking the [OK] button completes the setting and the dialog box closes.

# Drag the guide lines to the desired position on the screen.

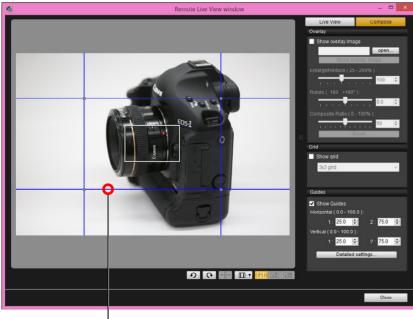

- You can drag vertical and horizontal line intersections to change the size of the center box formed by the guide lines and maintain the same aspect ratio.
- You can drag with the right mouse button, or hold the <Shift> key and drag with the left mouse button to move the center box formed by the guide lines and maintain the same aspect ratio and size.
- You can also enter values between 0.0 and 100.0 in the [1:] and [2:] boxes in [Horizontal (0.0 - 100.0)] and [Vertical (0.0 - 100.0)] to move the guide lines.
- If the [Display aspect ratio while moving guides] checkbox is checkmarked in the dialog box that appears by clicking the [Detailed settings] button, an aspect ratio indication and the direction toward the target ratio are displayed when moving the guide lines.

#### Move and position the camera.

To hide the guide lines, uncheckmark [Show Guides].

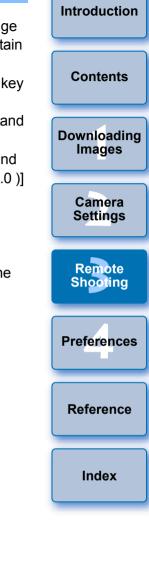

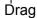

## **Power Zoom Operation**

80D 77D REBEL T7i 800D REBEL SL2 200D

When a lens mounted with Power zoom adapter PZ-E1 is attached to a supported camera, you can use power zooming in the [Remote Live View window].

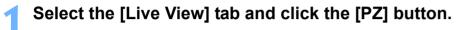

PZ 🗘 🗘 🕼 🎝 🗘 👘 🛄 🗾 🗾 📰 🔟

→ The [Power Zoom Control] window appears.

Select the mode from the [Variable speed] tab or [Constant speed] tab.

#### Variable speed mode

Constant speed mode

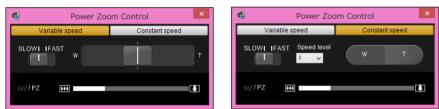

Variable speed mode: Zoom at changeable speeds. Constant speed mode: Zoom at a constant speed.

• Variable speed mode is selected by default.

#### Use power zooming.

Zoomina:

shooting.

#### Variable speed mode

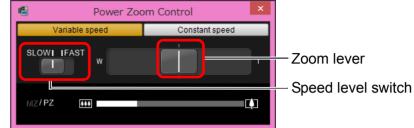

Move the zoom lever toward [W] to zoom to wide-angle.

Move the zoom lever toward [T] to zoom to telephoto.

You can change speeds with the speed level switch.

# Contents Downloading Images vitch Camera Settings

#### Remote Shooting

Introduction

Preferences

Setting this to [FAST] provides a faster zoom than [SLOW].

Setting this to [SLOW] provides a slow zoom, suitable for movie

#### Varying the zoom speed during zooming:

Changing zoom speed levels:

You can adjust the zoom speed with the zoom lever by the amount of its movement. Moving the lever slightly left or right provides a slow zooming. The more you move the lever to right or left side, the more the zoom speed increases. Reference

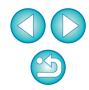

#### **Constant speed mode**

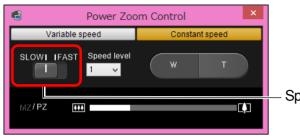

Speed level switch

#### Zooming:

Click the [W] button to zoom to wide-angle.

Click the [T] button to zoom to telephoto.

#### Changing zoom speed levels:

You can change speeds with the speed level switch.

Setting this to [SLOW] provides a slow zoom, suitable for movie shooting.

Setting this to [FAST] provides a faster zoom than [SLOW].

#### Micro-adjusting zoom speed:

You can finely adjust the speed in one of 15 levels for either [FAST] or [SLOW] speeds with the [Speed level] list box.

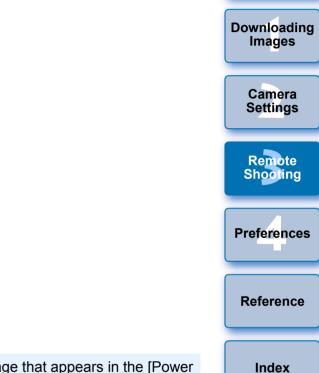

- If zooming stops, check the message that appears in the [Power Zoom Control] window.
  - Shooting a few test movies is recommended where you will perform zooming during movie shooting. Zooming during movie shooting may result in recording of changes in exposure or mechanical sound of the lens, or may cause images to be out of focus.
  - For more cautions for using the power zoom adapter, refer to the power zoom adapter instruction manual.
- In constant speed mode, if the mouse cursor is in either the [Power Zoom Control] window or the [Remote Live View window], press <W> on the keyboard for wide angle and <T> for telephoto zooming.

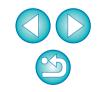

Introduction

Contents

# Shooting by Operating the Camera

Even when remote shooting is set, you can still operate the camera and shoot – as when shooting with only the camera. Also, since the shot images are saved to your computer's hard disk, you can shoot large quantities without having to worry about the capacity of the memory card.

#### Display the capture window (p.36).

#### Press the camera's shutter button and take a shot.

→ The shot images are transferred to the computer, DPP starts up automatically, and the shot images are displayed.

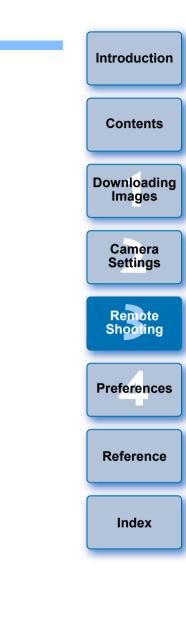

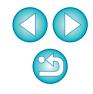

# **Shooting Movies**

You can control your camera from EU and shoot movies from your computer screen. Note that you cannot shoot movies without a memory card in your camera.

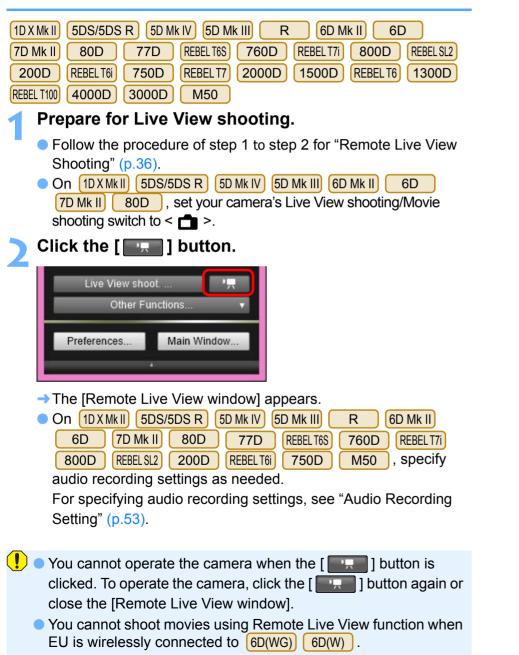

When setting the movie recording size, click [Live View/Movie func. set.], and display the [Live View/Movie func. set.] window before setting.

|                                                                                                    |                                                                                                    | Contents              |
|----------------------------------------------------------------------------------------------------|----------------------------------------------------------------------------------------------------|-----------------------|
| Set-up menu<br>Live View/Movie func. set.                                                                                                    |                                                                                                    | Downloading<br>Images |
|                                                                                                    |                                                                                                    | Camera<br>Settings    |
| Live View shoot 77                                                                                                    |                                                                                                    | Remote<br>Shooting    |
| <ul> <li>Displayed contents may differ dep</li> </ul>                                                                                                    | pending on the connected camera.                                                                                                    | Preferences           |
| 1D X Mk II) (5D Mk IV) (7D Mk II)                                                                                                    | 6D Mk II         6D         77D           REBEL T6S         760D         REBEL T7i           800D         REBEL SL2         200D                                                                                  | Reference             |
| Live View/Movie func. set.         ×           LV func. setting         Exposure simulation           Disable         © Enable (DOP preview)                                                                                   | REBELT6i     750D     M50       Live View/Movie func. set.     ×       LV func. setting     Exposure simulation       Oplicable     Seable (OCE provident)                                                        | Index                 |
| Disable Enable Enable Disable Disable Disable Disable exposure simulation when previewing subject depth-of-field in studio photography using large flash units. MOV MP4 Mover rec. size [1920x1080 29.97 fps Standard (IPB) OK | Disable Enable (DOF preview) Enable Disable Disable exposure simulation when previewing subject depth-of-field in studio photography using large flash units. Move rer size 1920x1080 29.97 fps Standard (IPB) OK |                       |
| Select Click                                                                                                    | Select Click                                                                                                    |                       |

Introduction

Contents

| REBEL T7 2000D 1500D REBEL T6 1300D REBEL T100 4000D                                                                                                    |                                                                                                    | Introduction          |
|----------------------------------------------------------------------------------------------------|----------------------------------------------------------------------------------------------------|-----------------------|
| 3000D Live View/Movie func. set.  LV func. setling  Disable                                                                                                    | IPB (Light)/Light (IPB)/Light 1D X Mk II) 5D Mk IV     R 6D Mk II     7D Mk II) 80D 77D REBELT6S 760D     REBELT7i 800D REBELS12 200D REBELT6i                                                                                                    | Contents              |
| Enable                                                                                                    | 750D:<br>Selectable when the movie recording format is<br>set to [MP4]. The movie is recorded at bit rate<br>lower than with IPB (Standard) resulting in a                                                                                                    | Downloading<br>Images |
| Mode rec size<br>1920x1080 29.97 fps<br>Movie exposure<br>Auto<br>OK Click                                                                                                    | smaller file size and compatibility with a larger<br>range of playback systems. Of the three<br>methods available, this method allows the<br>longest total possible movie shooting time on a<br>card of a given capacity.                                                                                      | Camera<br>Settings    |
| <ul> <li>Selectable movie recording sizes differ depending on the camera.</li> </ul>                                                                                                    | <ul> <li>IDXMkII (5D Mk IV)</li> <li>MJPG/Motion JPEG:Motion JPEG is used to compress the movie for recording. Without any</li> </ul>                                                                                                    | Remote<br>Shooting    |
|                                                                                                    | compression between frames, each frame<br>is compressed at a time and recorded. The<br>compression rate is therefore low. Also,<br>since the image size is large with 4K<br>quality, the file size will be large.                                                                                              | Preferences           |
|                                                                                                    | <ul> <li>On <u>1D X Mk II</u> <u>5D Mk IV</u> <u>7D Mk II</u> <u>80D</u>, you can select the movie's recording format.</li> </ul>                                                                                                    | Reference             |
| <ul> <li>The following movie compression formats can be selected on</li> <li>1D X Mk II</li> <li>5D S/5DS R</li> <li>5D Mk IV</li> <li>5D Mk III</li> <li>R</li> <li>6D Mk II</li> <li>6D</li> </ul>                                                                                     | <ul> <li>MOV: The movie is recorded in the MOV format (file extension: ".MOV"). Convenient for editing with a computer.</li> <li>MP4: The movie is recorded in the MP4 format (file extension: ".MP4"). This format is compatible with a much larger range of playback systems than the MOV format.</li> </ul> | Index                 |
| 7D Mk II80D77DREBEL T6S760DREBEL T7I800DREBEL SL2200DREBEL T6i750DM50.• ALL-I(I-only)/ALL-I(For editing)/Editing (ALL-I)1D X Mk II                                                                                                    | <ul> <li>On 80D (REBEL T6\$) 760D 77D (REBEL T7i) 800D</li> <li>(REBEL \$12) 200D, the following operations are unavailable when movie digital zoom is set on the camera.</li> </ul>                                                                                                    |                       |
| 5DS/5DS R 5D Mk IV 5D Mk III R 6D 7D Mk II<br>80D :<br>Compresses one frame at a time for recording.                                                                                                    | <ul> <li>Remote Live View display</li> <li>Focusing with AF</li> <li>Still photo shooting</li> <li>80D 77D REBELTTI 800D REBELSL2 200D Power</li> </ul>                                                                                                    |                       |
| <ul> <li>Although the file size will be larger than with<br/>IPB, the movie will be more suited for editing.</li> <li>IPB/IPB (Standard)/Standard (IPB)/Standard:<br/>Compresses multiple frames at a time efficiently<br/>for recording. Since the file size will be smaller</li> </ul> | <ul> <li>80D 77D REBEL T7i 800D REBEL SL2 200D Power zoom operation</li> <li>Video Snapshot shooting on 6D Mk II 6D 80D 77D REBEL T6S 760D REBEL T7i 800D REBEL SL2 200D REBEL T6i</li> </ul>                                                                                                    | ${}^{}$               |
| than with ALL-I, you can shoot longer.                                                                                                    | 750D M50 is not available with EU.                                                                                                    | 66                    |

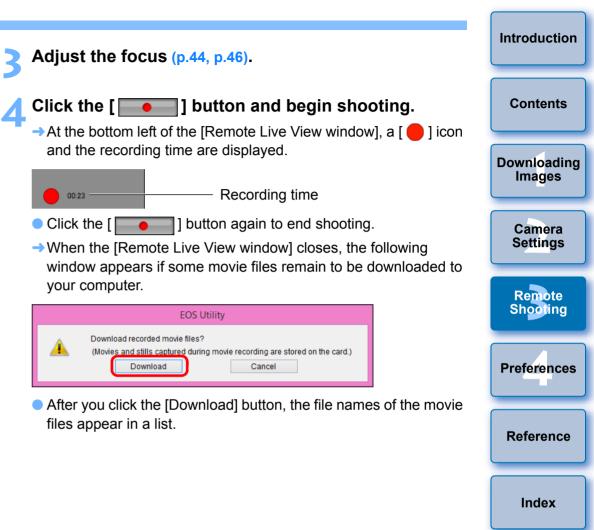

When the R is connected and Canon Log gamma (8bit) is set on the camera, the Canon Log gamma setting icon and [VAssist] (View Assist) button are displayed in the Remote Live View window (p.99, p.100).

Canon Log gamma is a movie characteristic to attain wide dynamic range. As a result, the image displayed in the Remote Live View window has low contrast and is somewhat dark compared to when a Picture Style is set.

If you click the [VAssist] (View Assist) button, the movie image will be displayed in the Remote Live View window with a conspicuous characteristic. This makes it easier to check the angle of view, details, etc.

Note that even if you click the [VAssist] (View Assist) button, it will not affect the movie recorded to the card. (The movie will be recorded to the card with Canon Log gamma.)

| EOS Utility - Download Movie                                                                                                |                 |  |  |  |
|----------------------------------------------------------------------------------------------------|-----------------|--|--|--|
| Name                                                                                                    | Size            |  |  |  |
| 🗹 🐂 603A9883                                                                                                    | 139 MB          |  |  |  |
| 🗹 🐙 603A9884                                                                                                    | 228 MB          |  |  |  |
| 🗹 🎘 603A9885                                                                                                    | 23.4 MB         |  |  |  |
| Specify File Name                                                                                                    |                 |  |  |  |
| La xxxx_xx_xx<br>La xxx                                                                                                    |                 |  |  |  |
| (xxx: file extension will be the same as the original file name) Destination Folder File Name                               |                 |  |  |  |
| Cannot select still images, go to main menu, and select [Download images to<br>computer] function to download still images. |                 |  |  |  |
|                                                                                                    | Download Cancel |  |  |  |

After specifying [Destination Folder] and [File Name], click the [Download] button in the window, and movie files will be downloaded from the camera's memory card to your computer. Movie files having a check mark removed from its file name are not downloaded. When downloading movie files to your computer afterwards from the camera's memory card, use the method described on p.10 to p.14 of this Instruction Manual to download.

| 1D X 1D C                                                                                                    | Introduction          |
|----------------------------------------------------------------------------------------------------|-----------------------|
| <ul> <li>Prepare for Live View shooting.</li> <li>Follow the procedure from step 1 to step 2 for "Remote Live View Shooting" (p.36).</li> </ul>                                                                       | Contents              |
| Click [Live View/Movie func. set.].                                                                                                    | Downloading<br>Images |
| Set-up menu<br>Live View/Movie func. set.                                                                                                    | Camera<br>Settings    |
|                                                                                                    | Remote<br>Shooting    |
| <ul> <li>→ The [Live View/Movie func. set.] window appears.</li> <li>&gt; Select [Movies] for [LV func. setting], and select the</li> </ul>                                                                           | Preferences           |
| Movie recording size from the list box.      Live View/Movie func. set.      Ly func. setting Exposure simulation                                                                                                    | Reference             |
| Disable       Enable (DOF preview)         Stills       Enable         Movies       Disable         Disable exposure simulation when previewing subject depth-of-field in studio photography using large flash units. | Index                 |
| Movie rec. size                                                                                                    |                       |
| ОК                                                                                                    |                       |
|                                                                                                    |                       |

- The following movie compression formats can be selected on 1DX
  1DC.
  - ALL-I (I-only): Compresses one frame at a time for recording. Although the file size will be larger than with IPB, the movie will be more suited for editing.
  - IPB: Compresses multiple frames at a time efficiently for recording. Since the file size will be smaller than with ALL-I, you can shoot longer.
  - 1D C • MJPG:
- When shooting a movie at 4K (4096 x 2160 pixels), Motion JPEG is used to compress the movie recorded.

Each frame is compressed separately and recorded without compression between frames. The compression rate is therefore low. Since the image size is large, the file size will also be large.

 When the <u>1D C</u> is connected and Canon Log gamma is set on the camera, the Canon Log gamma setting icon and [<u>WAssist</u>] (View Assist) button are displayed in the Remote Live View window (p.99, p.100).

Canon Log gamma is a movie characteristic to attain wide dynamic range. As a result, the image displayed in the Remote Live View window has low contrast and is somewhat dark compared to when a Picture Style is set.

If you click the [VAssist] (View Assist) button, the movie image will be displayed in the Remote Live View window with a conspicuous characteristic. This makes it easier to check the angle of view, details, etc.

Note that even if you click the [VAssist] (View Assist) button, it will not affect the movie recorded to the card. (The movie will be recorded to the card with Canon Log gamma.)

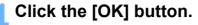

- → The [Live View/Movie func. set.] window closes.
- Click [Live View shoot.].

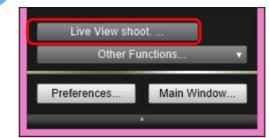

- → The [Remote Live View window] appears.
- On <u>1D X</u> <u>1D C</u>, specify audio recording settings as needed.

For specifying audio recording settings, see "Audio Recording Setting" (p.53).

## Adjust the focus (p.44, p.46).

## Click the [ ] button and begin shooting.

→ At the bottom left of the [Remote Live View window], a [ ] icon and the recording time are displayed.

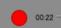

Recording time

Click the [ ] button again to end shooting.

When the [Remote Live View window] closes, the following window appears if some movie files remain to be downloaded to your computer.

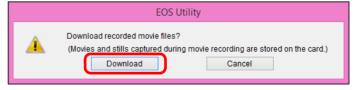

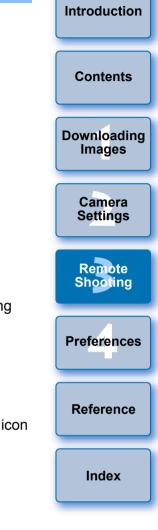

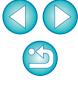

 After you click the [Download] button, the file names of the movie files appear in a list.

| EOS Utility - Download Movie                                                                                                |                              |  |  |  |
|----------------------------------------------------------------------------------------------------|------------------------------|--|--|--|
| Name                                                                                                    | Size                         |  |  |  |
| 🗹 🐙 DP 1Q0365                                                                                                    | 96.4 MB                      |  |  |  |
| 🗹 👮 DP 1Q0366                                                                                                    | 23.6 MB                      |  |  |  |
| 🗹 🐙 DP 1Q0367                                                                                                    | 26.8 MB                      |  |  |  |
| 🗹 🐙 DP 1Q0368                                                                                                    | 5.05 MB                      |  |  |  |
|                                                                                                    |                              |  |  |  |
|                                                                                                    |                              |  |  |  |
|                                                                                                    |                              |  |  |  |
|                                                                                                    |                              |  |  |  |
| Specify File Name                                                                                                    |                              |  |  |  |
| C:\Users\xxx\Picture                                                                                                    | es                           |  |  |  |
|                                                                                                    |                              |  |  |  |
|                                                                                                    |                              |  |  |  |
|                                                                                                    |                              |  |  |  |
|                                                                                                    |                              |  |  |  |
| (xxx: file extension will be the same as the original file name)                                                            |                              |  |  |  |
|                                                                                                    | Destination Folder File Name |  |  |  |
| Cannot select still images, go to main menu, and select [Download images to<br>computer] function to download still images. |                              |  |  |  |
| computer j function to download                                                                                             | u sun mayes.                 |  |  |  |
|                                                                                                    | Download Cancel              |  |  |  |
|                                                                                                    |                              |  |  |  |

After specifying [Destination Folder] and [File Name], click the [Download] button in the window, and movie files will be downloaded from the camera's memory card to your computer. Movie files having a check mark removed from its file name are not downloaded. When downloading movie files to your computer afterwards from the camera's memory card, use the method described on p.10 to p.14 of this Instruction Manual to download.

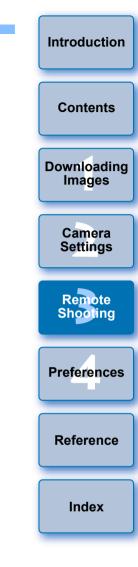

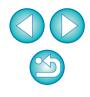

# **Timer-controlled Shooting**

Two types of timer shooting are available where the camera automatically takes shots at a specified time or a specified number.

# **Timer Shooting**

You can automatically take a shot when the specified time elapses.

#### Display the capture window (p.37).

## Click the [ 🚺 ] button.

- → The [Timer shooting settings] dialog box appears.
- Enter a delay time and click the [Start] button.
  - Enter a value between 0 seconds and 99 minutes 59 seconds in one-second increments.
  - → The shot is taken when the specified time elapses.

# **Remote Interval Timer Shooting**

You can automatically take shots by setting the interval between shots and the number of shots to be taken.

- EOS DIGITAL cameras other than 5D Mk IV 6D Mk II Display the capture window (p.37).
- Click the [ 🚺 ] button.
  - → The [Timer shooting settings] dialog box appears.

# Checkmark [Remote Interval timer shooting].

## Enter the shooting interval and the number of shots.

- Enter a value between 5 seconds and 99 minutes 59 seconds in one-second increments.
- The minimum number of interval shots is two. The number of shots you can take at intervals depends on the available space on your computer's hard disk.

## Click the [Start] button.

The shots are taken at the specified intervals and for the specified number of shots.

Images
Camera
Settings
Remote
Shooting
Preferences

On certain types of computer, if you set a short interval between shots and there is insufficient time to transfer and save the images, it may not be possible to take shots at the specified interval. In this case, set a longer interval between shots and take the shots again.

The shooting mode cannot be changed when the [Timer shooting settings] dialog box is displayed. Display the [Timer shooting settings] dialog box after setting the shooting mode.

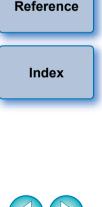

Introduction

Contents

Downloading

#### 5D Mk IV 6D Mk II

Display the capture window (p.37).

#### Click the [ 🚺 ] button.

→ The [Interval timer shooting] dialog box appears.

#### Select the mode.

Select from the following 2 modes.

[Camera function] mode:

This mode uses the camera's interval timer shooting function. You can perform shooting at precise intervals. Shooting at short intervals is also supported. You can also operate the camera during interval timer shooting.

[Computer control] mode:

Performs interval timer shooting using computer.

Bulb shooting is also supported.

- Click the [Camera function] or [Computer control] button.
- → Either settings dialog box appears.

#### Specify settings.

#### [Camera function] mode:

Enter the shooting interval and the number of shots.

- Enter a shooting interval between 1 second and 99 hours 59 minutes 59 seconds in one-second increments.
- Enter the number of shots between 01 and 99. If set to 00, there is no limit on the number of shots and shooting continues until the interval timer stops.

[Computer control] mode:

Specify settings by the following steps.

- 1) Checkmark [Remote interval timer shooting].
- 2) Enter the shooting interval and the number of shots.
  - Enter a shooting interval between 5 seconds and 99 minutes 59 seconds in one-second increments.
  - The minimum number of shots is two. The number of shots you can set depends on the available space on your computer's hard disk.

#### Click the [Start] button.

The shots are taken at the specified intervals and for the specified number of shots.

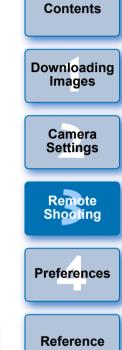

Introduction

- In [Computer control] mode, on certain types of computer, if you set a short interval between shots and there is insufficient time to transfer and save the images, it may not be possible to take shots at the specified interval. In such a case, set a longer interval between shots and take the shots again.
  - For cautions for using [Camera function] mode, refer to the description regarding interval timer shooting in the camera's Instruction Manual.
- The shooting mode cannot be changed when the [Timer shooting settings] dialog box is displayed.

Set the shooting mode before displaying the [Timer shooting settings].

- To end interval timer shooting while in progress:
  - In [Camera function] mode, click the [Stop] button in the [Interval timer] dialog box.

In [Computer control] mode, click the [Cancel] button in the [Timer shooting settings] dialog box.

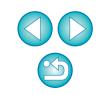

Index

# **Remote Bulb Shooting**

### **Remote Bulb Shooting**

Display the capture window (p.37).

### Click the shooting mode icon and select [BULB].

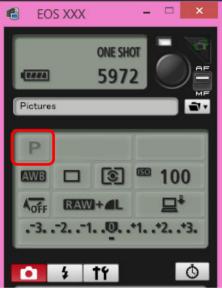

- Specify the following settings for cameras other than
   1D X
   1D C
  - For cameras with < B > (bulb) on the Mode dial, set to < B >.
  - For cameras without < B > (bulb) on the Mode dial, set the Mode dial to < M > (manual), and select [BULB] in the capture window or set the camera's shutter speed to [BULB].

#### Set the desired aperture.

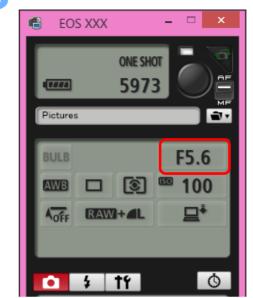

#### Click the [ 🚺 ] button.

→ The [Timer shooting settings] dialog box appears.

### Enter the exposure time and click the [Start] buttor

 Enter a value between 5 seconds and 99 minutes 59 seconds in one-second increments.

|                   | Introduction          |
|-------------------|-----------------------|
|                   | Contents              |
|                   | Downloading<br>Images |
|                   | Camera<br>Settings    |
|                   | Remote<br>Shooting    |
|                   | Preferences           |
| utton.<br>onds in | Reference             |
|                   | Index                 |

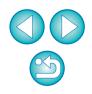

You can start/end remote bulb shooting without setting an exposure time by clicking the [ ) button.

### Setting the Bulb Timer

| 5DS/5DS R 5D Mk IV R 6D Mk II 7D Mk II 80D |  | 5DS/5DS R | 5D Mk IV | R | 6D Mk II | 7D Mk II | 80D | 77D |  |
|--------------------------------------------|--|-----------|----------|---|----------|----------|-----|-----|--|
|--------------------------------------------|--|-----------|----------|---|----------|----------|-----|-----|--|

You can preset the bulb exposure's exposure time. With the bulb timer, you do not need to hold down the shutter button during the bulb exposure. This reduces camera shake. The bulb timer can be set only in the <B> (Bulb) shooting mode. It cannot be set in any other shooting mode.

#### Prepare for Live View shooting.

 Follow the procedure of step 1 and step 2 for "Remote Live View Shooting" (p.36).

#### Select [Bulb timer settings] in the [Shooting menu].

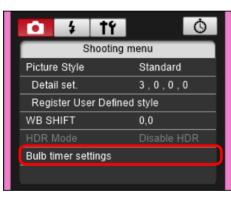

→ The [Bulb timer settings] window appears.

#### Specify settings.

- Select [Enable].
- Set the exposure time. Time can be set in a range from 00:00:00 to 99:59:59.

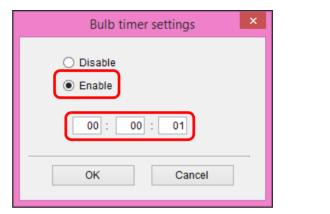

Downloading Images Camera Settings Remote Shooting Preferences Reference Index

Introduction

Contents

- If you select [Disable], the bulb timer will be OFF for the next bulb shooting.
- If 00:00:00 is set for the exposure time, the bulb timer is set to [Disable].

#### Click the [OK] button.

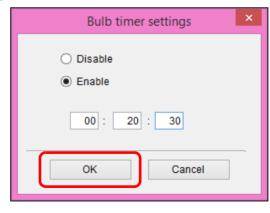

The bulb timer is set on the camera, and the [Bulb timer settings] window closes.

# **Flash Shooting**

From EU, you can set the camera's flash functions, as well as EX-series Speedlite (sold separately) compatible with flash function setting, in order to perform flash shooting.

For more details on setting items, also refer to the Instruction Manuals provided with your EX-series Speedlite and with your camera.

#### Prepare your camera and flash.

• When using an external flash, attach it on your camera.

Connect your camera and computer, and then start up EU (p.6).

### **2** Click [Remote Shooting].

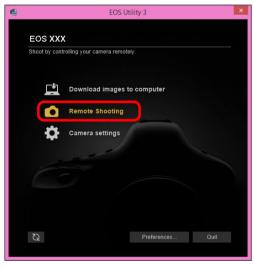

→ The capture window appears.

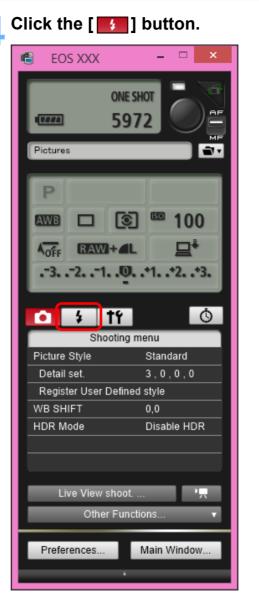

→ The [Flash control menu] appears.

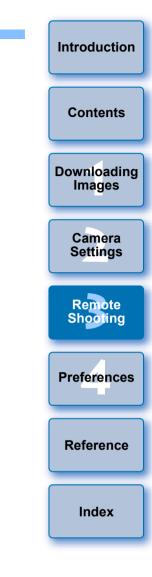

#### Click [Flash function settings].

#### Flash control menu

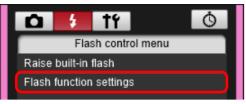

→ The [Flash function settings] window appears.

• Displayed contents may differ depending on the connected camera.

- Select [Raise built-in flash] to use the built-in flash on 7D Mk II REBEL T6S REBEL T7i 80D 77D 760D 200D REBEL T6i 750D REBELT7 2000D REBEL SL2 1500D REBEL T6 800D 1300D • To enable the wireless function for the built-in flash on 77D REBEL T6S 760D REBEL T7i 800D REBEL T6i
  - 750D, select [EasyWireless] or [CustWireless] in [Built-in flash] on the [Flash control menu]. To disable the wireless function, select [NormalFiring].

#### Specify settings.

#### Flash function settings window

The window displayed differs depending on the connected camera and flash.

| 6                | Flash f        | unction settings         |
|------------------|----------------|--------------------------|
| 🗹 Flash firing 🚽 |                | <u> </u>                 |
|                  |                | mm 40 Hz 4 times         |
| Evalu            | uative         | <sup>3</sup> -321♥+1+2+3 |
| Wireless func.   | (( <b>p</b> )) | V                        |
| ЭР<br>•Z СН.     | 5              | ID 0000 RATIO A:B C      |
| Α                | ETTL           | -321♥+1+2+3              |
| В                | ETTL           | -321♥+1+2+3              |
| С                | ETTL           | -321 <b>0</b> +1+2+3     |
| D                | ETTL           | -321O+1+2+3              |
| E                | ETTL           | -321 <b>0</b> +1+2+3     |
|                  |                | Modeling flash           |
|                  | Sa             | ve Load Close            |
|                  |                |                          |

- Check that this box is checkmarked
- Click setting items, and select settings from the menu that appears\*

[Wireless func.] button

Enable the wireless function, click the setting items, and then select settings from the menu that appears\*

\*You can also use the scroll-wheel on your mouse to select settings for items in the settings window that appears.

| Introduction          |
|-----------------------|
| Contents              |
| Downloading<br>Images |
| Camera<br>Settings    |
| Remote<br>Shooting    |
| Preferences           |
| Reference             |
| Index                 |
|                       |

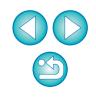

- If the [Flash control] menu is displayed on the camera's LCD monitor, EU's [Flash function settings] window automatically closes.
- You can use modeling flash by clicking the [Modeling flash] button. You should only use modeling flash for a maximum of 10 times continuously. (For more information, refer to the Instruction Manual provided with the flash.)
  - Information displayed in the [Flash function settings] window is updated by clicking the [\_\_\_\_\_] button, so it is synchronized with the current flash settings. (Since setting changes made with the flash unit are not reflected in the [Flash function settings] window, you can click the [\_\_\_\_] button and update the [Flash function settings] window to match the current flash settings.)
  - You can name and save the flash setting as a file separate from the image by clicking the [Save] button. You can also click the [Load] button and load this file into EU to use it for other shooting.
  - You can use flash shooting and Remote Live View shooting (p.36) together.

However, you cannot use modeling flash during Remote Live View shooting.

 Settings that can be performed in the [Flash function settings] window differ depending on the flash and camera.

### 7 Click the [●] button to shoot.

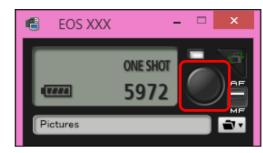

- The shot image is transferred to your computer and displayed in the [Quick Preview] window. Then, DPP starts up automatically.
- When the capture window AF/MF selector is set to [AF] and the cursor is moved to the [ ] button, AF/AE is executed (p.96).
- You can quickly review the shot image in the [Quick Preview] window displayed before DPP starts up. You can also resize the [Quick Preview] window.
- You can show/hide the [Quick Preview] window by clicking the [Other Functions] button in the capture widow and selecting [Quick Preview] from the menu that appears.

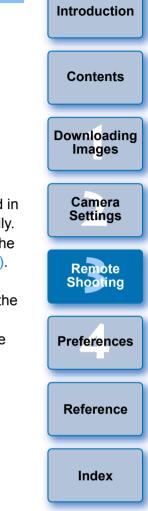

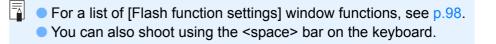

# **Editing Picture Styles Using Remote Live View Function**

#### 1D X Mk II 1D C 5D Mk IV 7D Mk II

You can start up Picture Style Editor (software for creating Picture Style files) (hereinafter PSE) from EU and link with EU's Remote Live View function. By linking PSE with EU's Remote Live View function, you can edit a Picture Style while viewing the editing results in real time, and adjust the image quality more efficiently while editing. Versions of PSE compatible with this function are version 1.16.20 and later.

Follow the procedure from step 1 to step 3 for "Remote Live View Shooting" (p.36).

### Click [Other Functions] and then [Edit Picture Style].

→ PSE starts up and the [Edit Picture Style] window (Remote Live View window for editing Picture Styles) appears.

### Edit a Picture Style using PSE.

 For details on editing Picture Styles using PSE, refer to the "Picture Style Editor Instruction Manual" (PDF electronic manual).

You cannot click the [ ] button in PSE to specify colors you want to adjust on a Remote Live View image in EU.

- The results of editing a Picture Style using PSE are shown in real time in the [Edit Picture Style] window. This allows you to edit a Picture Style while viewing the results.
- While using this function, EU's capture window and all camera functions are not available.

After editing is completed, it is recommended that you save the edits to your computer as a Picture Style file before going on to step 4. Picture Styles registered to the camera cannot be extracted and saved to your computer as Picture Style files. For details on saving Picture Style files, refer to the "Picture Style Editor Instruction Manual" (PDF electronic manual).

# Click the [Register] button in the [Edit Picture Style] window.

→ The [Register Picture Style] dialog box appears.

Select and enter required items, and then click the [Register] button.

 After selecting [User Def.], enter information in [Caption] and [Copyright].

(Entry in [Caption] is essential.)

The edited Picture Style is registered to the camera when you click the [Register] button.

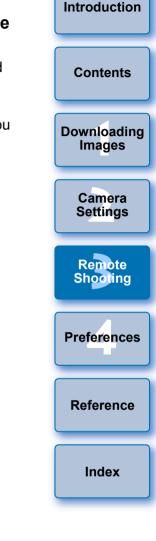

When you finish this function and then start it up again, the message [Continue editing from last time?] appears. You can select [Yes] to continue editing the last Picture Style.

# **Registering Background Music to a Camera Memory Card**

| 6D Mk II | 6D        | 80D   | 77D        | REBEL T6S | 760D     | REBEL T7i |
|----------|-----------|-------|------------|-----------|----------|-----------|
| 800D     | REBEL SL2 | 200D  | REBEL T6i  | 750D      | REBEL T7 | 2000D     |
| 1500D    | REBEL T6  | 1300D | REBEL T100 | 4000D     | 3000D    |           |

You can register WAV-format music files, saved to your computer, to the camera's memory card as background music. Registered background music can be played together with a Video Snapshot Album or slideshow played on the camera.

# Connect your camera and computer. Start up EU and click [Camera settings].

- → The [Camera settings] window appears.
- Click [Register Background Music].

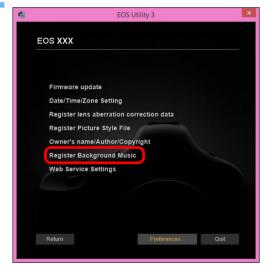

- → The [Register Background Music] window appears.
- When the [EOS Sample Music] folder is installed to your computer, the sample track appears in [Background music to register] the first time as EOS Sample Music.
- When the camera is in movie shooting mode, registering background music is not possible.

#### **Register Background Music window**

|                                                                                                    |                                                                                                    | ricgiotor b                                                                        | Background Mu                                                                                             | ione -                                   |                                         |        |       |       |        |   |                      |
|----------------------------------------------------------------------------------------------------|----------------------------------------------------------------------------------------------------|------------------------------------------------------------------------------------|----------------------------------------------------------------------------------------------------|------------------------------------------|-----------------------------------------|--------|-------|-------|--------|---|----------------------|
| Background music to regis                                                                              |                                                                                                    |                                                                                    |                                                                                                    |                                          | Background music<br>registered on camer | m      |       |       |        |   |                      |
| Track Name<br>1 ANGELS                                                                                 |                                                                                                    |                                                                                    | e Name<br>IGELS.wav                                                                                       | Add                                      |                                         | ^      |       |       |        |   | Content              |
| 2 BELOVED                                                                                              |                                                                                                    | -                                                                                  | ELOVED.wav                                                                                                | Remove                                   |                                         |        |       |       |        |   |                      |
| GO SPORTS                                                                                              |                                                                                                    | -                                                                                  | O SPORTS.wav                                                                                              |                                          |                                         |        |       |       |        |   |                      |
| MEMORIES<br>TRAVEL MIND                                                                                |                                                                                                    | -                                                                                  | EMORIES.wav                                                                                               | Register                                 |                                         |        |       |       |        |   |                      |
|                                                                                                    |                                                                                                    |                                                                                    |                                                                                                    | rtegister                                | -                                       |        |       |       |        |   |                      |
|                                                                                                    |                                                                                                    |                                                                                    |                                                                                                    |                                          |                                         |        |       |       |        |   | Download             |
|                                                                                                    |                                                                                                    |                                                                                    |                                                                                                    | 15                                       |                                         |        |       |       |        |   | Images               |
|                                                                                                    |                                                                                                    |                                                                                    |                                                                                                    | 12                                       |                                         |        |       |       |        |   | -                    |
| Play Edit Track I                                                                                      | Name                                                                                                 | E09.9a                                                                             | ample Music                                                                                               | 14                                       |                                         |        |       |       |        |   |                      |
| Flay Eur Hacki                                                                                         | Name                                                                                                 | 203.34                                                                             | Imple Music                                                                                               |                                          |                                         |        |       |       |        |   |                      |
|                                                                                                    |                                                                                                    |                                                                                    |                                                                                                    |                                          |                                         |        |       |       |        |   | Camera               |
|                                                                                                    |                                                                                                    |                                                                                    |                                                                                                    |                                          |                                         | ~      |       |       |        |   |                      |
| Estimated space required                                                                               | I: 31.9 MB/580 MB                                                                                    |                                                                                    |                                                                                                    |                                          | <                                       | >      |       |       |        |   | Setting              |
|                                                                                                    |                                                                                                    |                                                                                    |                                                                                                    |                                          | C                                       | Close  |       |       |        |   |                      |
| dit [Bac                                                                                               | kgrou                                                                                                | nd m                                                                               | nusic                                                                                                    | to re                                    | egister].                               |        |       |       |        |   |                      |
| -<br>dding Ne <sup>,</sup>                                                                             | w Music                                                                                              | c File                                                                             | S                                                                                                    |                                          | -                                       | e [Ope | enl o | dialo | a box  | ĸ | Remote<br>Shootin    |
| dding Ne<br>Click the                                                                                  | <b>w Music</b><br>[Add] bu                                                                           | <b>c File</b><br>utton,                                                            | <b>s</b><br>select                                                                                        | a mus                                    | sic file in th                          | · ·    | en] d | dialo | og bo> | ĸ |                      |
| dding Ne<br>Click the                                                                                  | <b>w Music</b><br>[Add] bu                                                                           | <b>c File</b><br>utton,                                                            | <b>s</b><br>select                                                                                        | a mus                                    | -                                       | · ·    | en] d | dialo | og box | ¢ | Shootin              |
| dding Ne<br>Click the                                                                                  | <b>w Music</b><br>[Add] bu                                                                           | <b>c File</b><br>utton,<br>d then                                                  | select<br>select<br>click t                                                                               | a mus<br>he [O                           | sic file in th                          | · ·    | en] d | dialc | og boy | ¢ |                      |
| dding Ne<br>Click the<br>that appe                                                                     | <b>w Music</b><br>[Add] bu<br>ears, and                                                              | <b>c File</b><br>utton,<br>d then                                                  | <b>s</b><br>select                                                                                        | a mus<br>he [O                           | sic file in th<br>pen] butto            | · ·    | en] d | dialc | og bo> | ¢ | Shootin              |
| dding Ne<br>Click the<br>that appe                                                                     | w Music<br>[Add] bu<br>ears, and                                                                     | c Files<br>utton,<br>d then<br>Register B                                          | select<br>select<br>click t                                                                               | a mus<br>he [O                           | sic file in th                          | n.     | en] o | dialo | og bo> | ¢ | Shootin              |
| dding Ne<br>Click the<br>that appe                                                                     | w Music<br>[Add] bu<br>ears, and                                                                     | c File<br>utton,<br>d then<br>Register B                                           | select<br>select<br>click t                                                                               | a mus<br>he [O                           | sic file in th<br>pen] buttor           | n.     | en] o | dialo | og bo> | ( | Shootin              |
| dding Ne<br>Click the<br>that appe<br>Background music to regit<br>Track Name<br>1 ANGELS<br>2 BELOVED | w Music<br>[Add] bu<br>ears, and<br>ster<br>St27 MB CH<br>6.48 MB CH                                 | c File<br>utton,<br>d then<br>Register B                                           | S<br>Select<br>click t<br>Background Mu<br>le Name<br>IGELS way<br>ELOVED.way                             | a mus<br>he [O                           | sic file in th<br>pen] buttor           | n.     | en] d | dialo | og boy | ¢ | Shootin              |
| dding Ne<br>Click the<br>that appe<br>Track Name<br>1 ANGELS<br>2 BELOVED<br>3 GOSPORTS                | w Music<br>[Add] bu<br>ears, and<br>ster<br>S17 MB C#<br>649 MB C#<br>538 MB C#                      | c File<br>utton,<br>d then<br>Register B<br>older File<br>Progra AB<br>(Progra BE  | S<br>select<br>click t<br>lackground Mu<br>le Name<br>IGELS way<br>ELOVED way<br>o SPORTS.way             | a mus<br>he [O                           | sic file in th<br>pen] buttor           | n.     | en] o | dialo | og bo> | ¢ | Shootin              |
| dding Ne<br>Click the<br>that appe<br>Track Name<br>1 ANGELS<br>2 BELOVED<br>3 GO SPORTS<br>4 MEMORIES | w Music<br>[Add] bu<br>ears, and<br>ster<br>5.71 MB C:F<br>6.48 MB C:F<br>6.39 MB C:F<br>6.39 MB C:F | c File<br>utton,<br>d then<br>Register B<br>Merogra AN<br>Merogra ME<br>Merogra ME | S<br>Select<br>click t<br>Background Mu<br>le Name<br>IGELS way<br>ELOVED.way                             | a mus<br>he [O                           | sic file in th<br>pen] buttor           | n.     | en] o | dialo | og boy | ĸ | Shooin<br>Preference |
| dding Ne<br>Click the<br>that appe<br>Track Name<br>1 ANGELS<br>2 BELOVED<br>3 GOSPORTS                | w Music<br>[Add] bu<br>ears, and<br>ster<br>5.71 MB C:F<br>6.48 MB C:F<br>6.39 MB C:F<br>6.39 MB C:F | c File<br>utton,<br>d then<br>Register B<br>Merogra AN<br>Merogra ME<br>Merogra ME | S<br>select<br>click t<br>ackground Mu<br>e Name<br>IGELS.wav<br>LOVED.wav<br>o SPORTS.wav<br>EMORIES.wav | a mus<br>he [O<br>sic                    | sic file in th<br>pen] buttor           | n.     | en] o | dialo | og boy | ¢ | Shooin<br>Preference |
| dding Ne<br>Click the<br>that appe<br>Track Name<br>1 ANGELS<br>2 BELOVED<br>3 GO SPORTS<br>4 MEMORIES | w Music<br>[Add] bu<br>ears, and<br>ster<br>5.71 MB C:F<br>6.48 MB C:F<br>6.39 MB C:F<br>6.39 MB C:F | c File<br>utton,<br>d then<br>Register B<br>Merogra AN<br>Merogra ME<br>Merogra ME | S<br>select<br>click t<br>ackground Mu<br>e Name<br>IGELS.wav<br>LOVED.wav<br>o SPORTS.wav<br>EMORIES.wav | a mus<br>he [O<br>sic<br>Add<br>Register | sic file in th<br>pen] buttor           | n.     | en] o | dialo | og bo> | ¢ | Shooin<br>Preference |
| dding Ne<br>Click the<br>that appe<br>Track Name<br>1 ANGELS<br>2 BELOVED<br>3 GO SPORTS<br>4 MEMORIES | w Music<br>[Add] bu<br>ears, and<br>ster<br>5.71 MB C:F<br>6.48 MB C:F<br>6.39 MB C:F<br>6.39 MB C:F | c File<br>utton,<br>d then<br>Register B<br>Merogra AN<br>Merogra ME<br>Merogra ME | S<br>select<br>click t<br>ackground Mu<br>e Name<br>IGELS.wav<br>LOVED.wav<br>o SPORTS.wav<br>EMORIES.wav | a mus<br>he [O<br>sic                    | sic file in th<br>pen] buttor           | n.     | en] ( | dialc | og bo> | ¢ | Shooin<br>Preference |

Close

→ A music file is added to [Background music to register].

- You can also directly drag and drop a music file saved anywhere in your computer to add it to [Background music to register].
- Music can be added only one track at a time.

Estimated space required : 31.9 MB/580 MF

 A total of 20 tracks can be added, each up to 29 minutes 59 seconds long.

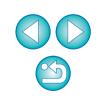

Introduction

#### **Changing the Playback Order of Music Files**

Select a music file in [Background music to register], and then click the [ ] ] or [] ] button.

| _ |                                                                                |                    | Regist                 | er Background M               | usic     |                 |       |
|---|--------------------------------------------------------------------------------|--------------------|------------------------|-------------------------------|----------|-----------------|-------|
| E | ackground music to registe                                                     | r                  |                        |                               |          | Background m    |       |
|   | Track Name                                                                     | Size               | Folder                 | File Name                     | Add      | registered on o |       |
|   | ANGELS<br>BELOVED                                                              | 5.71 MB<br>6.48 MB | C:\Progra<br>C:\Progra |                               | Remove   |                 | ^     |
| C | 4 MEMORIES                                                                     | 5.38 MB<br>6.39 MB | C:\Progra              | CO SPORTS way<br>MEMORIES.way |          |                 |       |
|   | TRAVEL MIND                                                                    | 0.40 MB            | C.Progra               | TRAVEL MIND.W                 | Register |                 |       |
|   | Play Edit Track Na<br>VProgram Files (x86)/Canc<br>stimated space required : 3 | n\EOS Sampl        | e Music\MEMC           | S Sample Music<br>RIES.wav    |          | ٤               | ×     |
|   |                                                                                |                    |                        |                               |          |                 | Close |

- → The order of the music files changes.
- You can also directly drag and drop music files within the [Background music to register] to change the order.

#### **Deleting Music Files**

 Select a music file in [Background music to register], and then click the [Remove] button.

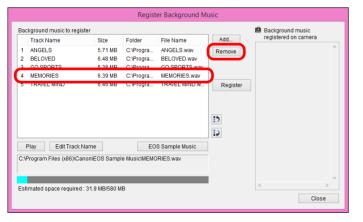

→ The music file is deleted from [Background music to register].

#### **Editing Track Names of Music Files**

 Select a music file in [Background music to register], click the [Edit Track Name] button and enter a track name up to 25 characters (single-byte). Then, click the [OK] button.

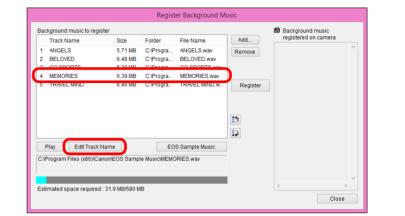

- → The track name for the music file changes.
- You can also display the [Edit Track Name] dialog box by double-clicking a music file in the [Background music to register].

#### **Playing Music Files**

 Select a music file in [Background music to register], and then click the [Play] button.

| -   | ckground music to regi<br>Track Name | Size          | Folder       | File Name      | Add      | Background m<br>registered on c |  |
|-----|--------------------------------------|---------------|--------------|----------------|----------|---------------------------------|--|
|     |                                      |               |              |                |          |                                 |  |
| 1   | ANGELS                               | 5.71 MB       | C:\Progra    | ANGELS.wav     | Remove   |                                 |  |
| 2   | BELOVED                              | 6.48 MB       | C:\Progra    | BELOVED.wav    |          |                                 |  |
| 4   | MEMORIES                             | 6.39 MB       | C:\Progra    |                |          |                                 |  |
| э   | TRAVEL MIND                          | 0.40 MB       | C:\Progra    | TRAVEL MIND.W  | Register |                                 |  |
|     |                                      |               |              |                | D<br>D   |                                 |  |
|     | Play Edit Track                      | Name          | EO           | S Sample Music |          |                                 |  |
| C:V | Program Files (x86)\Ca               | anon\EOS Samp | e Music\MEMC | RIES.wav       |          |                                 |  |
|     |                                      |               |              |                |          | <                               |  |

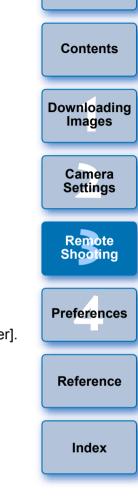

Introduction

→ The music file plays.

#### Adding EOS Sample Music

Click the [EOS Sample Music] button.

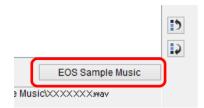

- The EOS Sample Music on your computer is added to [Background music to register].
- This operation cannot be performed if EOS Sample Music is not installed on your computer.

#### Click the [Register] button.

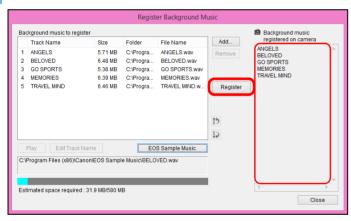

- → The music files in [Background music to register] are registered (copied) to the camera's memory card.
- Music files already registered on the camera's memory card are overwritten as music files are registered.
- Registering music files to your camera one track at a time is not possible.

#### Click the [Close] button.

to the camera's memory card.

Up to 20 files

2 channels

File format

File time limit

Channels

File number limit

=

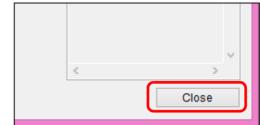

The [Register Background Music] window closes.

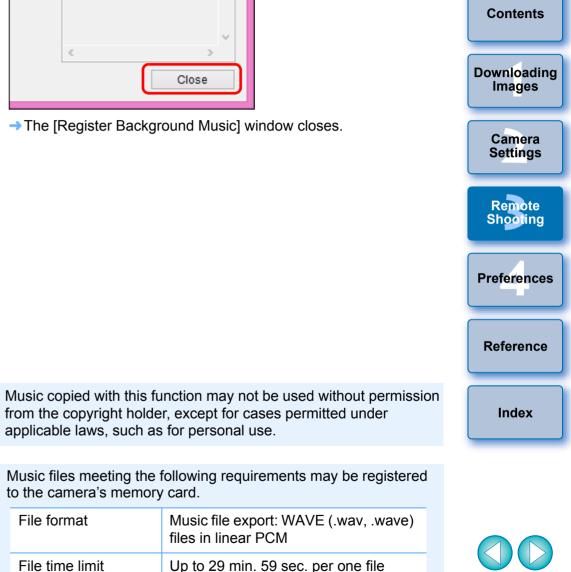

Introduction

## **Setting Web Services**

| 5D Mk IV(WG)         6D Mk II         6D(WG)         6D(W)         77D         REBEL T6S(W)                |
|----------------------------------------------------------------------------------------------------|
| 760D(W) REBEL T7i 800D REBEL SL2 200D REBEL T6i(W) 750D(W)                                                 |
| REBEL T7         2000D         1500D         REBEL T6(W)         1300D(W)         REBEL T100         4000D |
| 3000D                                                                                                    |

How to register Web services to the camera is explained here.

You can use CANON iMAGE GATEWAY to show shot images in online photo albums and use a variety of services. CANON iMAGE GATEWAY is also a site that serves as a bridge for sending images wirelessly from your camera to other Web services such as Facebook, Twitter, YouTube, Flickr, and email.

Before registering Web services to your camera, connect to the Internet with your computer, access the CANON iMAGE GATEWAY Web site for your area from Canon Web site (www.canon.com/cig), and follow onscreen instructions to register as a member.

To use Web services in addition to CANON iMAGE GATEWAY, continue by registering applicable accounts. For detailed information, refer to the Web site for each Web service.

- A computer is required for specifying settings for Web services, including CANON iMAGE GATEWAY.
- For information on countries and areas supporting CANON iMAGE GATEWAY services, refer to Canon Web site (www.canon.com/cig).
- For how to specify Web service settings with M6 M5

M3 M10 M100 R M50 , refer to your camera's Instruction Manual.

- To use this function, the EOS Web Service Registration Tool must be installed.
  - To use CANON iMAGE GATEWAY, an environment enabling Internet access (subscription with a provider as well as installed browser software and an in-place line connection) is required.
  - For version and settings information on a browser (Microsoft Internet Explorer, etc.) for accessing CANON iMAGE GATEWAY, check with "CANON iMAGE GATEWAY".
  - Provider connection fees and transmission fees to provider access points are incurred separately.

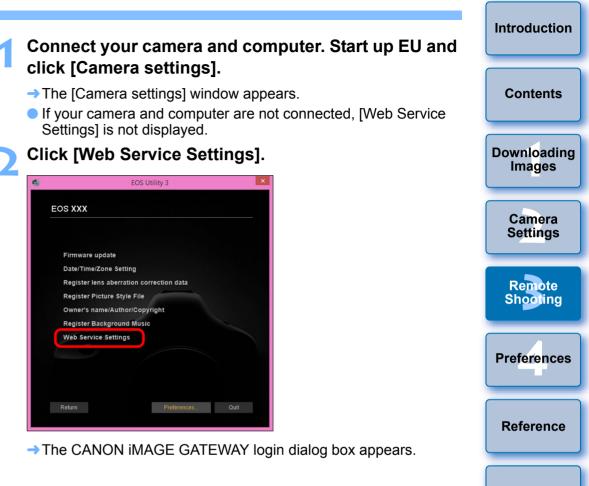

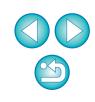

Index

#### Log in to CANON iMAGE GATEWAY.

| Login                                                                               |
|-------------------------------------------------------------------------------------|
| Login to CANON iMAGE GATEWAY.<br>Please enter your username and password.           |
| Username                                                                            |
| XXXXXXXX                                                                            |
| Password                                                                            |
| •••••                                                                               |
| ✓ Save login information                                                            |
| CANON iMAGE GATEWAY member registration (free) is<br>required to use this function. |
| Member registration                                                                 |
| Login Cancel                                                                        |

- Enter your login name and password for CANON iMAGE GATEWAY, and then click the [Login] button.
- → The [Edit Web Services] window appears.

#### Set Web services to use.

- Follow on-screen instructions to set the Web services to use.
- When setting of the Web services is completed, click the [Finish] button at the bottom to close the [Edit Web Services] window.
- → The [Web Service Settings] dialog box appears.

#### Apply Web service settings to the camera.

- Select the names of the Web services you want to set in the [Web Services] list, and click the [
   ] button at the center.
- Names of Web services to be applied to the camera appear in the [Camera] list.
- You can also change the order in which Web services are displayed in the camera's menu by clicking the [ ] or [ ] button in the [Camera] list.
- To cancel the changes you made to the [Camera] list, click the [Cancel] button.
- Once the [Camera] list contains all the Web services you want to set, click the [OK] button to complete.
- → Web service settings are applied to the camera.

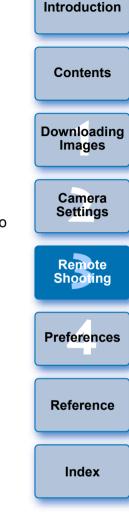

- When the destination is email, you can register up to 20 addresses to the camera.
- When logging in to CANON iMAGE GATEWAY from the second time onward in step 3, the [Web Service Settings] dialog box in step 5 appears. To set Web services to use, click the [Edit Web Services] button.
- To add or change Web services, repeat the operation from step 1.

# **Registering IPTC Information**

**DXMkII** (firmware version 1.1.0 or later) **5D Mk IV R** If this function for adding IPTC\* information is equipped with the camera, you can edit and register IPTC\* information. IPTC information registered on the camera can be added to shot images.

IPTC information is comment information, such as captions, credits, and shooting location.

\* International Press Telecommunications Council

# Connect your camera and computer. Start up EU and click [Camera settings].

- → The Camera settings window appears.
- If your camera and computer are not connected, the [Register IPTC information] option is not displayed.

### Click [Register IPTC information].

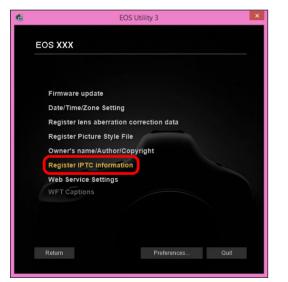

→ The [Register IPTC information] dialog box appears.

### Edit and register information as needed.

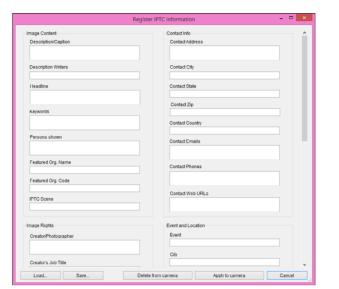

- Introduction Contents Downloading Images Camera Settings Remote Shooting Preferences Reference Index
- [Register IPTC information] is displayed with current camera settings entered.

Even if IPTC information is not set, [Author] and [Copyright] information are displayed if they are registered in the camera.

- Clicking the [Apply to camera] button sets the IPTC information to the camera and then also sets the camera's Custom Function [Add IPTC information] option to [ON] and closes the [Register IPTC information] dialog box.
- Clicking the [Delete from camera] button deletes all IPTC information registered in the camera and then also sets the camera's Custom Function [Add IPTC information] option to [OFF] and closes the [Register IPTC information] dialog box. After clicking the [Delete from camera] button, IPTC information is not added to shot images.
- You can click the [Save] button to save information displayed in the current [Register IPTC information] dialog box as an XMP file.
- You can click the [Load] button to load IPTC information saved to a file using this function.

# **4** Preferences

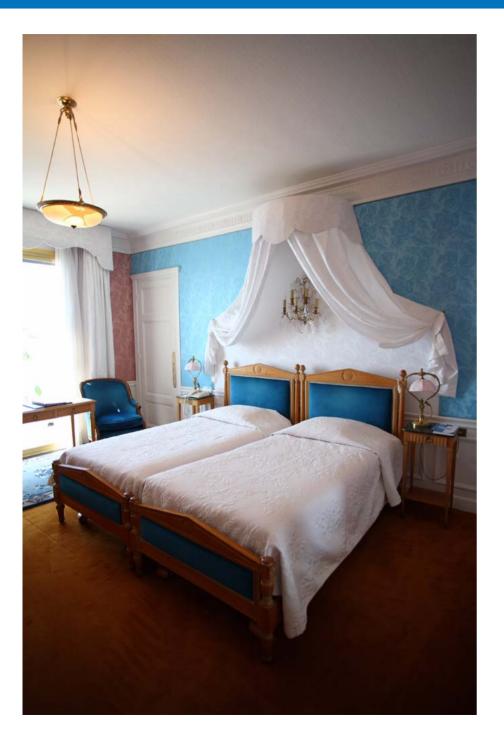

You can change each of the EU functions on each tab sheet of the preferences window to make them easier to use.

| Preferences        | 86 |
|--------------------|----|
| Basic Settings     | 86 |
| Destination Folder | 86 |
| File Name          | 87 |
| Remote Shooting    | 87 |
| Linked Software.   | 88 |
| Time Settings      | 88 |
| Survey             | 89 |
| -                  |    |

|                | Introduction          |
|----------------|-----------------------|
| 36             | Contents              |
| 36<br>36<br>37 | Downloading<br>Images |
| 87<br>88       | Camera<br>Settings    |
| 38<br>39       | Remote<br>Shooting    |
|                | Preferences           |
|                | Reference             |
|                | Index                 |

CC)

## Preferences

### On the main window, click the [Preferences] button.

→ The [Preferences] dialog box appears.

# Specify the required settings and click the [OK] button.

→ The settings are applied to EU.

### **Basic Settings**

You can specify the operation when EU starts up.

|             |                         | Prefer        | ences           |                 | ×       |
|-------------|-------------------------|---------------|-----------------|-----------------|---------|
| ic Settings | Destination Folder      | File Name     | Remote Shooting | Linked Software | Tim • • |
| Startup A   | ction                   |               |                 |                 |         |
| ) (S        | how main window         |               |                 |                 |         |
| 0 s         | how [Select and dowr    | lload] screen | I.              |                 |         |
| 0 s         | how [Remote shootin     | g] screen     |                 |                 |         |
| OE          | xecute (Start automati  | c download]   |                 |                 |         |
| Autor       | natically display Quick | Preview wind  | 10W             |                 |         |
|             |                         |               |                 |                 |         |

- When [Show [Select and download] screen] is selected in [Startup Action], the viewer window (p.94) appears.
- When [Show [Remote shooting] screen] is selected in [Startup Action], the capture window (p.96) appears. (With M6
- M5 M3 M10 M100, the main window appears.) • When [Execute [Start automatic download]] is selected in
- [Startup Action], the [Save File] dialog box (p.10) appears and downloading to your computer begins. When all the images have been downloaded, DPP starts up automatically and the downloaded images are displayed in DPP's main window.
- If you remove the check mark from [Automatically display Quick Preview window], the [Quick Preview] window will no longer appear during Remote Live View shooting or when loading images.

### **Destination Folder**

You can specify the save destination folder of images downloaded from your camera or of images shot remotely.

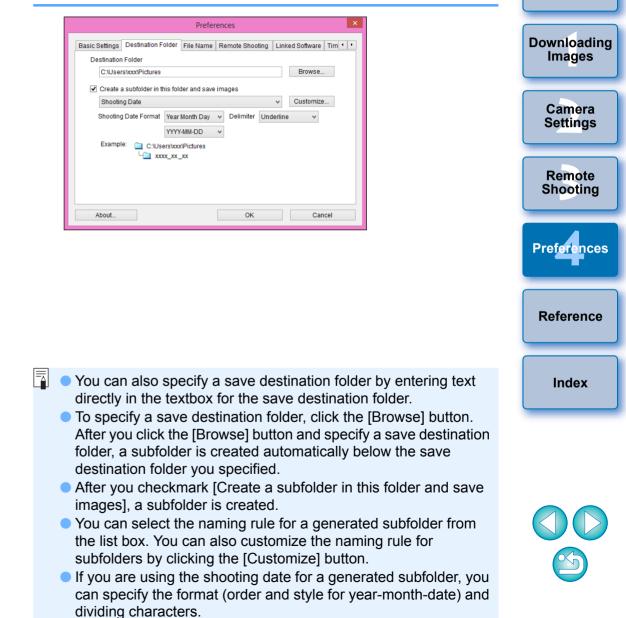

Introduction

Contents

### File Name

You can specify the file name of images downloaded from your camera or of images shot remotely.

|                               | Prefe          | rences |           |             |            | × |
|-------------------------------|----------------|--------|-----------|-------------|------------|---|
| Basic Settings Destination Fo | Ider File Name | Remote | Shooting  | Linked Soft | ware Tim • | Ŀ |
| Do not modify (Download Ima   | ages)          |        |           | ~           |            |   |
| File Prefix                   |                |        | Cus       | tomize      |            |   |
| IMG                           |                |        |           |             |            |   |
| Assign Sequence No.           |                |        |           |             |            |   |
| Number of Digits              | 4              |        |           |             |            |   |
| Start                         | 1              |        |           |             |            |   |
| Shooting Date Format          | Year Month Day | ~      | Delimiter | Underline   | ~          |   |
|                               | YYYY-MM-DD     | ~      |           |             |            |   |
|                               |                |        |           |             |            |   |
|                               |                |        |           |             |            |   |
|                               |                |        |           |             |            |   |
| About                         |                |        | ОК        |             | Cancel     |   |
|                               |                |        |           |             |            |   |

- When specifying an image's file name, select a naming rule for the file from the list box. (If [Do not modify (Download Images)] is selected, images are saved with the file name set in the camera.) You can also customize the naming rule for files by clicking the [Customize] button.
  - You can set prefix characters, number of digits for serial numbers, and the start number individually for file names.
  - If you are using the shooting date in file names, you can specify the format (order and style for year-month-date) and dividing characters.

| Re | mote Shooting                                                                                                    | Introduc       |
|----|----------------------------------------------------------------------------------------------------|----------------|
|    | an set operations performed during remote shooting.<br>Function cannot be used with M6 M5 M3 M10<br>00.                                                                                                    | Conte          |
|    | Preferences                                                                                                    | Downloa        |
|    | Basic Settings Destination Folder File Name Remote Shooting Linked Software Tim                                                                                                    | Image          |
|    | Catate image                                                                                                    | Come           |
|    | Sync with camera operations                                                                                                    | Came<br>Settin |
|    | <ul> <li>✓ Stop Live View</li> <li>✓ Turn on camera's LCD monitor when Live View starts</li> </ul>                                                                                                    |                |
|    |                                                                                                    | Remo<br>Shoot  |
|    | Change settings using mouse wheel on [Remote Shooting] screen                                                                                                    |                |
|    | About OK Cancel                                                                                                    |                |
|    |                                                                                                    | Prefere        |
|    | <ul> <li>If you checkmark [Rotate image], you can set a function that rotates shot images regardless of the camera's position during shooting. Set the rotation angle in the capture window (p.96).</li> <li>If you checkmark [Start Live View], the [Remote Live View window] automatically appears when the camera's Live View.</li> </ul> | Refere         |
|    | window] automatically appears when the camera's Live View starts up. (except R M50)                                                                                                    | Inde           |
|    | Is you checkmark [Stop Live View], the [Remote Live View window] automatically closes when the camera's Live View ends.                                                                                                    |                |
|    | If the camera's Live View display is active when Remote Live                                                                                                    |                |
|    | View ends, the camera's Live View display also ends. (except                                                                                                    |                |
|    |                                                                                                    |                |
|    | If you checkmark [Turn on camera's LCD monitor when Live View starts], the camera's LCD monitor displays the image at the same                                                                                                    |                |
|    | If you checkmark [Turn on camera's LCD monitor when Live View starts], the camera's LCD monitor displays the image at the same time as Remote Live View starts. (except R M50) If you checkmark [Change settings using mouse wheel on                                                                                                    |                |
|    | If you checkmark [Turn on camera's LCD monitor when Live View starts], the camera's LCD monitor displays the image at the same time as Remote Live View starts. (except R M50)                                                                                                    |                |

### Linked Software

From the list box, you can select the linked software that starts up when images are downloaded from the camera or when images are shot remotely. Also, you can register third-party software as linked software by clicking the [Register] button.

|                |                     | Prefer    | ences        |            |          | ×   |
|----------------|---------------------|-----------|--------------|------------|----------|-----|
| Basic Settings | Destination Folder  | File Name | Remote Shoot | ing Linked | Software | Tim |
| Software to    | link                |           |              |            |          |     |
| Digital Pl     | noto Professional 4 |           | ∀ R          | Register   |          |     |
|                |                     |           |              |            |          |     |
|                |                     |           |              |            |          |     |
|                |                     |           |              |            |          |     |
|                |                     |           |              |            |          |     |
|                |                     |           |              |            |          |     |
|                |                     |           |              |            |          |     |
|                |                     |           |              |            |          |     |
|                |                     |           |              |            |          |     |
|                |                     |           |              |            |          |     |
|                |                     |           |              |            |          |     |
|                |                     |           |              |            |          |     |

**Time Settings** 

You can specify settings for clock time when connected to a camera.

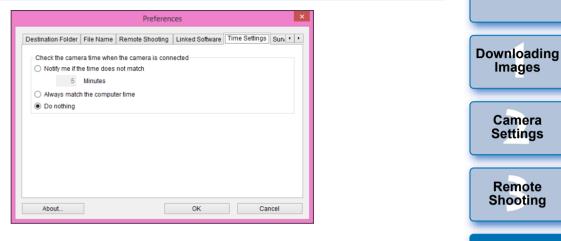

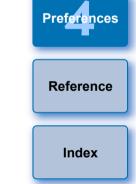

Introduction

Contents

When you select [Notify me if the time does not match], you can set the number of minutes, from 1 to 60 minutes, for which the camera clock and computer clock are out of sync before you are notified.

When you start up EU, the camera clock and computer clock are compared. If the time difference exceeds the set number of minutes, a notification dialog box is displayed.

 When you select [Always match the computer time], the camera is set to the computer's time when you start up EU.

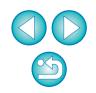

In the window displayed when you click the [Register] button, you can specify the type of images to be posted when linked third-party software is started up.

### Survey

You can change survey send settings.

| Preferences × |                 |                 |               |        |        |    |
|---------------|-----------------|-----------------|---------------|--------|--------|----|
| ile Name      | Remote Shooting | Linked Software | Time Settings | Survey |        | •• |
| Survey        | Program         |                 |               |        |        |    |
|               | ge settings     |                 |               |        |        |    |
|               |                 |                 |               |        |        |    |
|               |                 |                 |               |        |        |    |
|               |                 |                 |               |        |        |    |
|               |                 |                 |               |        |        |    |
|               |                 |                 |               |        |        |    |
|               |                 |                 |               |        |        |    |
|               |                 |                 |               |        |        |    |
|               | t               |                 | OK            |        | Cancel |    |

 Click the [Change settings] button and change settings in the dialog box that appears.

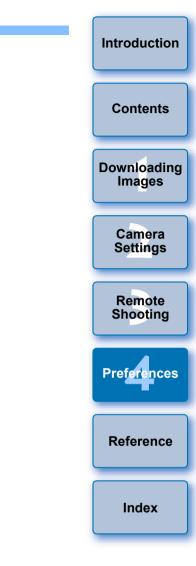

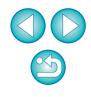

# Reference

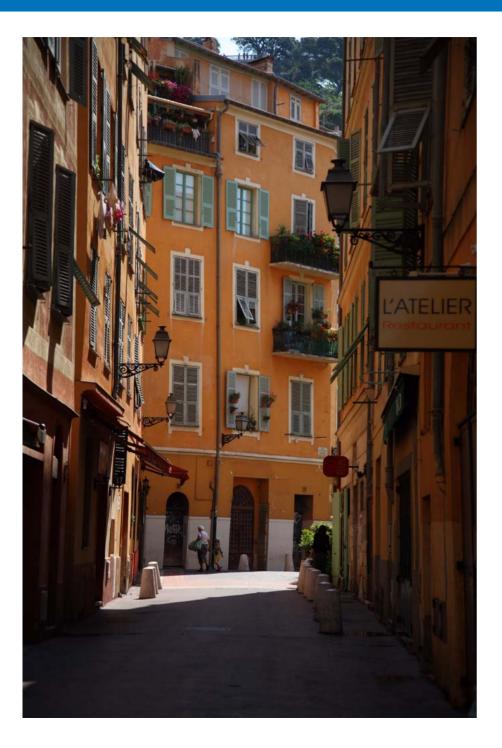

This reference section is intended to enhance your experience using EU. An index is provided at the end of the chapter for you to easily find information you are looking for.

| Troubleshooting91Uninstalling the Software93List of Viewer Window Functions94       |
|-------------------------------------------------------------------------------------|
| List of Register Data Window Functions for Lens Data/<br>Lens Aberration Correction |
| List of Capture Window Functions                                                    |
| List of Flash Function Settings Window<br>Functions                                 |
| List of Remote Live View Window (Live View Tab) Functions 99                        |
| List of Remote Live View Window (Compose Tab) Functions 100                         |
| List of Zoom View Window Functions 101                                              |
| Index102About This Instruction Manual103Trademarks103                               |

Contents Downloading Images Camera Settings Remote Shooting Preferences Reference Index

Introduction

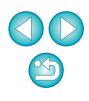

# Troubleshooting

If EU is not operating correctly, see the items below.

### Installation could not be completed correctly

 Select an administrator-level privilege ([Computer administrator], [Administrator], etc.) as a user setting. You cannot install the software if a user setting other than an administrator-level privilege is selected. For detailed information on selecting an administrator-level privilege, refer to your computer User's Manual.

### EU does not start up

| When     | 6D(W) 6[ | D(WG) RE | EBEL T6S(W) | 760D(W)  | REBEL T6i(W) | 750D(W)         |
|----------|----------|----------|-------------|----------|--------------|-----------------|
| REBEL T7 | 2000D    | 1500D    | REBEL T6(W) | 1300D(W) | REBEL T10    | 0 4000D         |
| 3000D    | M6       | M5       | M3          | M10      | M100         | is connected to |

a computer with an interface cable and the camera's Wi-Fi setting is enabled, EU cannot start up. Disable the Wi-Fi setting and re-connect the camera and the computer.

### The card reader does not detect the SD card

 Depending on the card reader and computer OS used, SDXC cards might not be correctly detected. In such a case, connect your camera and computer with an interface cable, and transfer the images to your computer.

### EU and the camera are not communicating

- Click the [e] icon on the taskbar of the desktop, select [Exit] on the window displayed, and double-click the [EOS Utility] icon on the desktop to start up EU.
- EU does not operate correctly on a computer if its system requirements are not met. Use EU on a computer with compatible system requirements (p.2).
- Push the plug of the interface cable all the way into the socket. Loose connections can cause faults and malfunctions (p.6).

- Check that the camera's power is turned on (p.8).
- EU and the camera may not communicate normally with a cable other than the EOS DIGITAL camera-dedicated Canon interface cable (p.6).
- Connect your camera and computer directly with an interface cable.
   Do not connect the camera via a hub; doing so may prevent EU and your camera from communicating normally.
- If you connect multiple USB devices (not including the mouse or keyboard) to your computer, the camera may not communicate normally. If the camera cannot communicate normally, disconnect USB devices other than the mouse or keyboard from your computer.
- Do not connect more than one camera to the same computer. Two or more cameras may not operate normally.
- Do not connect your camera with the computer while performing "Linked shooting" with a WFT series Wireless File Transmitter (sold separately). Your camera may not operate normally.
- If there is insufficient charge left in the camera battery, the camera cannot communicate with EU. Replace with a fully charged battery. Your camera may be able to use a household power outlet by using accessories (sold separately). For details, refer to the Instruction Manual provided with your camera. Your computer does not supply power to the camera through an interface cable.

| er<br>5).<br>d | Contents              |
|----------------|-----------------------|
| 4              | Downloading<br>Images |
| r.<br>Or       | Camera<br>Settings    |
|                | Remote<br>Shooting    |
|                | Preferences           |
|                | Reference             |
|                | Index                 |
|                |                       |

Introduction

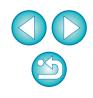

# Communication between EU and the camera disconnected

- If you do not perform any operation while the camera and computer are connected, depending on the computer system, a confirmation message may appear on the screen asking whether you wish to continue communicating with the camera. If you do not perform an operation while this message appears, communication with your camera is discontinued and EU shuts down. In this case, turn the camera's power switch to < OFF >, then again to < ON > and start up EU.
- Do not put your computer to sleep mode while it is connected to the camera. If your computer goes into sleep mode, never disconnect the interface cable while your computer is still in sleep mode. Always wake your computer up while it is still connected to the camera. Depending on the type of computer, disconnecting the interface cable while your computer is in sleep mode could prevent the computer from waking up correctly. Refer to the computer User's Manual for more information on sleep mode.

### A non-Canon flash does not fire during Remote Live View shooting

 When a non-Canon flash is mounted on the camera for Remote Live View shooting, set [Silent LV shoot.] in the camera to [Disable].

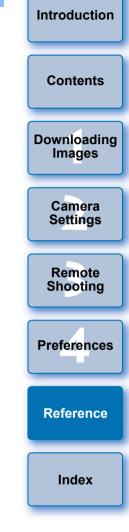

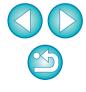

# **Uninstalling the Software**

- Click the [milling] icon on the taskbar of the desktop and select [Quit].
- Before starting the software uninstallation, exit all programs you are using.
- Log in under the Administrator privileges when uninstalling the software.
- Uninstall the software according to the OS software uninstalling method.

Uninstallation of the four software packages below is required.

- Canon Utilities EOS Lens Registration Tool
- Canon Utilities EOS Utility 2
- Canon Utilities EOS Utility 3
- Canon Utilities EOS Web Service Registration Tool
- To prevent computer malfunctions, always restart your computer after you have uninstalled the software. Also, reinstalling the software without first restarting your computer is likely to result in computer malfunctions.

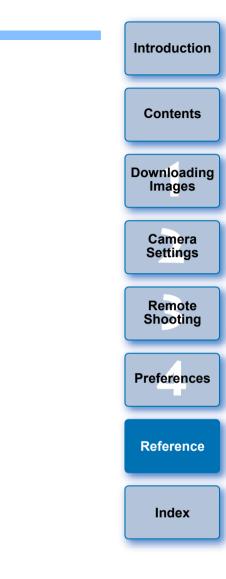

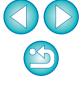

# List of Viewer Window Functions (p.12)

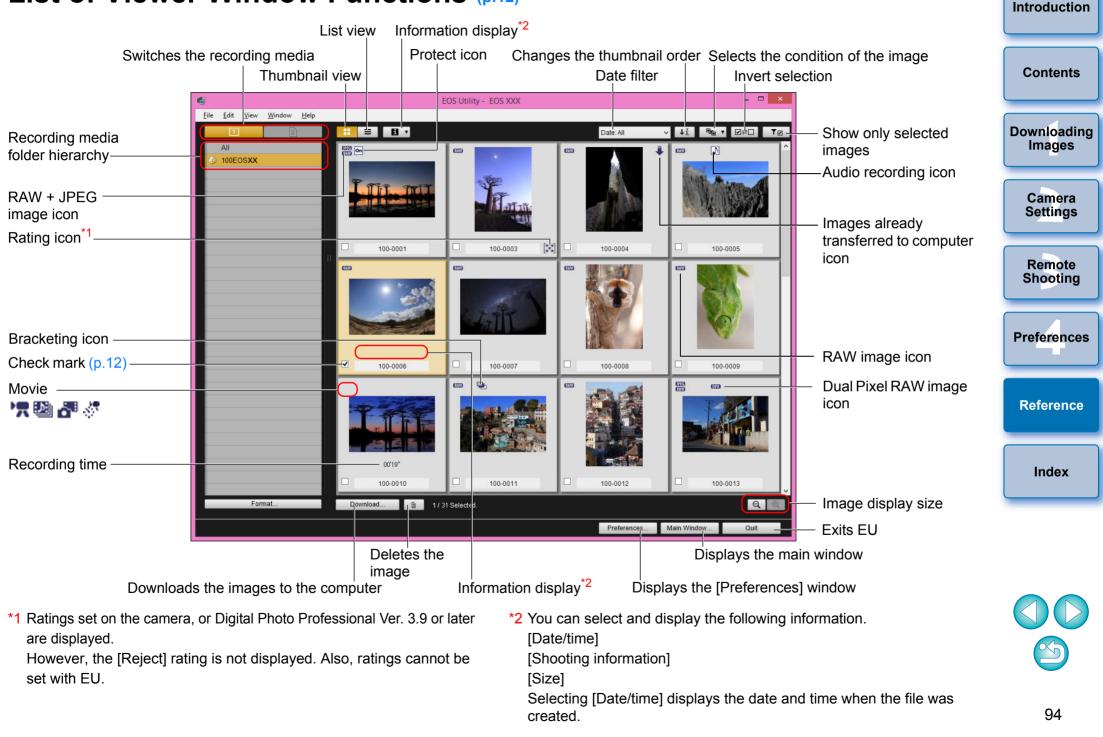

## List of Register Data Window Functions for Lens Data/Lens Aberration Correction (p.21)

• For information on the window for registering lens aberration correction data in the M50, see p.24.

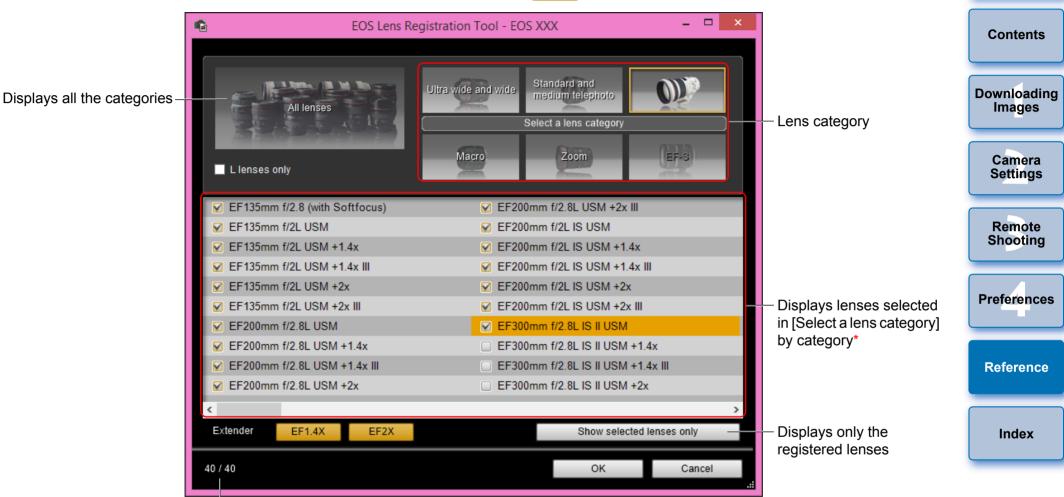

No. of lenses registered in the camera/No. of lenses that can be registered

The window displayed differs depending on the camera to be connected.

- Lens names displayed in the [Register lens data]/[Register lens aberration correction data] window may be partially shortened depending on the lens type. Note that you do not have to register correction data for an EF-M lens.
  - Depending on the camera to be connected, lens model names with which the check mark cannot be removed may be displayed in the [Register lens data]/[Register lens aberration correction data] window. This indicates that it is not necessary to register the correction data for the respective lenses to the camera.
- \* If <u>1DXMkII</u> <u>5DMkIV</u> is connected, the following are also displayed (p.22).
- Download status of DLO lens data to the computer

- Registered status of DLO lens data to the camera

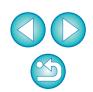

Introduction

# **List of Capture Window Functions**

Displayed items differ depending on the model and settings of the camera connected.

• For \*<sup>1</sup> to \*<sup>11</sup> explanations, see the next page.

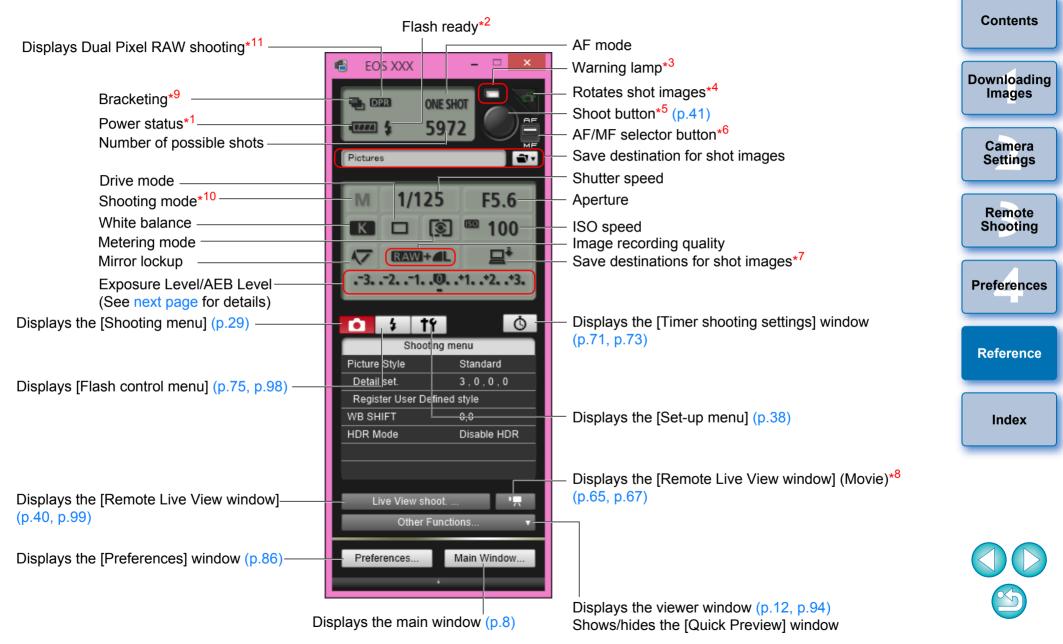

Introduction

- \*<sup>1</sup> When using the battery, the charge level is displayed.
- \*2 Appears after flash charging is complete and the cursor is moved to the Shoot button.
- \*<sup>3</sup> Turns green when shooting was successful. Turns red when shooting was unsuccessful or is impossible. Also blinks during countdown for self-timer shooting.
- <sup>\*4</sup> Each time you click the button, the shot image rotates 90 degrees. To make this function available, checkmark [Rotate image] in preferences ([Remote Shooting] tab sheet) (p.87).
- \*<sup>5</sup> When the AF/MF selector button is set to [AF], AF/AE is performed when the cursor is moved to the Shoot button.
- \*6 Even when it is set to [MF], "AF" appears in the shooting information for the shot image.
- \*7 You can select the destination where the images are to be saved. In movie mode, shot movies are saved only to the camera's memory card.
- \*<sup>8</sup> Not displayed on 1D X 1D C

```
<sup>9</sup> During HDR (High Dynamic Range) shooting on <u>5DS/5DS R</u>
5D Mk IV 5D Mk III R 6D Mk II 6D 7D Mk II 80D
```

```
during [HDR Backlight Control] shooting on
```

| 6D 80D 77D REBEL T6S 760D REBEL T7i 800D                             |   |
|----------------------------------------------------------------------|---|
| REBELSL2 200D REBEL T6i 750D M50, or during shooting                 |   |
| with Creative filter set to [HDR art standard], [HDR art vivid], [HD | R |
| art bold], or [HDR art embossed] on 80D M50, the icon is             | s |
| displayed as [HDR].                                                  |   |
| When [Multi Shot Noise Reduction] is set on 5DS/5DS R 5D Mk IV       |   |
| R 6D Mk II 6D 7D Mk II 80D 77D REBEL T6S                             |   |
| 760D REBEL T7i 800D REBEL SL2 200D REBEL T6i 750D                    |   |

- M50 , the icon is displayed as [
- \*<sup>10</sup> You can set Custom shooting mode.
- <sup>11</sup> Displays when shooting in Dual Pixel RAW.

### Exposure Level/AEB Level

 The display changes as follows by clicking the Exposure level/AEB level item.

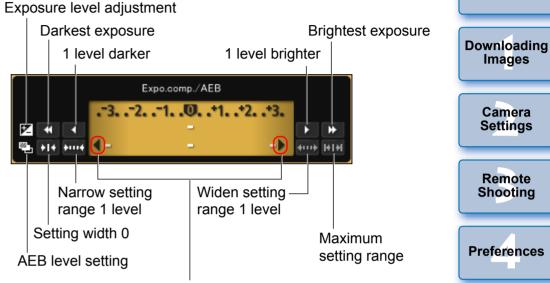

When the AEB bracketing setting exceeds the displayable range, [4], [b] marks are displayed to show there are bracketing indicators beyond the scale.

Display appears as follows if [2 shots] is set for AEB shooting.

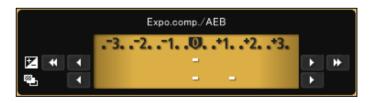

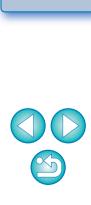

Reference

Index

Introduction

Contents

Exposure level can be set by clicking with your mouse. If a value outside the maximum setting range is clicked, exposure is set to the nearest settable value.

#### List of Flash Function Settings Window Functions (p.75) Introduction Zoom/focal length MULTI flash frequency Flash metering MULTI flash count Contents 6 Flash function settings Downloading Ċ Settings update button Images Flash firing ETTL 24 mm Flash mode 40 Hz **4** times Zoom Flash exposure Camera compensation amount / Settings Syncro setting\*1 Evaluative Flash output level\*2 Wireless func. Wireless function button ((**q**)) Remote Channel Shooting Wireless radio ID ID 0000 RATIO 尹 A:B C 5 CH. Sender flash ON/OFF Flash ratio -3...-2...-1...O...+1...+2...+3 ETTL Preferences Flash output level during -3..-2..-1..O..+1..+2..+3 ETTL wireless setting\*2 / Flash exposure -3...-2...-1...O...+1...+2...+3 ETTL compensation amount Reference during wireless setting\*2 -3..-2..-1...O...+1...+2...+3 ETTL D ETTL E Index [Modeling flash] button Modeling flash Save.. Load. Close [Save] button

The window displayed differs depending on the connected camera and flash.

[Load] button

\*1 IND 1st curtain sync/ IND 2nd curtain sync/ Ind Hi-speed sync

\*2 Displayed information differs depending on the settings. For more details on settings, also refer to the Instruction Manual provided with your EX-series Speedlite or camera.

#### List of Remote Live View Window (Live View Tab) Functions (p.36) Introduction Enlargement display frame Sets the color temperature Controllers 1 Remote Live View window Compose Live View Contents Selects the white balance WhiteBalance (p.50) Color Temperature ~ 5200 K 0\_ -Click white balance -**Downloading** Images Quick mode -AF mode (p.46 to p.49) Manual selection v ON OFF Canon <<< < > >> >>> ∞ Lens drive (p.45) Camera Depth-of-field preview AF point Settings EDS-ON OFF -Checks the depth of field (p.49) Canon Log Exp.SIM Displays 1D C R Movie recording time Canon Log gamma setting\*<sup>3</sup> Remote Movie recording in-Shooting -Recording level settings progress icon Settings (p.53)Movie compression REBEL T6S 80D 77D Preferences format REBEL T7i 760D 800D Frame rate **REBEL SL2** 200D REBEL T6i Movie recording size Displays 750D M50 Starts/stops movie Creative filter settings\*4 Reference FHD 23.98P IPB 00:23 recording -Histogram display PZ VAssist 🕂 Gauto つ C 📲 🔲 🛛 🛪 🗚 🗴 🗴 10 Brigh RGB Shows/hides the controllers 1 REBEL T7i 80D 77D Closes the window Close Index REBEL SL2 Captured images are saved on the camer 800D 200D Power zoom button (p.62) -Display magnification\*5 View Assist button\*<sup>3</sup>-R 1D C **Controllers 2** 1D X Mk II 1D X 1D C 5DS/5DS R 5D Mk IV 5D Mk III R Sets the aspect ratio (p.52) 7D Mk II REBEL T6S 760D 6D Mk II 80D 77D 6D Shows/hides the AF points **REBEL T7i** 800D M50 Show/hide electronic level (p.51) Rotates the image\*2 Auto rotation button\*1 -\*1 When automatic rotation is set, the [Remote Live View window] display Displayed only when the 80D REBEL T6S REBEL T7i 77D 760D also rotates automatically to match the camera's rotation when it is 800D REBEL SL2 200D REBEL T6i is connected 750D M50 detected that the camera is held vertically. and Creative filter is set on the camera. \*2 When [ [ when ] is set to ON, the [ [ when ] [ [ when ] buttons cannot be used \*<sup>5</sup> When 5DS/5DS R is connected, the [15] and [10] buttons are to rotate images. Displayed only when the 1D C R displayed as [16] and [16] buttons. is connected and Canon 99 Log gamma is set on the camera. (For R, when 8bit is set.)

#### List of Remote Live View Window (Compose Tab) Functions (p.55) Introduction Overlay image filename **Overlay image controllers** Contents **\_\_\_** -Remote Live View window Live View Overla SI ow overlay image Downloading Opens an overlay image (p.55) IMG 0001.JPG open. Images Moves and displays the overlay image (p.58) Move overlay image Enlarge/Reduce(25 - 200%): 100 🚔 Enlarge/Reduce slider (p.56) Camera Settings 0.0 Rotate slider (p.57) 1005 posite Ratio(0 - 100%); Composite Ratio slider (p.57) Resets the overlay image (p.56 to p.58) Reset Remote Shooting Grid Show grid Grid display (p.59 to p.60) 3x3 grid Preferences Guide Show Guides 1: 25.0 韋 2: 75.0 ≑ Vertical ( 0.0 - 100.0 ) Guides display (p.60 to p.61) Reference 25.0 ≑ 2: 75.0 ≑ Detailed settings. V.Assist 🕂 Auro 🔿 🗘 📲 🛄 ▼ 🗚 🗴 10 Index Close

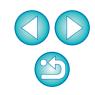

# List of Zoom View Window Functions (p.45)

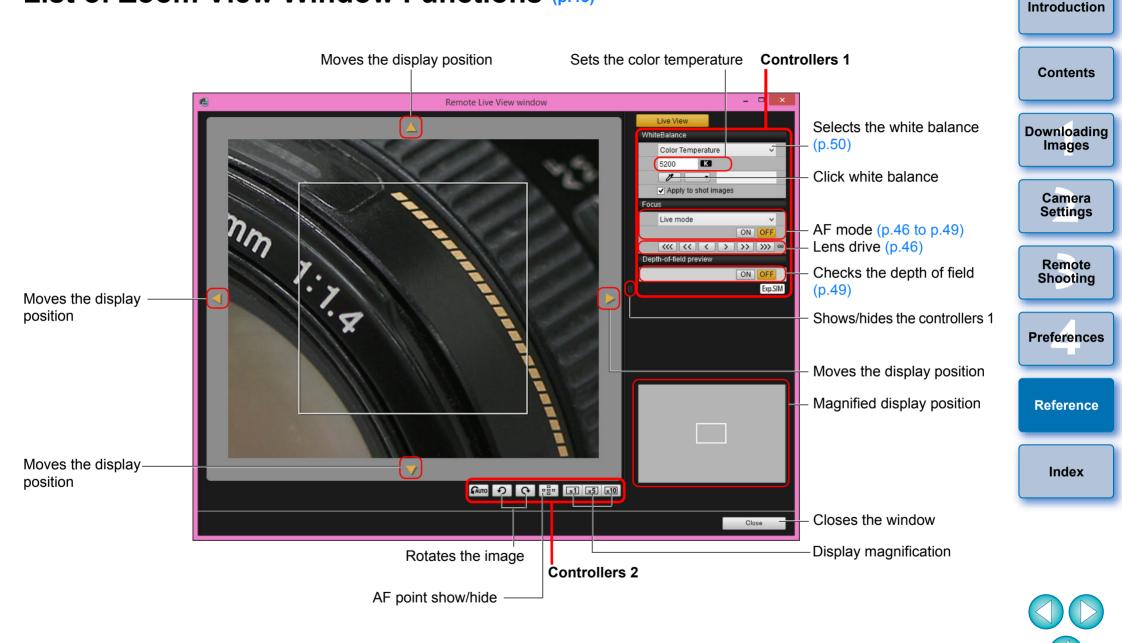

# Index

### A

| Adjusting the Horizontal Alignment of the Camera |    |
|--------------------------------------------------|----|
| (Remote Live View Shooting)                      | 51 |
| Adjusting the Vertical Alignment of the Camera   |    |
| (Remote Live View Shooting)                      | 51 |
| Adjusting the White Balance                      | 34 |
| Applying Personal White Balance                  | 27 |
|                                                  |    |

#### В

| Basic Settings (Preferences) | 86 |
|------------------------------|----|
| Bulb Timer                   | 74 |

### С

| Capture Window                                            | 96 |
|-----------------------------------------------------------|----|
| Flash Control Menu                                        | 76 |
| Shooting Menu                                             | 30 |
| Changing the Aspect Ratio (Remote Live View Shooting)     | 52 |
| Changing the White Balance in the Remote Live View Window |    |
| (Remote Live View Shooting)                               | 50 |
| Checking the Depth of Field and Exposure                  |    |
| (Remote Live View Shooting)                               | 49 |
| Connecting the Camera to Your Computer                    | 6  |
|                                                           |    |

### D

| Destination Folder Settings (Preferences)           | 86 |
|-----------------------------------------------------|----|
| Downloading All the Images in a Single Operation    |    |
| Downloading and Erasing GPS Log Files from a Camera | 14 |
| Downloading Selected Images                         | 11 |

#### Ε

| Exiting the EOS Utility 18 |
|----------------------------|
|----------------------------|

#### F

| File Name Settings (Preferences)                              | 87 |
|---------------------------------------------------------------|----|
| Flash Control Menu (Capture Window)                           | 76 |
| Flash function settings Window                                | 98 |
| Flash shooting                                                | 7  |
| Focusing Automatically (Using AF) (Remote Live View Shooting) | 46 |

1

| Focusing in Face Detection Live Mode (Remote Live View                                                                                                    | Introduction          |
|----------------------------------------------------------------------------------------------------|-----------------------|
| Shooting)       48         Focusing in Live Mode (Remote Live View Shooting)       47         Focusing in Quick Mode (Remote Live View Shooting)       46         Focusing Manually (Remote Live View Shooting)       44 | Contents              |
| Focusing Using AF 46                                                                                                    | Downloading<br>Images |
| _inked Software Settings (Preferences)                                                                                                    |                       |
| <b>D</b><br>Overlaid Display Function (Remote Live View Shooting)55                                                                                                    | Camera<br>Settings    |
| P                                                                                                    |                       |
| Power Zoom Operation                                                                                                    | Remote<br>Shooting    |
| R                                                                                                    |                       |
| Register Lens Data/Lens Aberration Correction Data Window                                                                                                    |                       |
| Registering Background Music to a Camera Memory Card       79         Registering IPTC Information       84                                                                                                    | Preferences           |
| Remote Bulb Shooting                                                                                                    |                       |
| Remote Interval Timer Shooting                                                                                                    |                       |
| Remote Live View Shooting                                                                                                    | Reference             |
| Remote Live View Window                                                                                                    |                       |
| Remote Live View Window Functions                                                                                                    |                       |
| Adjusting the Horizontal Alignment of the Camera                                                                                                    | Index                 |
| Adjusting the Vertical Alignment of the Camera                                                                                                    |                       |
| Changing the Aspect Ratio 52                                                                                                    |                       |
| Changing the White Balance in the Remote Live View Window 50                                                                                                    |                       |
| Checking the Depth of Field and Exposure                                                                                                    |                       |
| Focusing in Face Detection Live Mode                                                                                                    |                       |
| Focusing in Live Mode 47                                                                                                    |                       |
| Focusing in Quick Mode                                                                                                    |                       |
| Focusing Manually                                                                                                    |                       |
| Overlaid Display Function                                                                                                    |                       |
|                                                                                                    |                       |

#### S

| Setting JPEG Quality             | 33 |
|----------------------------------|----|
| Setting Picture Styles           | 31 |
| Setting Web Services             | 82 |
| Shooting by Operating the Camera | 64 |
| Shooting Menu (Capture Window)   | 30 |
| Shooting Movies                  | 65 |
| Specifying Preferences           |    |
| Basic Settings                   |    |
| Destination Folder Settings      |    |
| File Name Settings               |    |
| Linked Software Settings         |    |
| Remote Shooting Settings         |    |
| Time Settings                    |    |
| Starting up EOS Utility          |    |
| Supported Camera                 |    |
| System Requirements              | 2  |
| Т                                |    |
| Time Settings (Preferences)      | 88 |
| Timer Shooting                   | 71 |
|                                  |    |
|                                  |    |
| Uninetalling the Software        | 02 |
| U Uninstalling the Software      | 93 |
| -                                | 93 |
| Uninstalling the Software        |    |
| Uninstalling the Software        |    |
| Uninstalling the Software        | 94 |

# Contents Downloading Images Camera Settings Remote Shooting Preferences Reference It is prohibited to reproduce, in whole or part, the contents of this Index

Introduction

• Canon may change without notice the software specifications and contents of this Instruction Manual.

**About This Instruction Manual** 

Instruction Manual without permission.

- The software screens and displays printed in this Instruction Manual may differ slightly from the actual software.
- Please note that irrespective of the above-mentioned, Canon does not take responsibility for the outcome of the operation of the software.

#### **Trademarks**

- Microsoft and Windows are trademarks or registered trademarks of Microsoft Corporation in the United States and/or other countries.
- All other trademarks are the property of their respective owners.

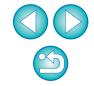